# **Inspiron 27 7720 All-in-One**

Owner's Manual

**Regulatory Model: W29C Regulatory Type: W29C001 Novmeber 2023**

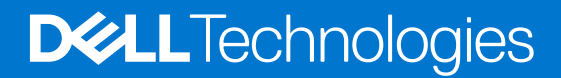

#### Notes, cautions, and warnings

**NOTE:** A NOTE indicates important information that helps you make better use of your product.

**CAUTION: A CAUTION indicates either potential damage to hardware or loss of data and tells you how to avoid the problem.**

**WARNING: A WARNING indicates a potential for property damage, personal injury, or death.**

© 2023-2024 Dell Inc. or its subsidiaries. All rights reserved. Dell Technologies, Dell, and other trademarks are trademarks of Dell Inc. or its subsidiaries. Other trademarks may be trademarks of their respective owners.

# **Contents**

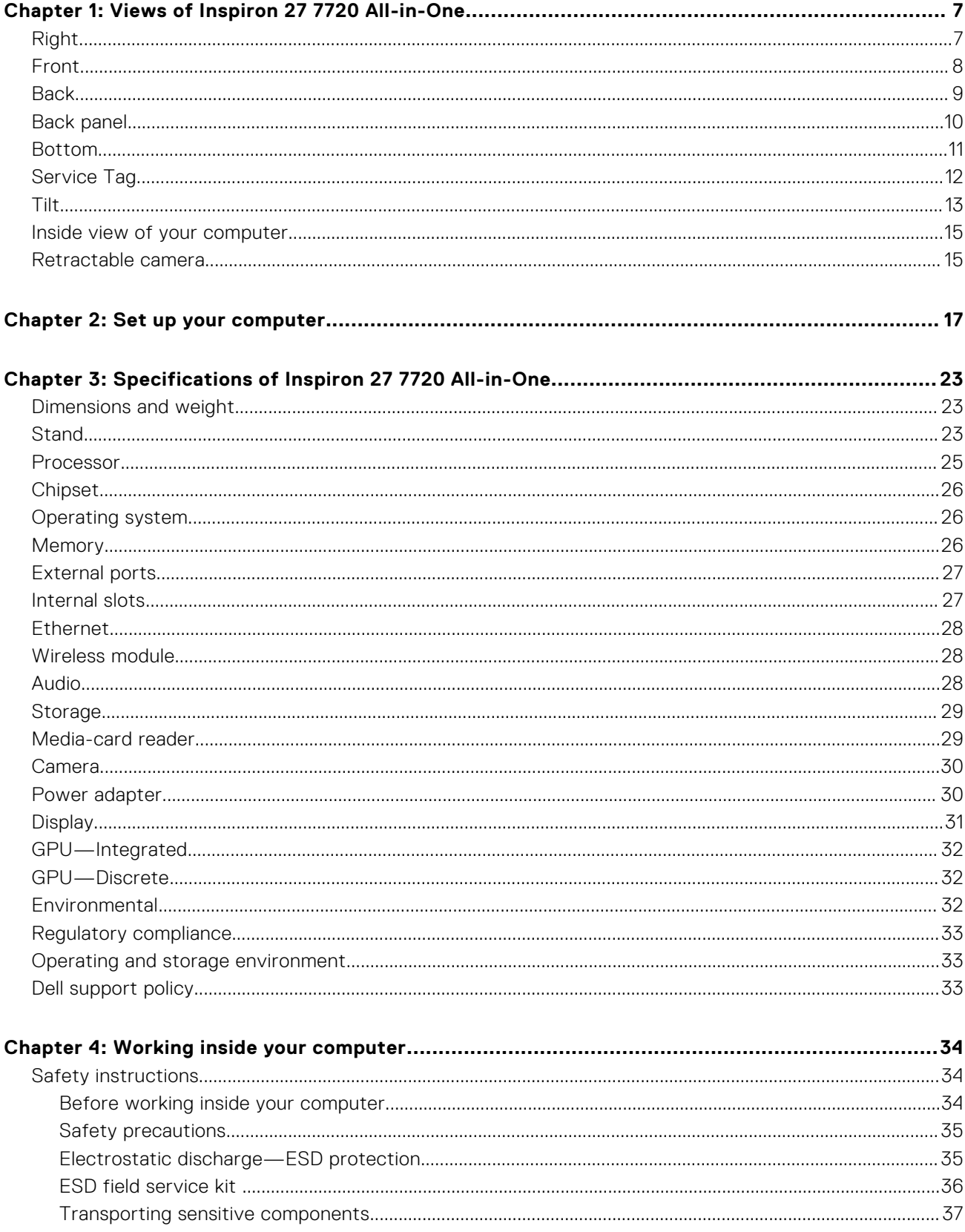

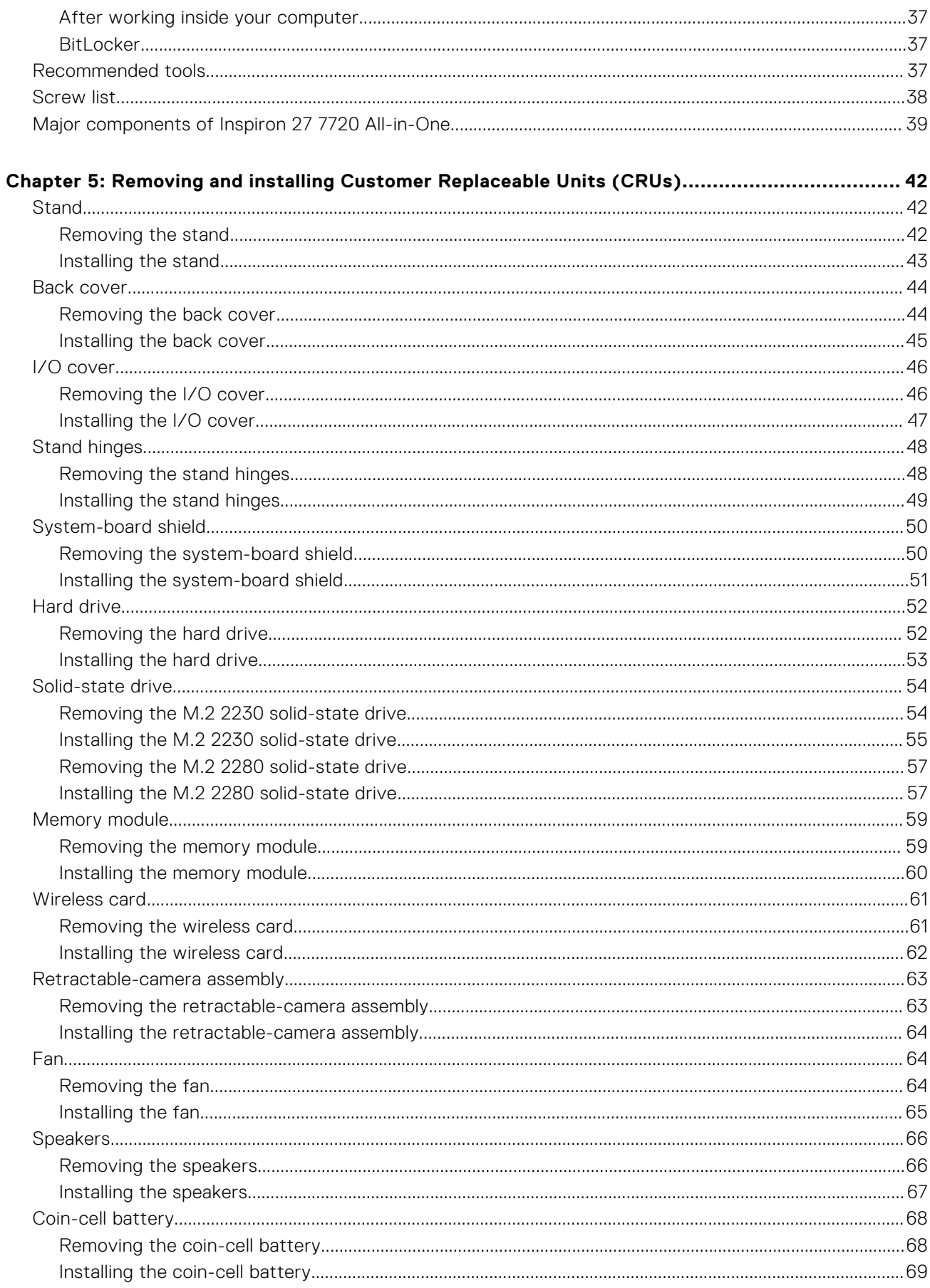

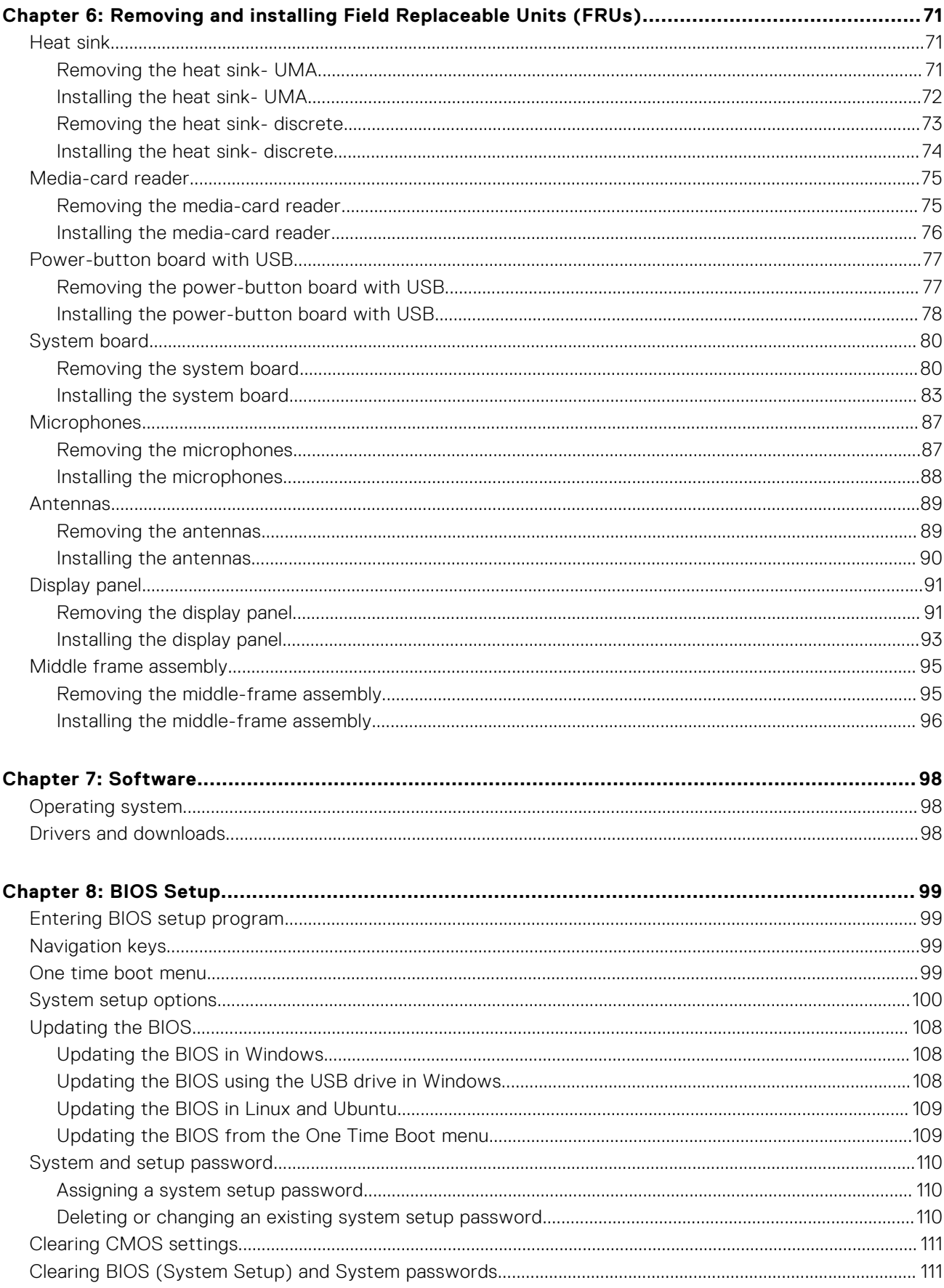

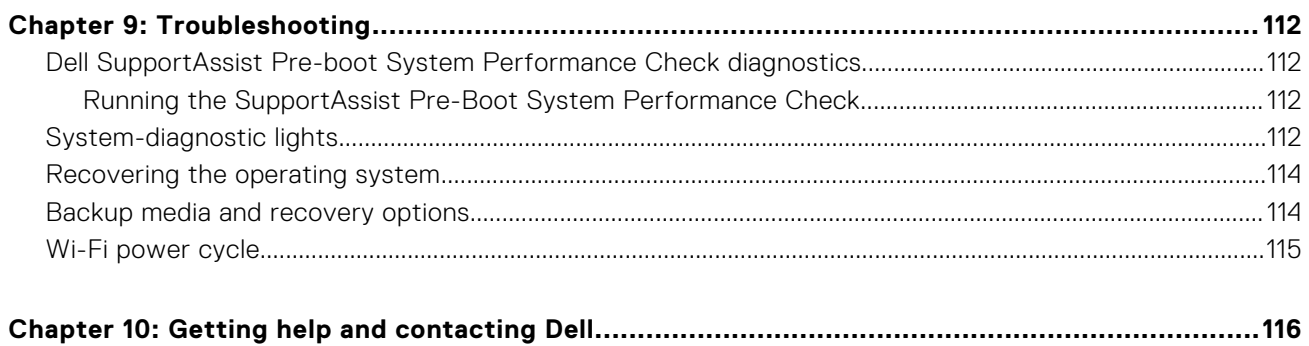

# **Views of Inspiron 27 7720 All-in-One**

**1**

<span id="page-6-0"></span>**Right**

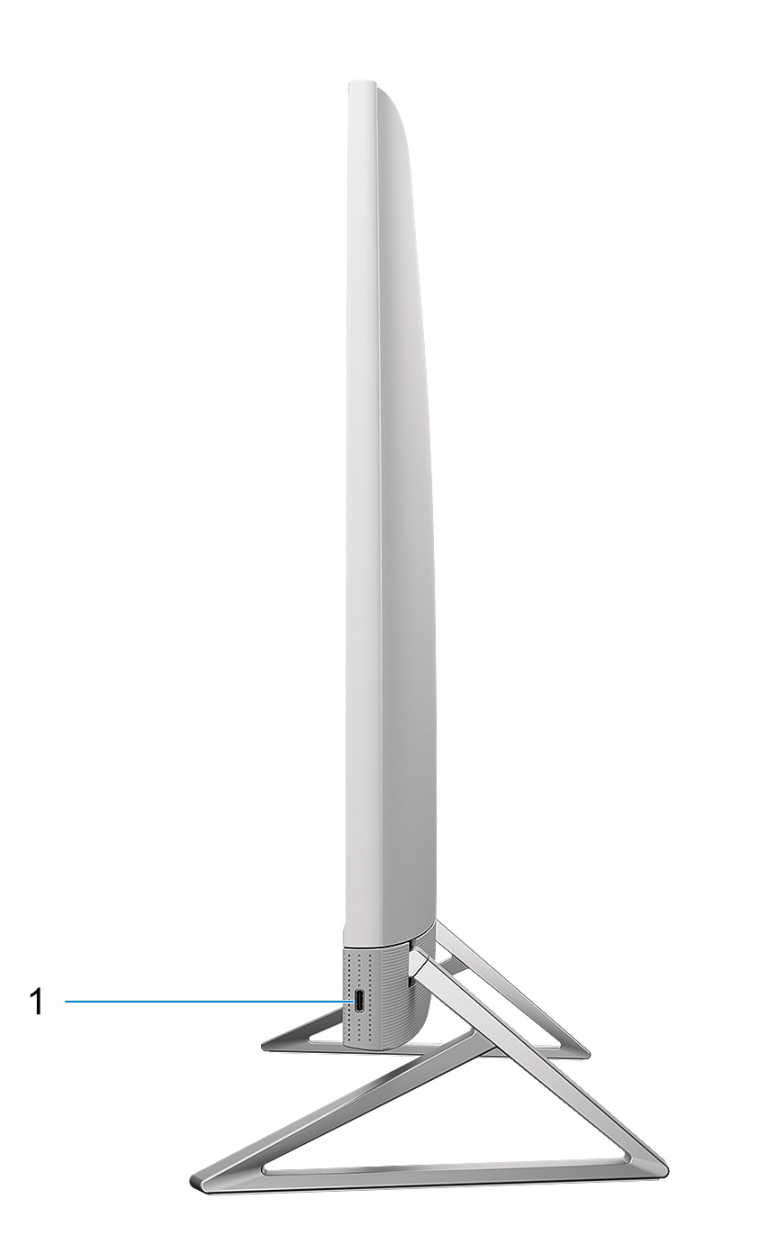

#### **Figure 1. Right view**

#### 1. **USB 3.2 Gen 2 Type-C port**

Connect devices such as external storage devices and printers.

<span id="page-7-0"></span>Provides data transfer speeds up to 10 Gbps.

**(i)** NOTE: Connected USB devices will not charge when the computer is turned off or in sleep state. Turn on the computer to charge the connected USB devices.

### **Front**

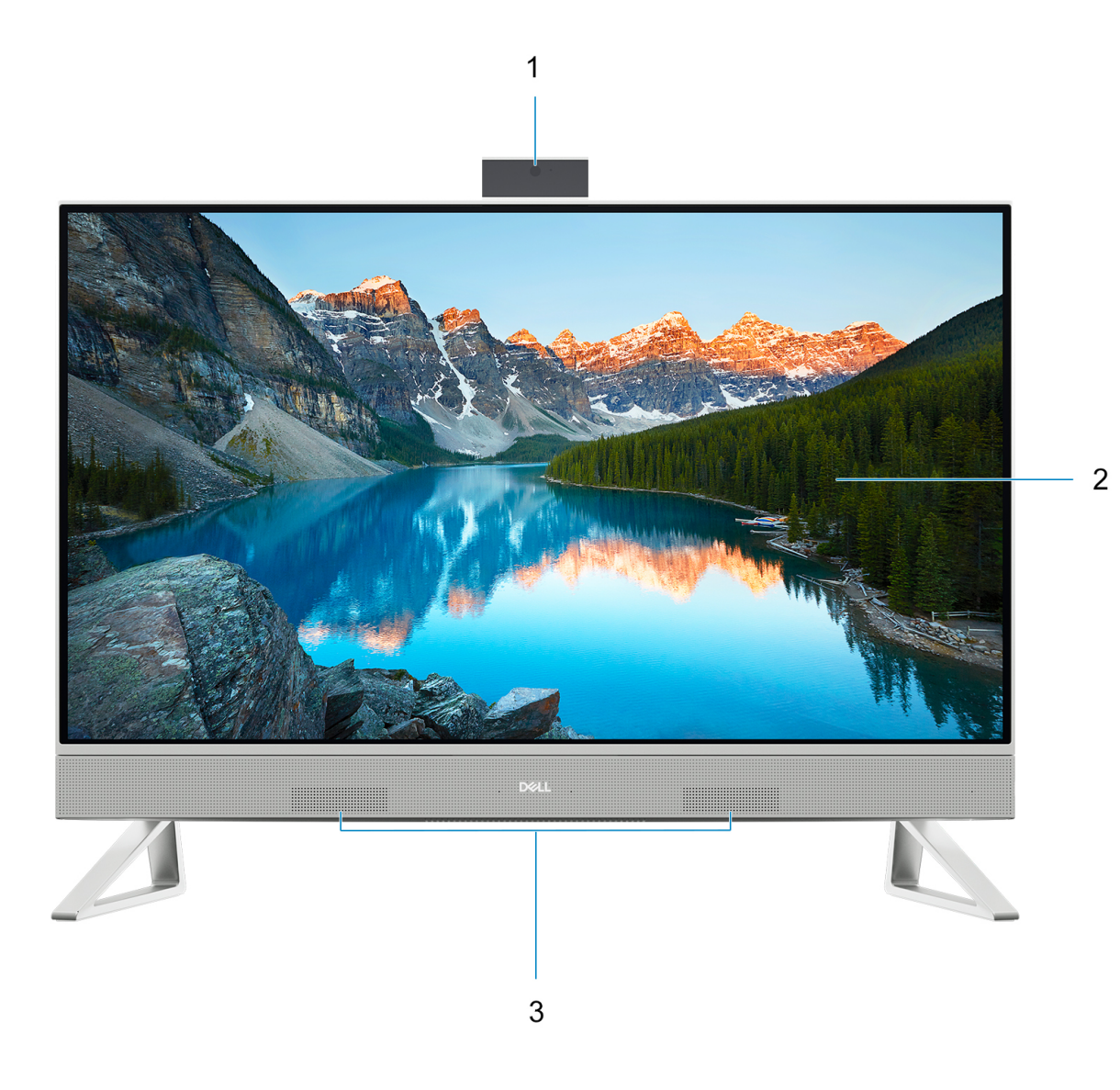

#### **Figure 2. Front view**

#### 1. **Retractable-camera assembly**

Enables you to videochat, capture photos, and record videos. This camera can be retracted to protect your privacy.

#### 2. **Display panel**

Provides visual output to the user.

#### 3. **Speakers**

Provides audio output.

### <span id="page-8-0"></span>**Back**

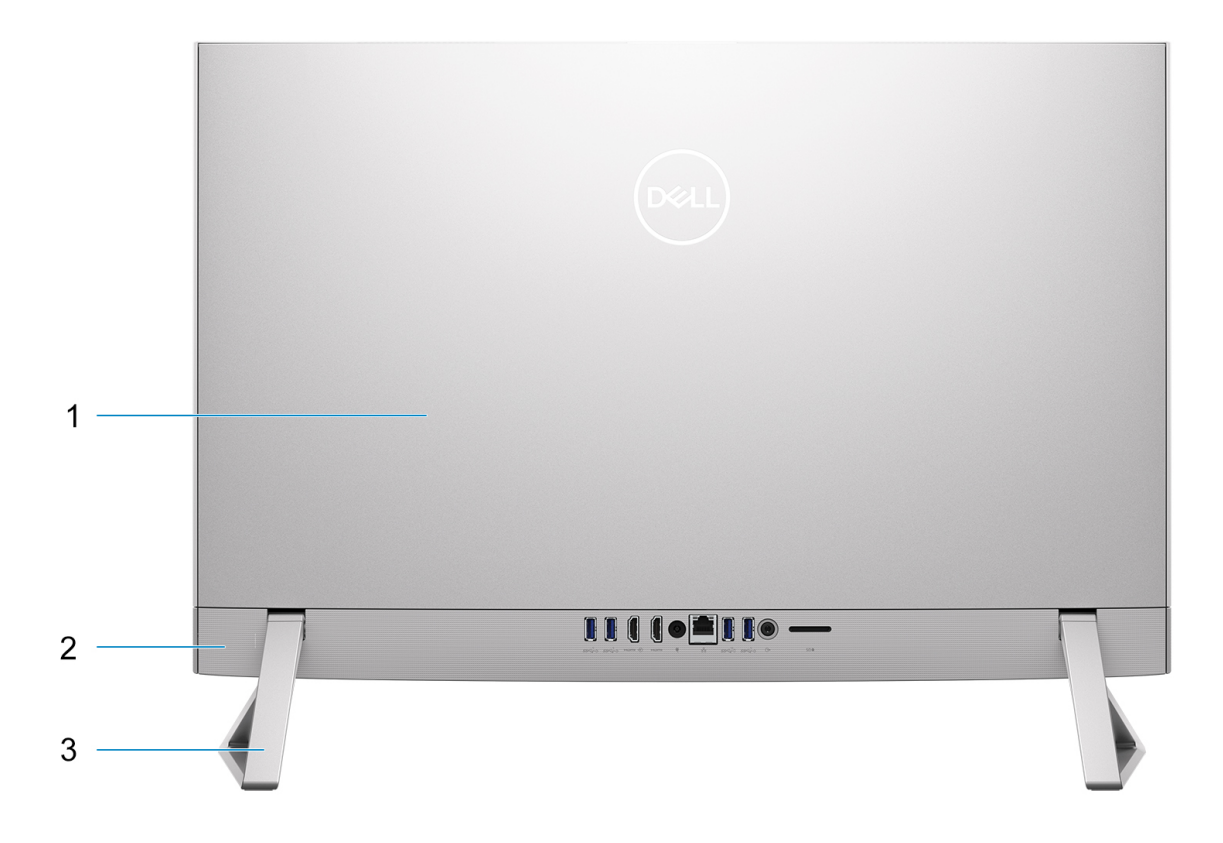

#### **Figure 3. Back view**

#### 1. **Back cover**

Removable chassis that covers the internal components of your computer.

#### 2. **Back panel**

Connect USB, audio, video, and other devices.

#### 3. **Stand**

Allows the system to be mounted vertically.

## <span id="page-9-0"></span>**Back panel**

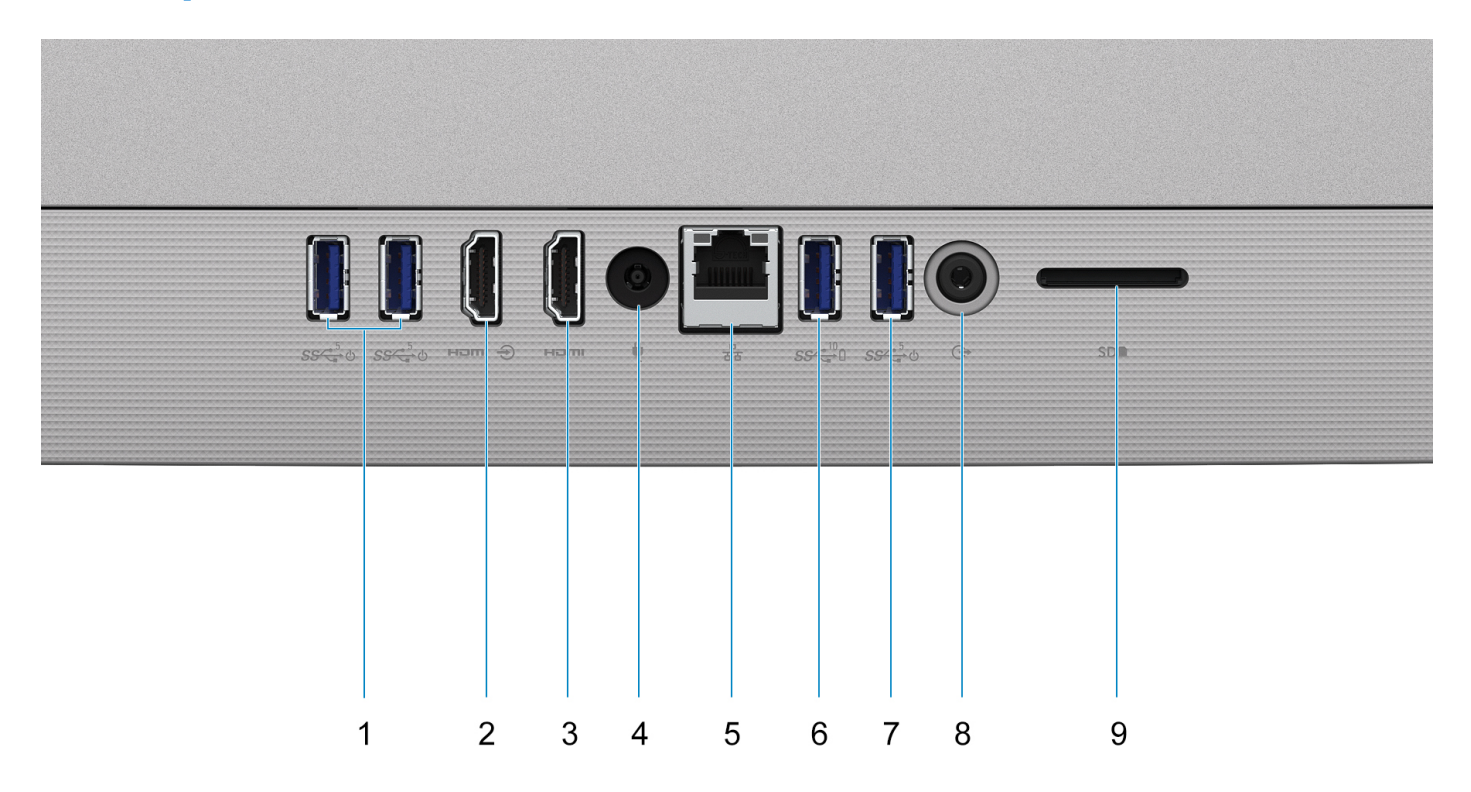

#### **Figure 4. Back panel**

#### 1. **2 USB 3.2 Gen 1 port with Power on/Wake-up support**

Connect peripherals such as external storage devices and printers. Provides data transfer speeds up to 5 Gbps. Wake the computer from standby with the keyboard or mouse connected to this port.

**NOTE:** Set the BIOS Deep Sleep control to disabled to enable Wake up when the computer is powered off.

#### 2. **HDMI-in port**

Connect a gaming console, Blu-ray player, or other HDMI-out enabled device.

#### 3. **HDMI port**

Connect to a TV, external display or another HDMI-in enabled device. Provides video and audio output.

#### 4. **Power-adapter port**

Connect a power adapter to provide power to your computer and charge the battery.

#### 5. **Network port**

Connect an Ethernet (RJ45) cable from a router or a broadband modem for network or Internet access.

#### 6. **USB 3.2 Gen 2 port with PowerShare**

Connect peripherals such as external storage devices and printers.

Provides data transfer speeds up to 10 Gbps. PowerShare enables you to charge connected USB devices.

**(i)** NOTE: Connected USB devices will not charge when the computer is turned off. Please set BIOS Deep Sleep control to disabled to start charging when the computer is powered off.

#### 7. **USB 3.2 Gen 1 port with Power on/Wake-up support**

Connect peripherals such as external storage devices and printers. Provides data transfer speeds up to 5 Gbps. Wake the computer from standby with the keyboard or mouse connected to this port.

**NOTE:** Set the BIOS Deep Sleep control to disabled to enable Wake up when the computer is powered off.

#### <span id="page-10-0"></span>8. **Universal headset jack**

Connect audio-output devices such as speakers, amplifiers, and so on.

#### 9. **SD-card slot**

Reads from and writes to the SD card. The computer supports the following card types:

- Secure Digital (SD)
- Secure Digital High Capacity (SDHC)
- Secure Digital Extended Capacity (SDXC)

### **Bottom**

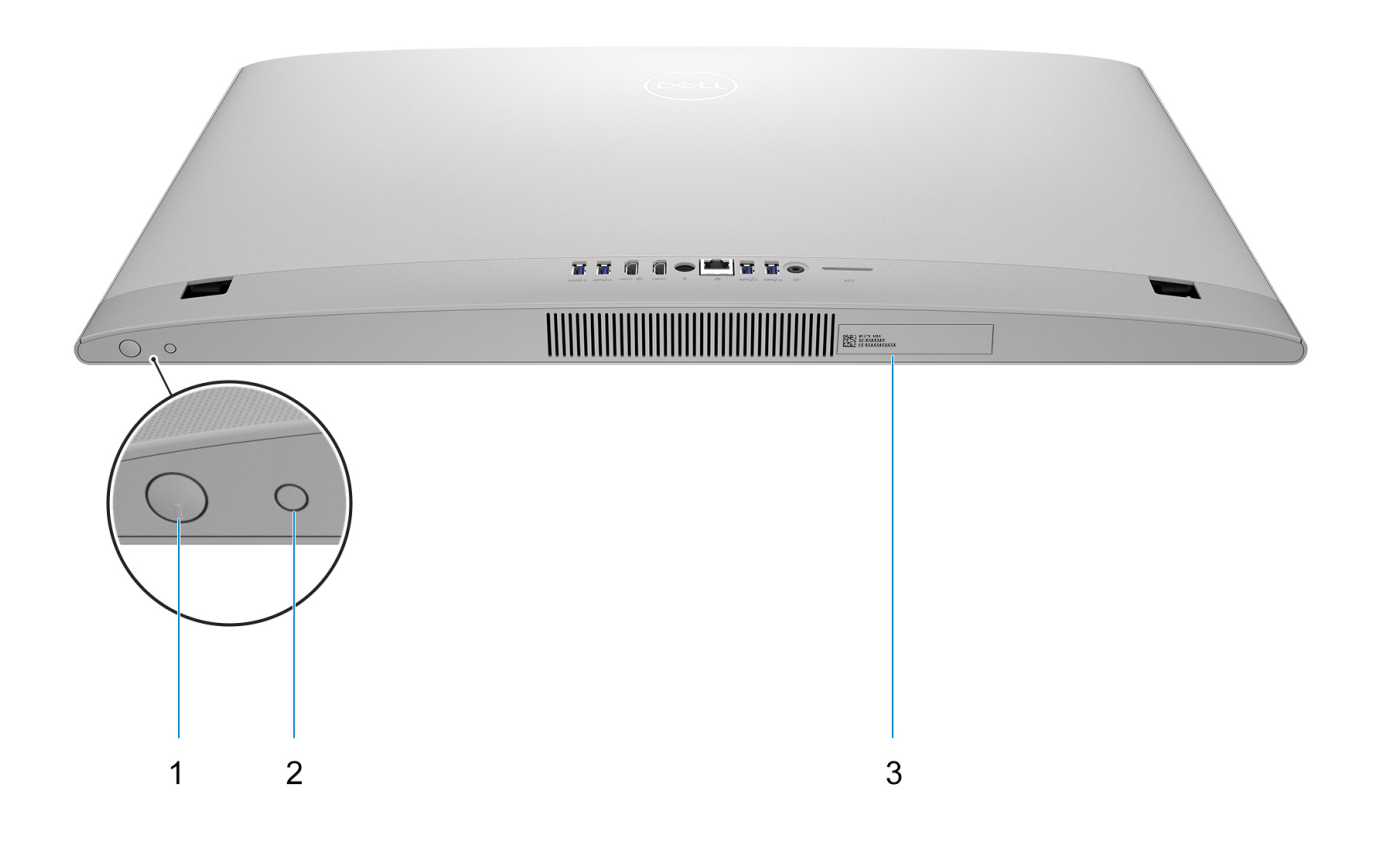

#### **Figure 5. Bottom view**

#### 1. **Power button**

Press to turn on the computer if it is turned off, in sleep state, or in hibernate state.

When the computer is turned on, press the power button to put the computer into sleep state; press and hold the power button for 10 seconds to force shut-down the computer.

**NOTE:** You can customize the power-button behavior in Windows.

#### 2. **Display Built-in Self Test button/Input-source selection button**

This button has two functions:

● When the computer is on, use this button to select the video input-source.

Press the button to switch the display between the internal system display and HDMI input.

● When the computer is off (there is no power; neither is it in sleep state nor hibernate state), use this button to run the built-in self-test for the display.

<span id="page-11-0"></span>Press and hold down this button, and then press the power button to turn on the computer. The built-in color pattern for the LCD monitor will appear on the screen.

For more information, see the Troubleshooting section in the Service Manual at [www.dell.com/support/manuals](https://www.dell.com/support/manuals)

#### 3. **Service Tag label**

The Service Tag is a unique alphanumeric identifier that enables Dell service technicians to identify the hardware components in your computer and access warranty information.

### **Service Tag**

The service tag is a unique alphanumeric identifier that allows Dell service technicians to identify the hardware components in your computer and access warranty information.

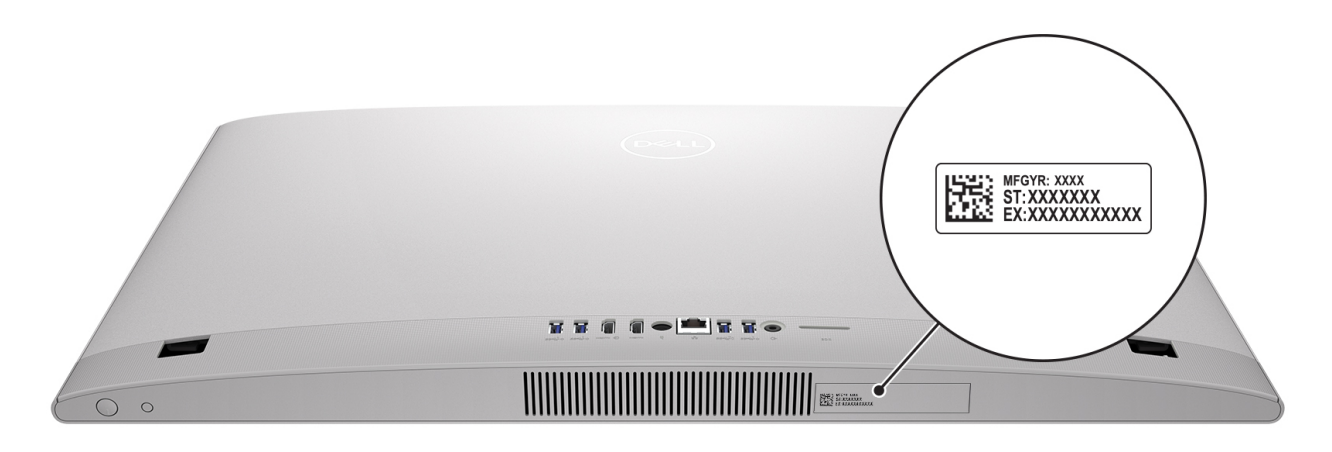

**Figure 6. Service Tag location**

# <span id="page-12-0"></span>**Tilt**

### Y stand

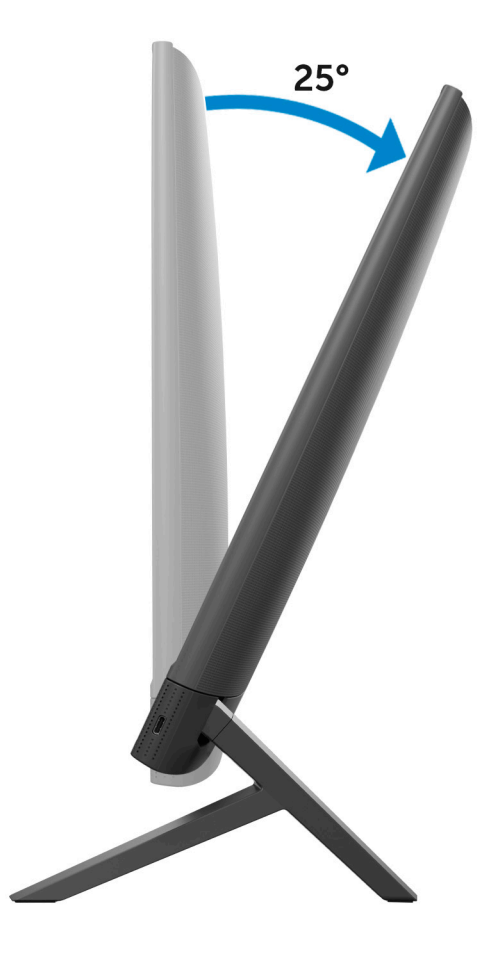

### Isosceles stand

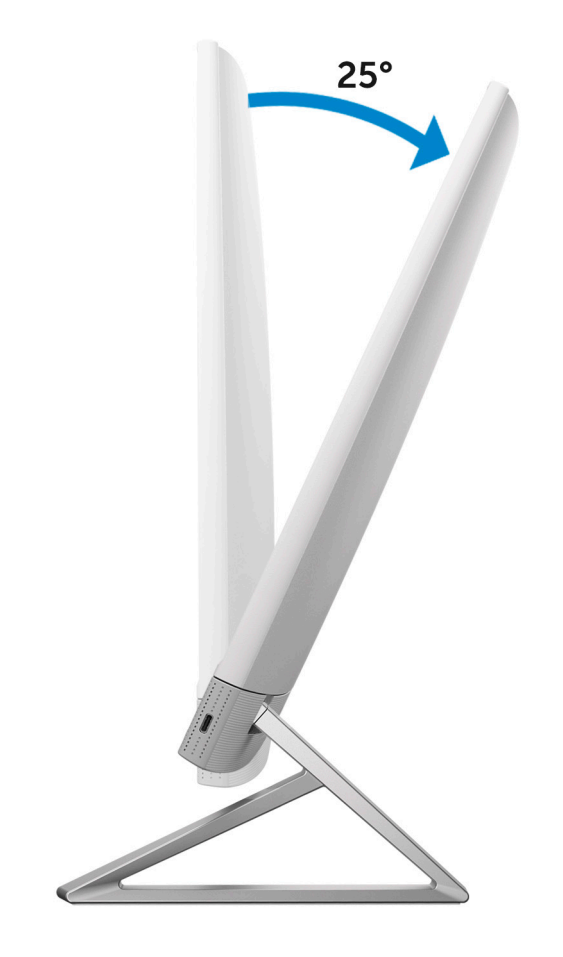

### <span id="page-14-0"></span>**Inside view of your computer**

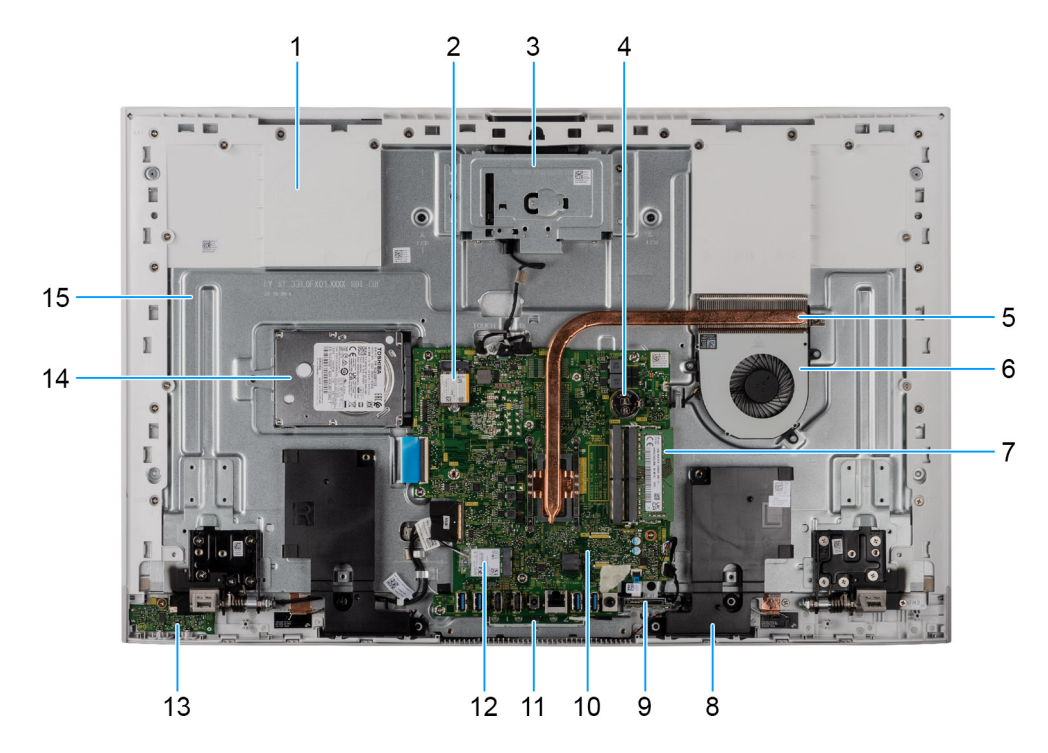

#### **Figure 7. Inside view of your computer**

- 1. Base Panel
- 2. Solid-state drive slot
- 3. Camera module
- 4. Coin-cell battery
- 5. Heat sink
- 6. Fan
- 7. Memory module
- 8. Speakers
- 9. Media-card reader
- 10. System board
- 11. Microphone module
- 12. Wireless card slot
- 13. Power-button board
- 14. Hard-disk drive
- 15. Display-assembly base

### **Retractable camera**

Push the top of camera to extend or retract the camera. Extend the camera before use and retract the camera to protect your privacy when not in use.

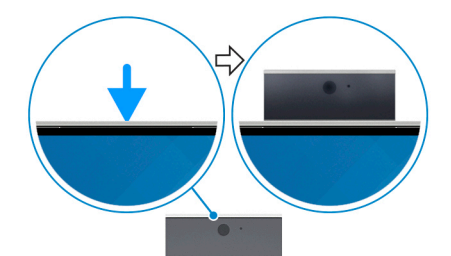

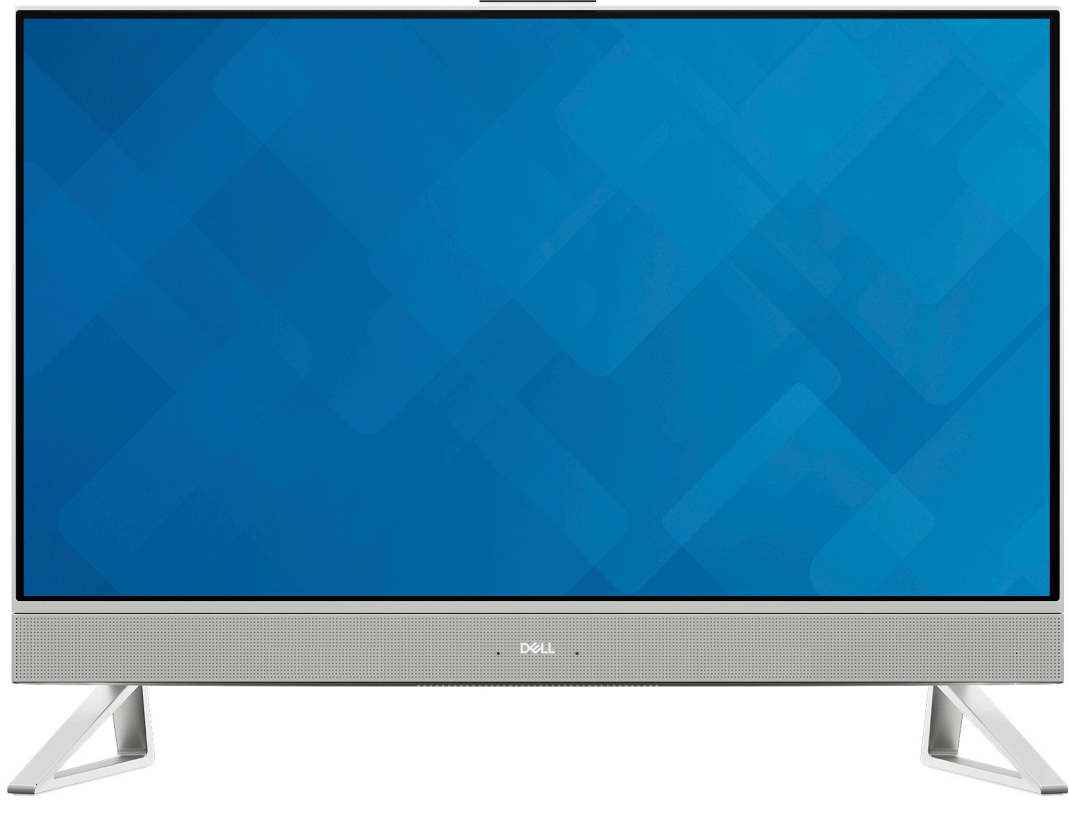

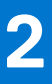

# **Set up your computer**

#### <span id="page-16-0"></span>**Steps**

1. Set up the stand by inserting it into the slot on the back cover until it snaps into place.

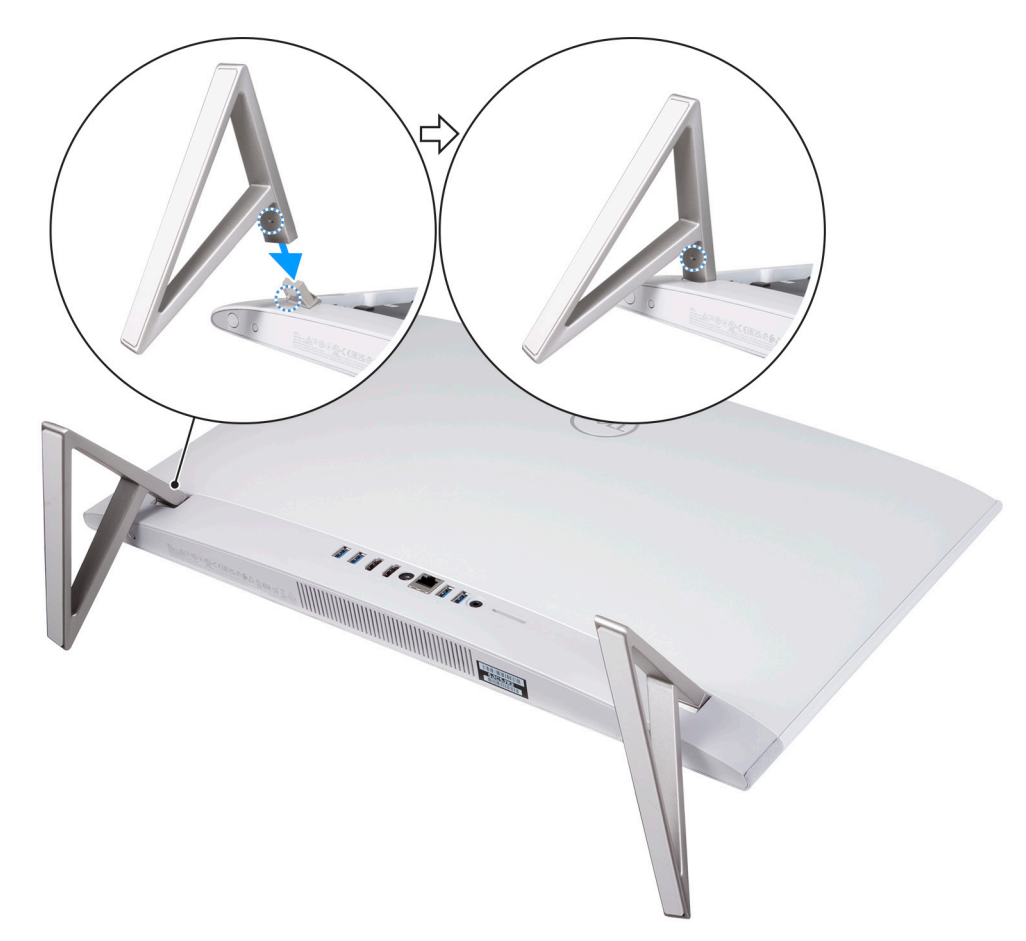

#### **Figure 8. Installing the stand**

2. Connect the keyboard and mouse.

**NOTE:** To connect your wireless keyboard and mouse, find User Guides and other resources for your products at <https://www.dell.com/support>

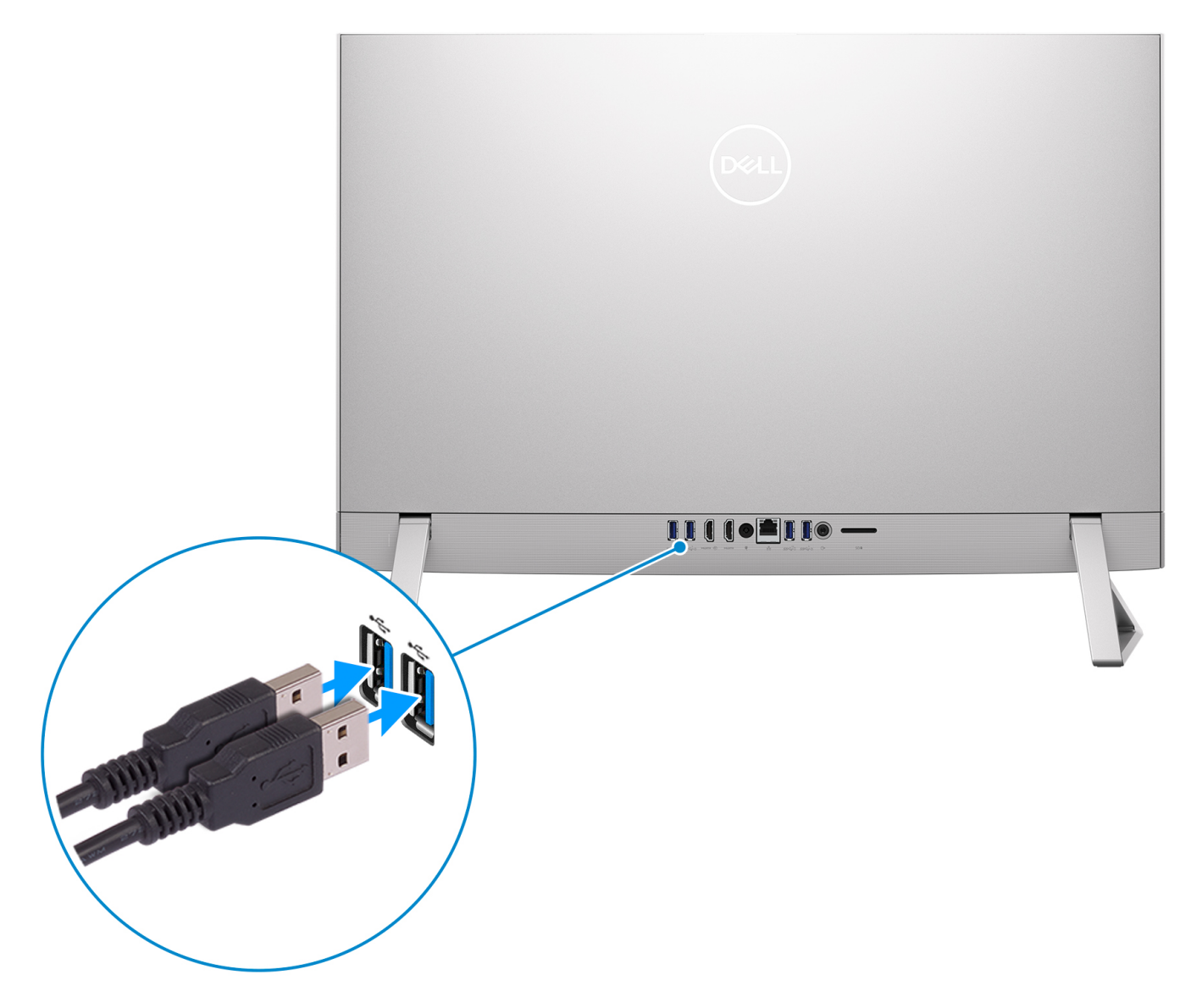

**Figure 9. Connect the keyboard and mouse**

3. Connect to your network using a cable.

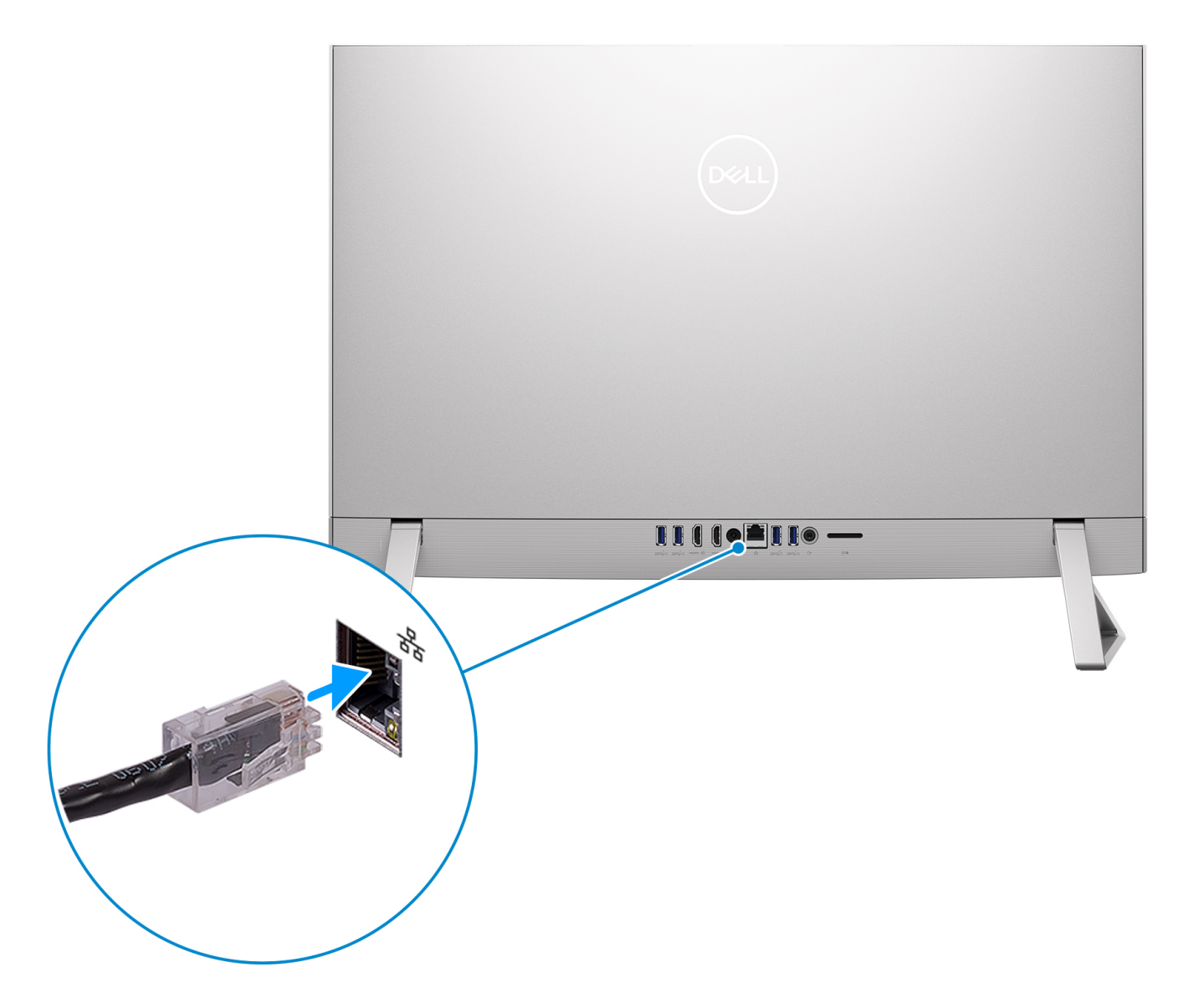

#### **Figure 10. Connect to a network**

**NOTE:** Alternatively, you can connect to a wireless network.

4. Connect the power cable.

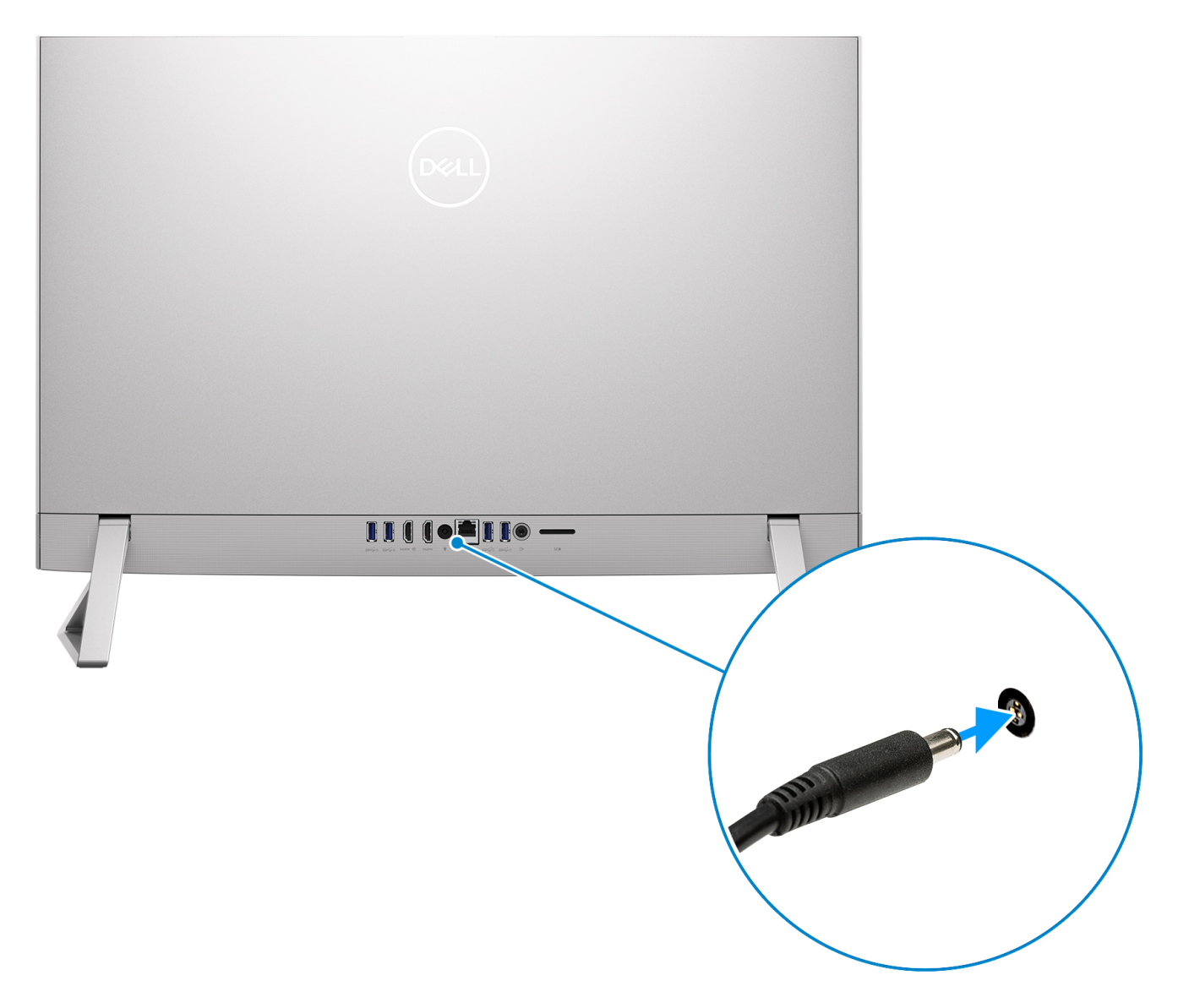

#### **Figure 11. Connect the power cable**

5. Press the power button.

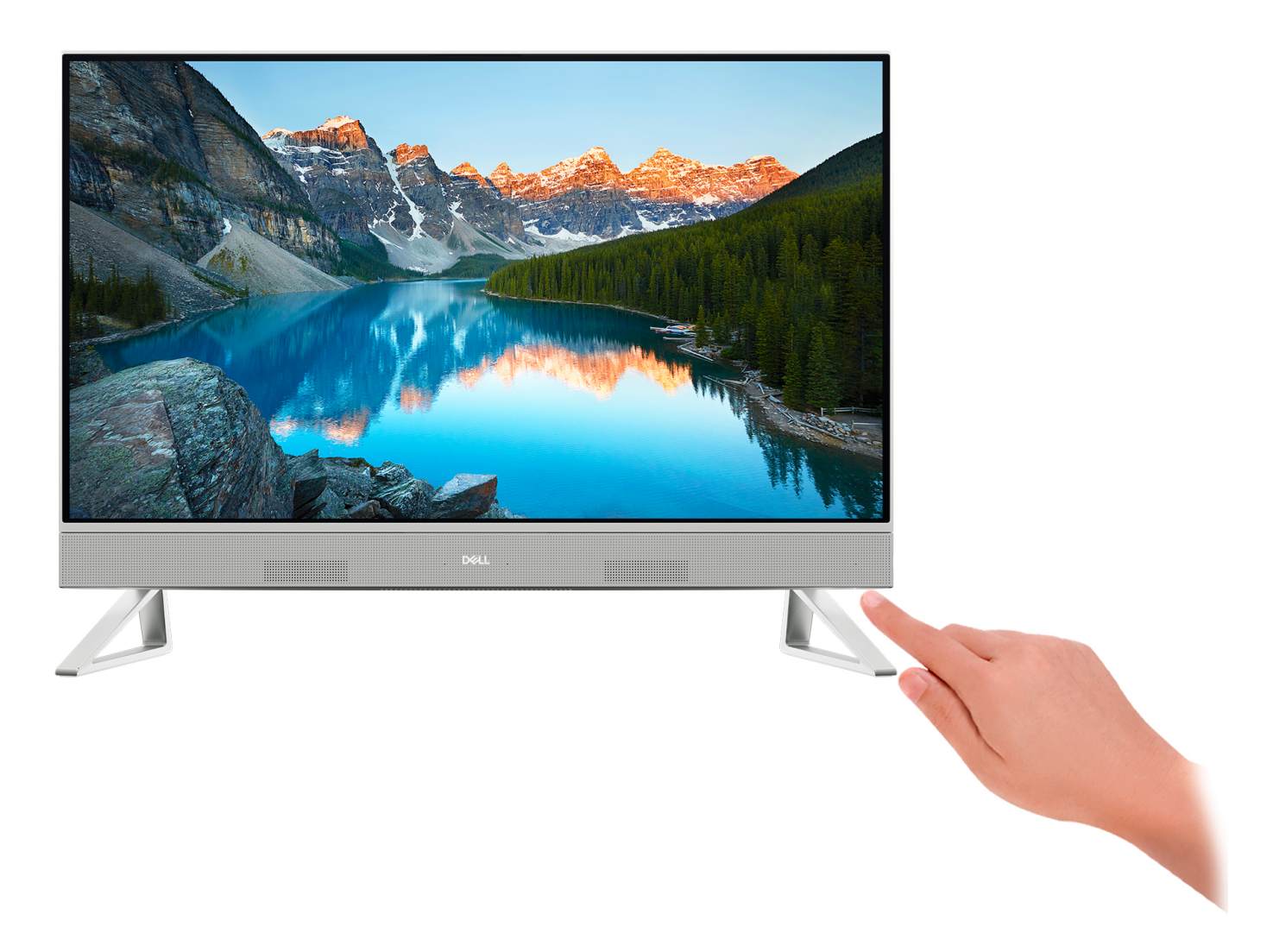

#### **Figure 12. Press the power button**

- 6. Finish Windows setup.
	- Follow the on-screen instructions to complete the setup. When setting up, Dell recommends that you:
	- Connect to a network for Windows updates.
		- (i) NOTE: If connecting to a secured wireless network, enter the password for the wireless network access when prompted.
	- If connected to the internet, sign-in with or create a Microsoft account. If not connected to the internet, create an offline account.
	- On the **Support and Protection** screen, enter your contact details.
- 7. Locate and use Dell apps from the Windows Start menu—Recommended

#### **Table 1. Locate Dell apps**

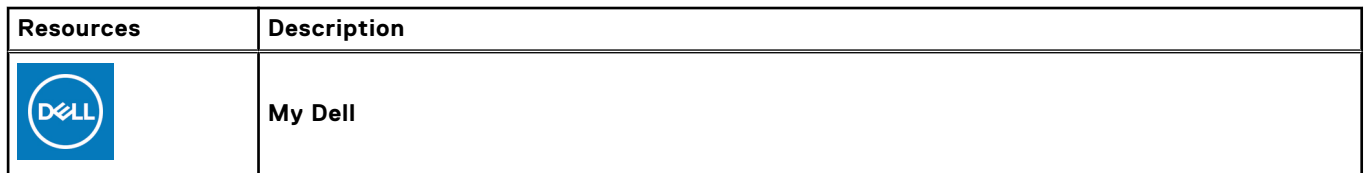

#### **Table 1. Locate Dell apps (continued)**

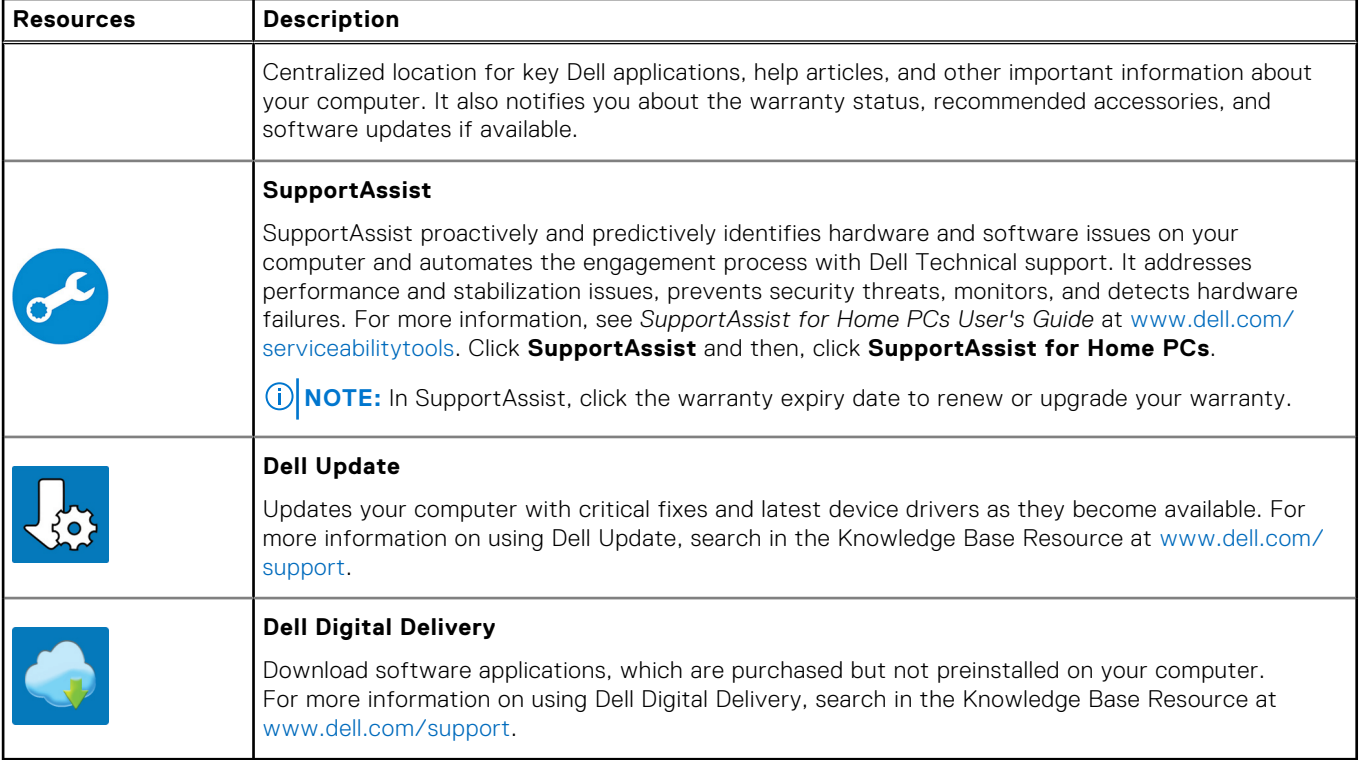

# <span id="page-22-0"></span>**Specifications of Inspiron 27 7720 All-in-One**

# **Dimensions and weight**

The following table lists the height, width, depth, and weight of your Inspiron 27 7720 All-in-One.

#### **Table 2. Computer dimensions and weight (without stand)**

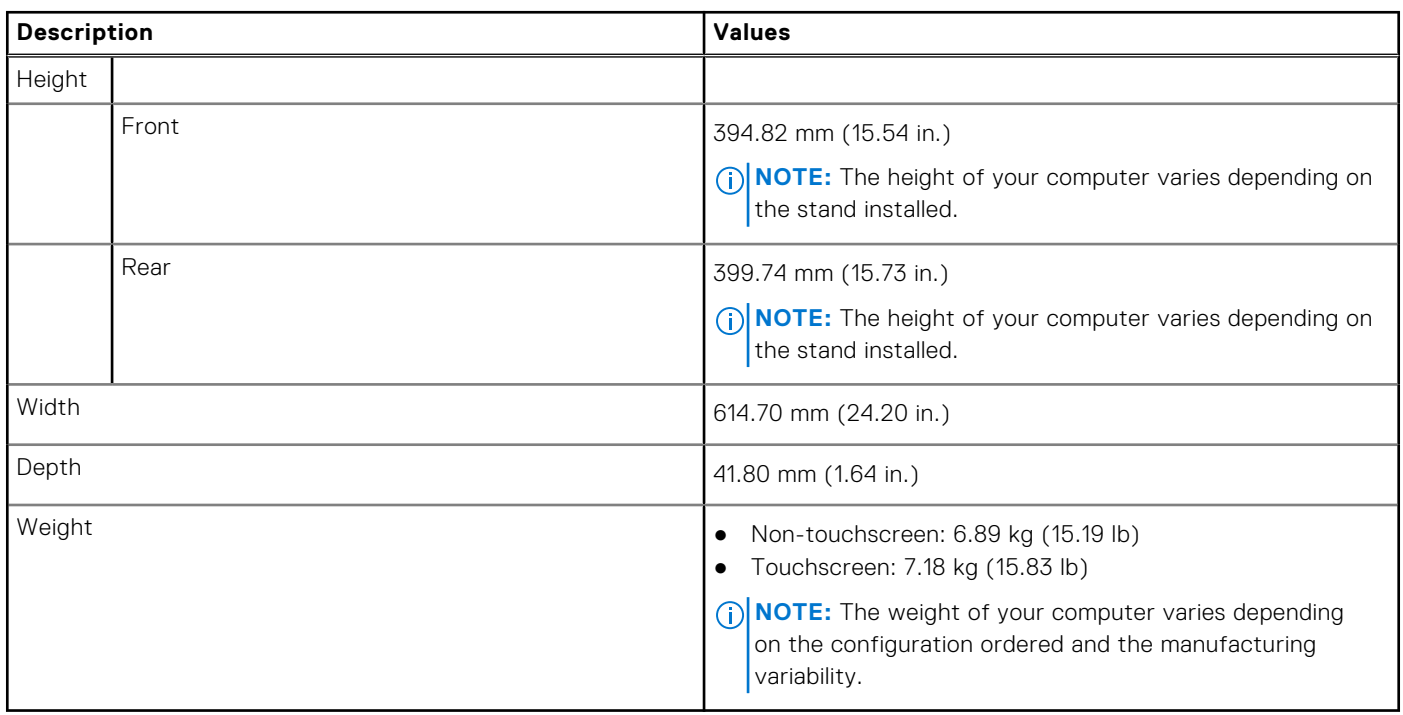

### **Stand**

The following table provides the height, width, depth, and weight of the stand supported by your Inspiron 27 7720 All-in-One.

#### **Table 3. Stand**

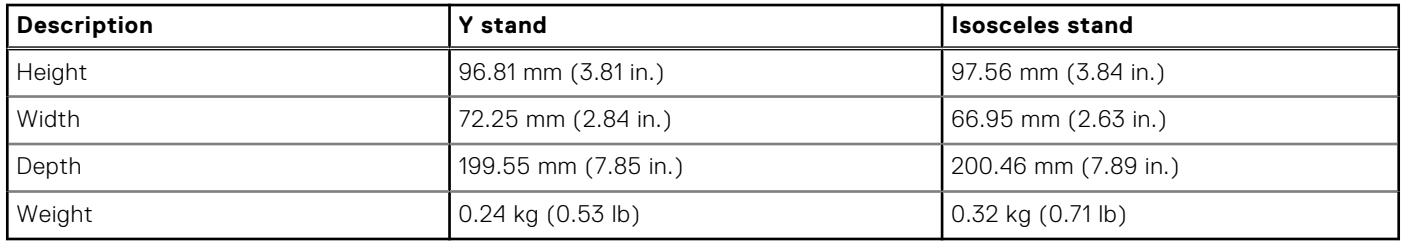

### Y stand

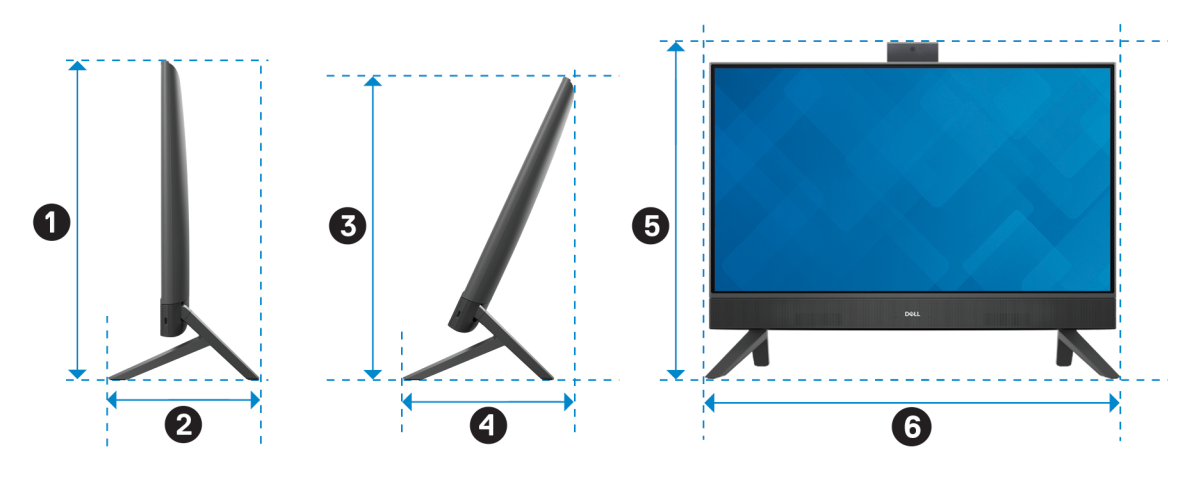

The following table provides the dimensions of Y stand dimensions along with the computer.

#### **Table 4. Y stand**

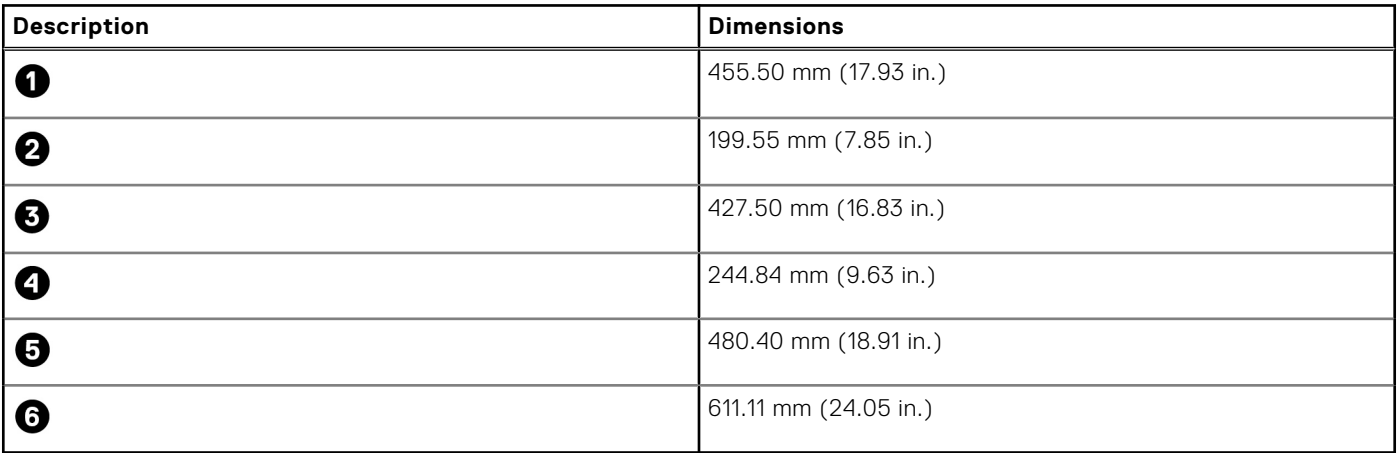

### Isosceles stand

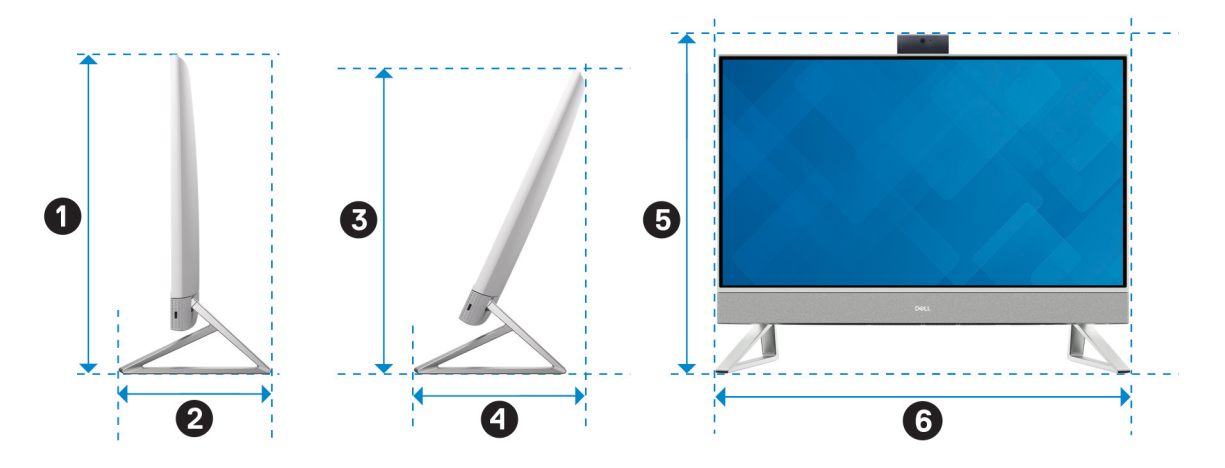

The following table provides the dimensions of Isosceles stand dimensions along with the computer.

#### <span id="page-24-0"></span>**Table 5. Isosceles stand**

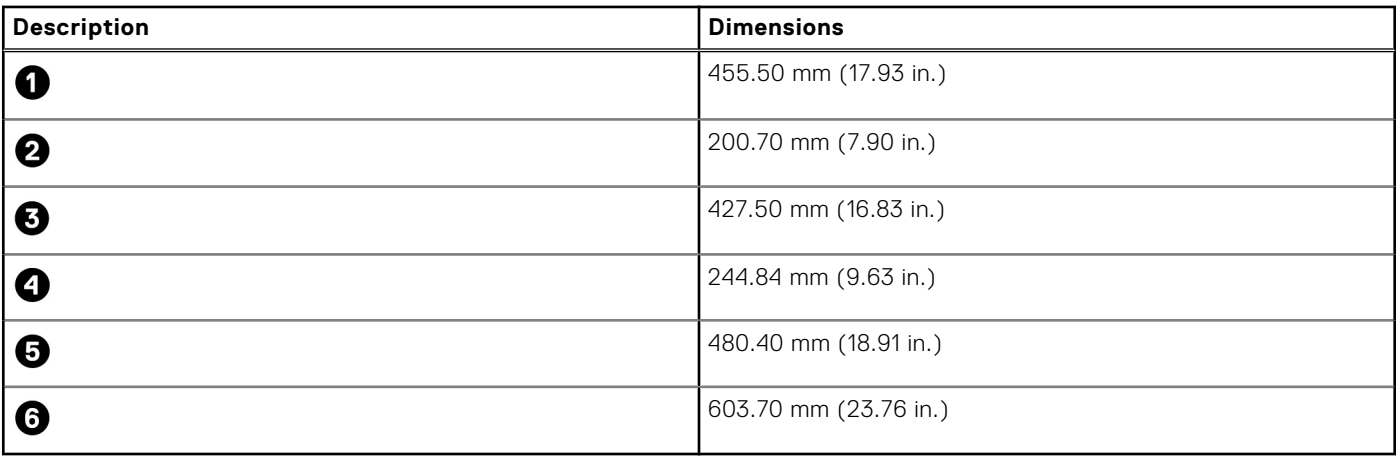

### **Processor**

The following table lists the details of the processors supported by your Inspiron 27 7720 All-in-One.

#### **Table 6. Processor**

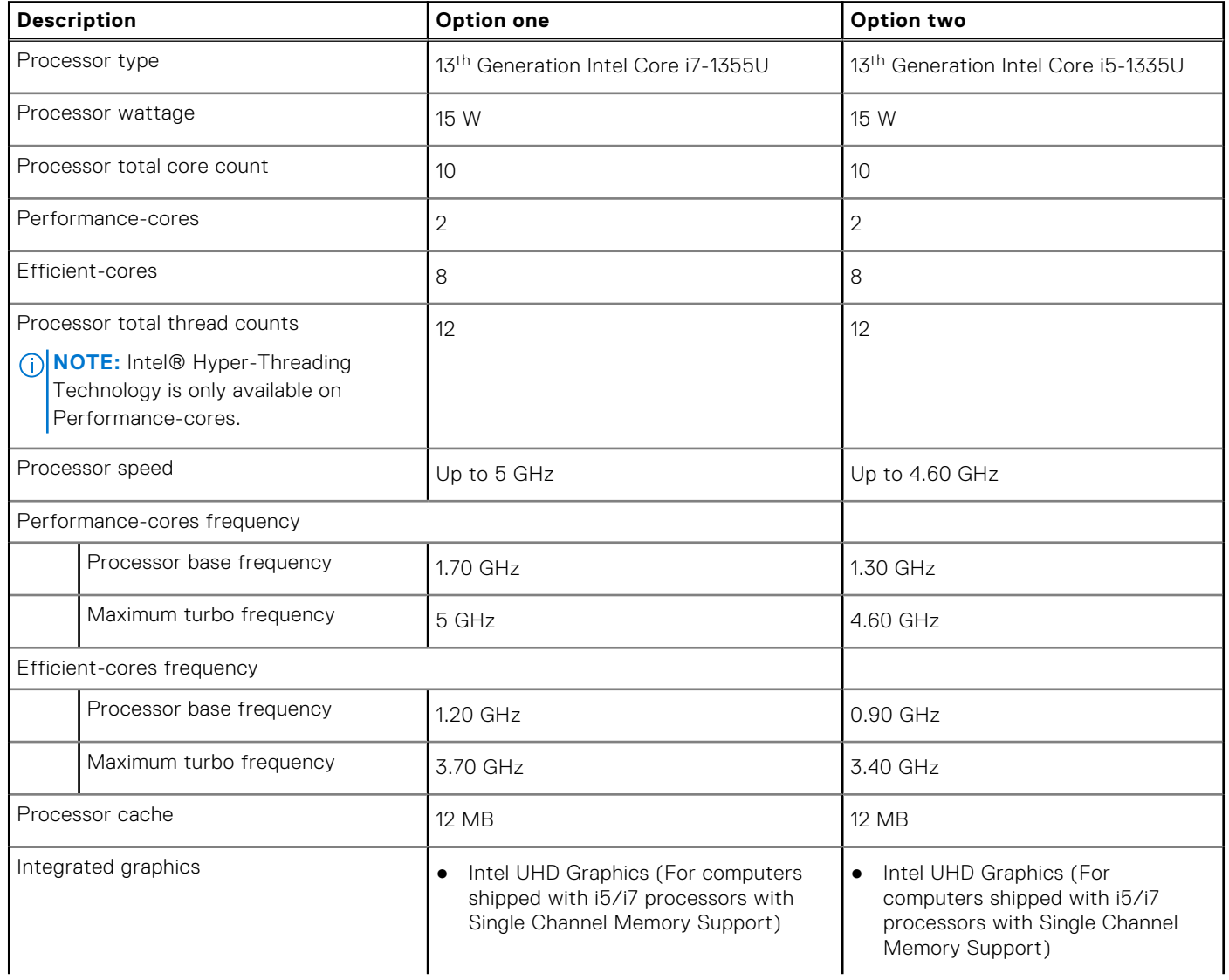

#### <span id="page-25-0"></span>**Table 6. Processor (continued)**

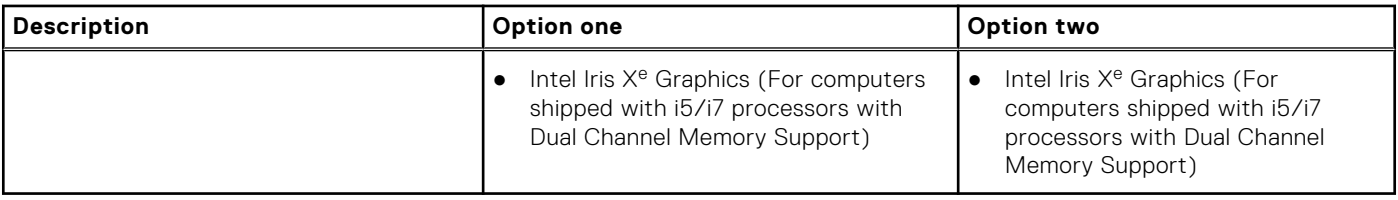

## **Chipset**

The following table lists the details of the chipset that is supported for your Inspiron 27 7720 All-in-One.

#### **Table 7. Chipset**

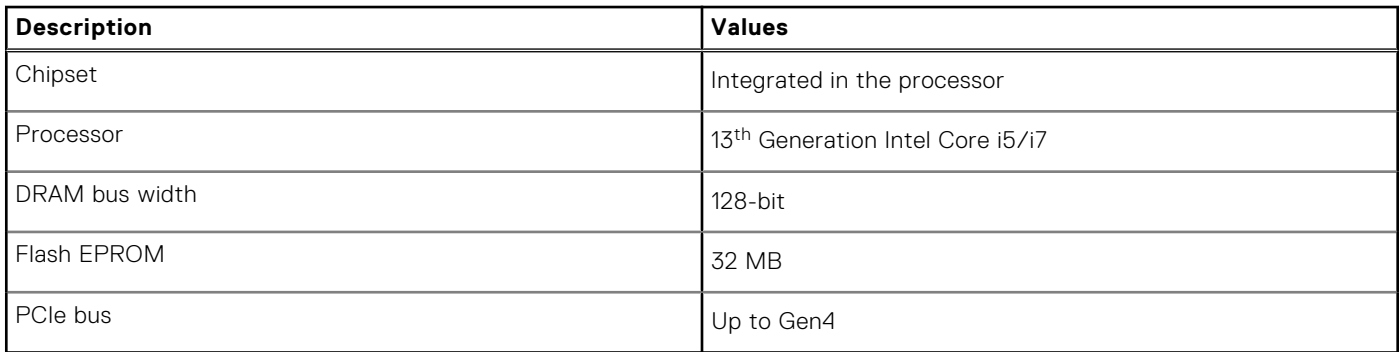

# **Operating system**

Your Inspiron 27 7720 All-in-One supports the following operating systems:

- Windows 11 Pro
- Windows 11 Home

### **Memory**

The following table lists the memory specifications of your Inspiron 27 7720 All-in-One.

#### **Table 8. Memory specifications**

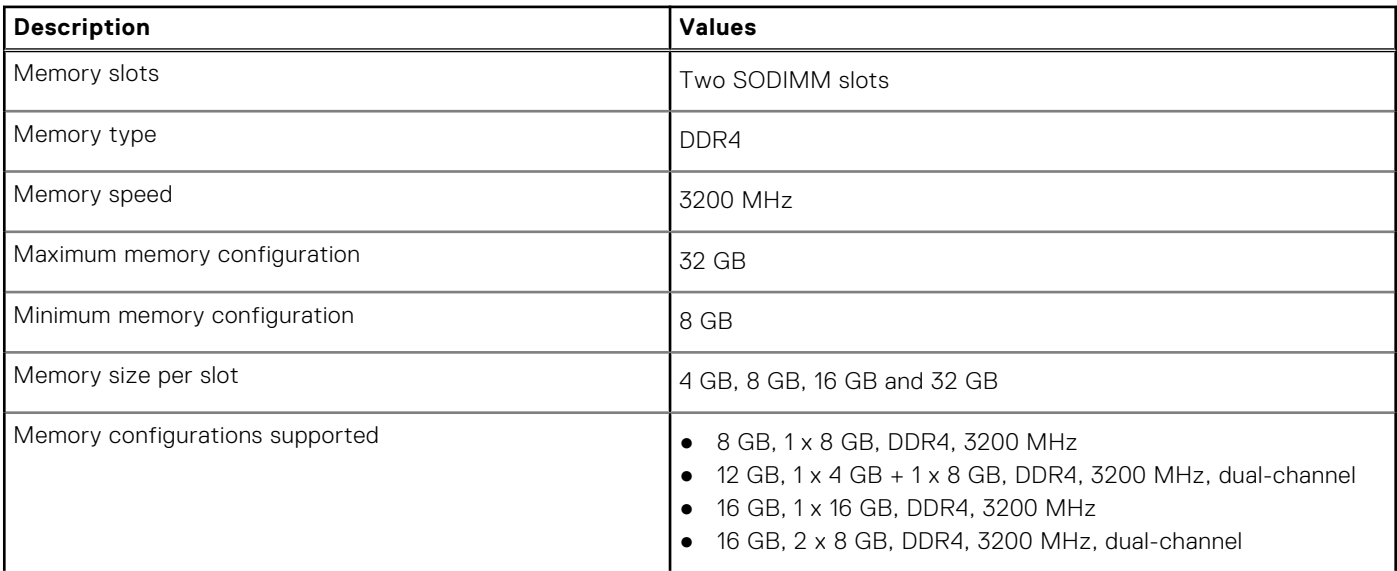

#### <span id="page-26-0"></span>**Table 8. Memory specifications (continued)**

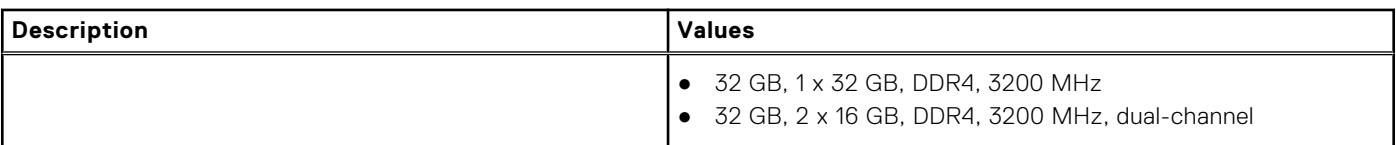

### **External ports**

The following table lists the external ports of your Inspiron 27 7720 All-in-One.

#### **Table 9. External ports**

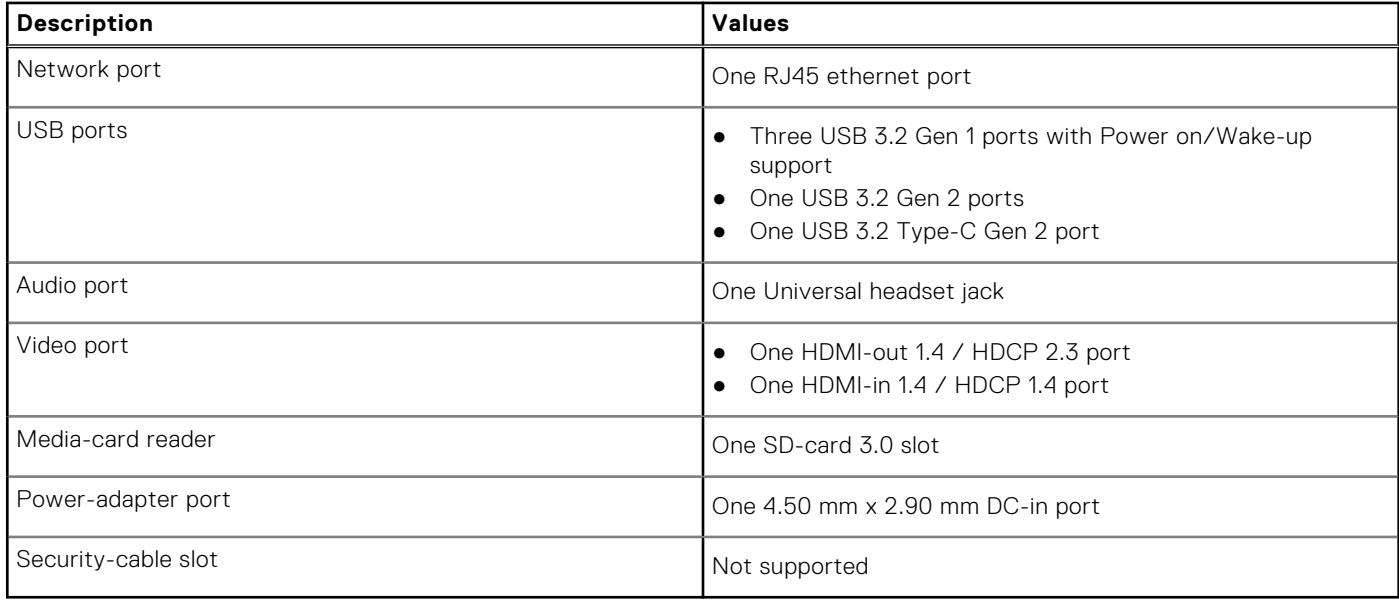

### **Internal slots**

The following table lists the internal slots of your Inspiron 27 7720 All-in-One.

#### **Table 10. Internal slots**

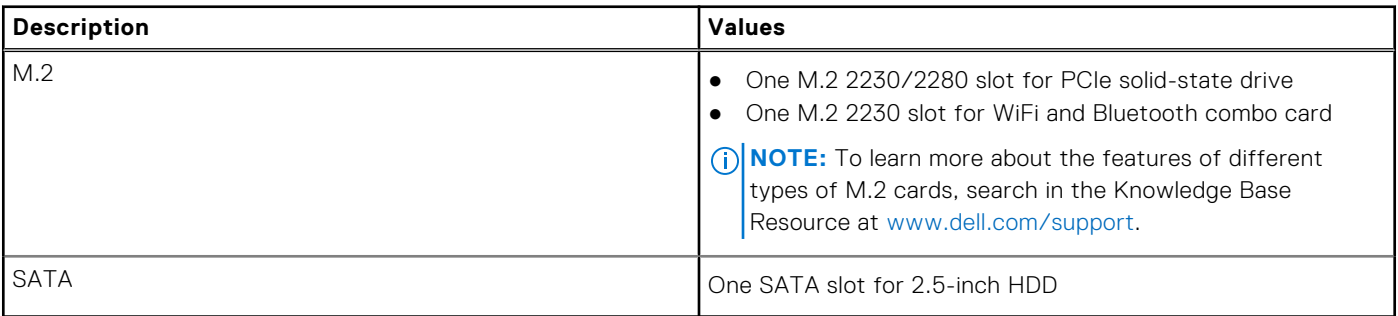

# <span id="page-27-0"></span>**Ethernet**

The following table lists the wired Ethernet Local Area Network (LAN) specifications of your Inspiron 27 7720 All-in-One.

#### **Table 11. Ethernet specifications**

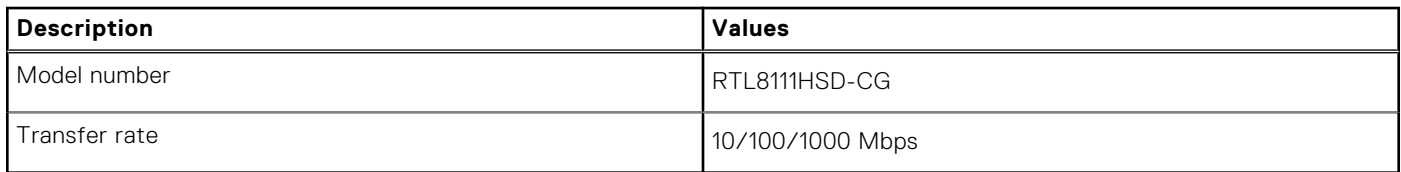

### **Wireless module**

The following table lists the Wireless Local Area Network (WLAN) modules supported on your Inspiron 27 7720 All-in-One.

#### **Table 12. Wireless module specifications**

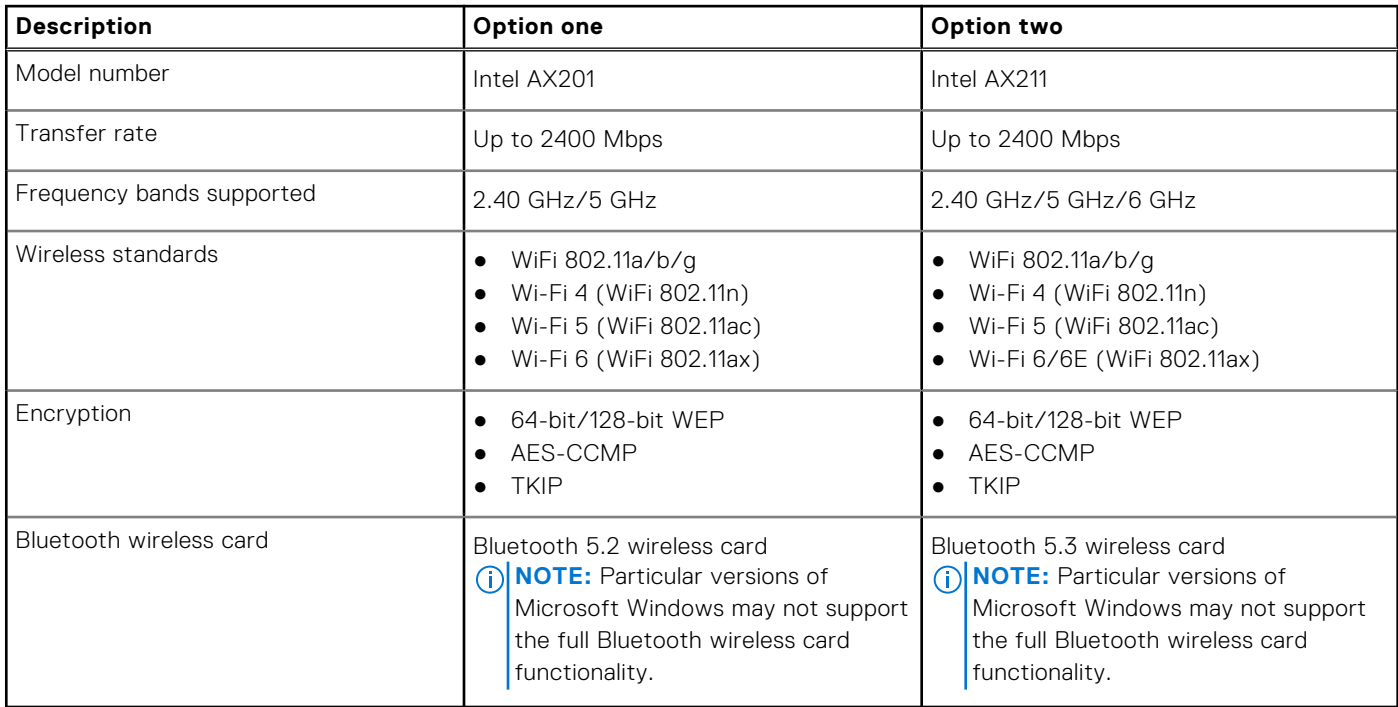

# **Audio**

The following table lists the audio specifications of your Inspiron 27 7720 All-in-One.

#### **Table 13. Audio specifications**

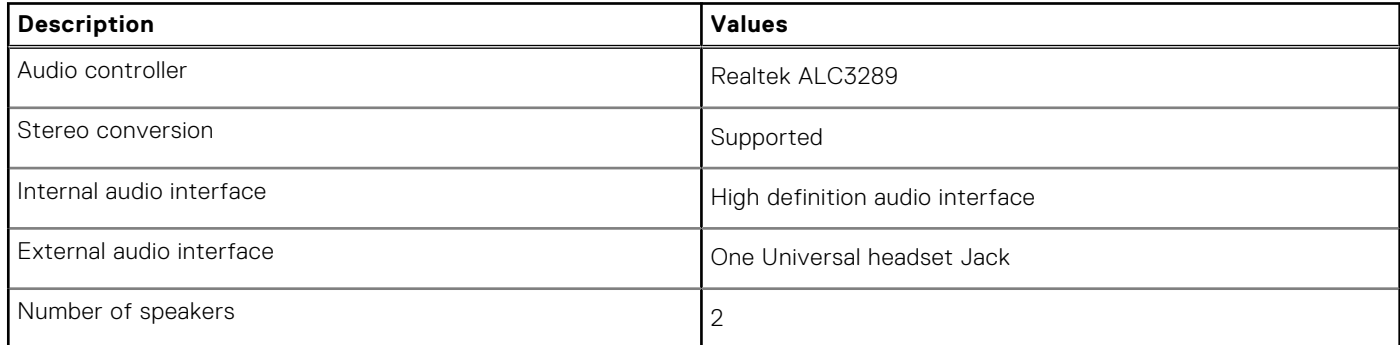

#### <span id="page-28-0"></span>**Table 13. Audio specifications (continued)**

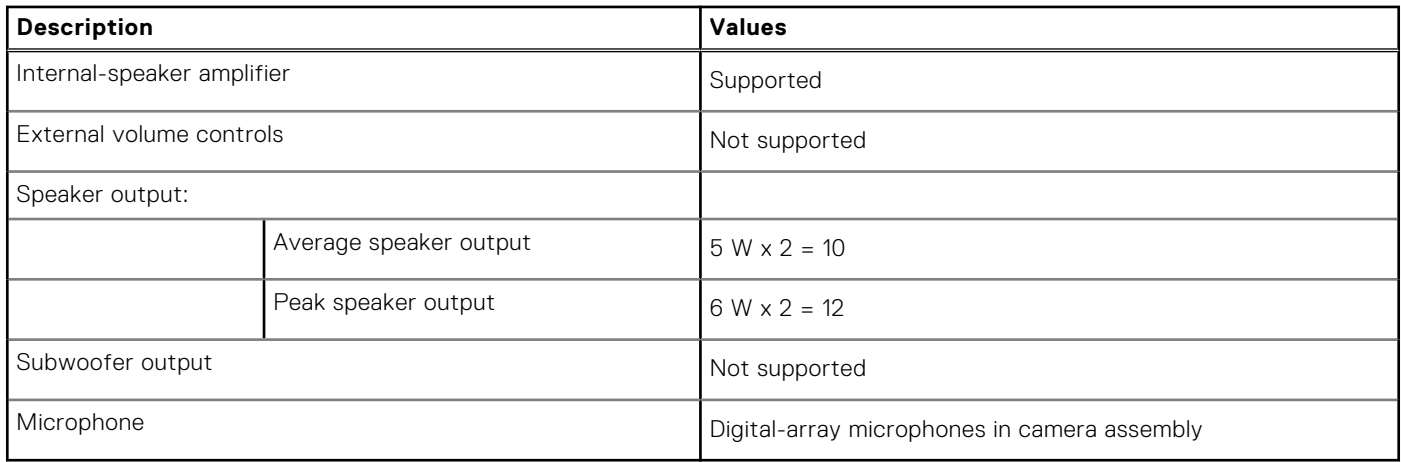

### **Storage**

This section lists the storage options on your Inspiron 27 7720 All-in-One.

#### **Table 14. Storage matrix**

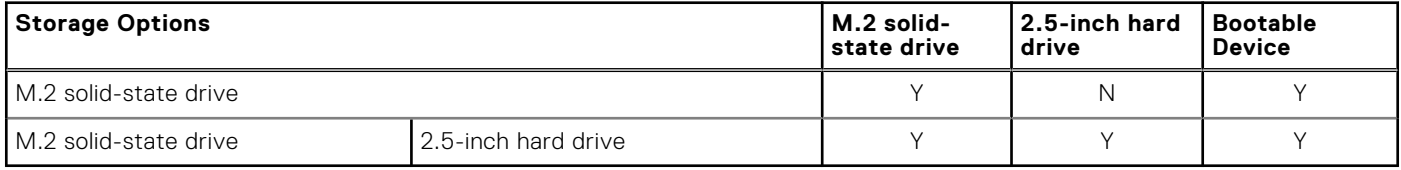

#### **Table 15. Storage specifications**

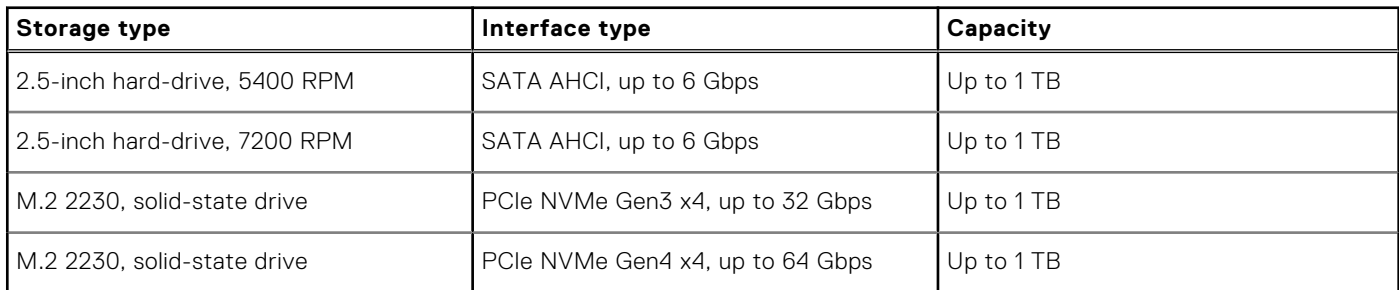

# **Media-card reader**

The following table lists the media cards that are supported on your Inspiron 27 7720 All-in-One.

#### **Table 16. Media-card reader specifications**

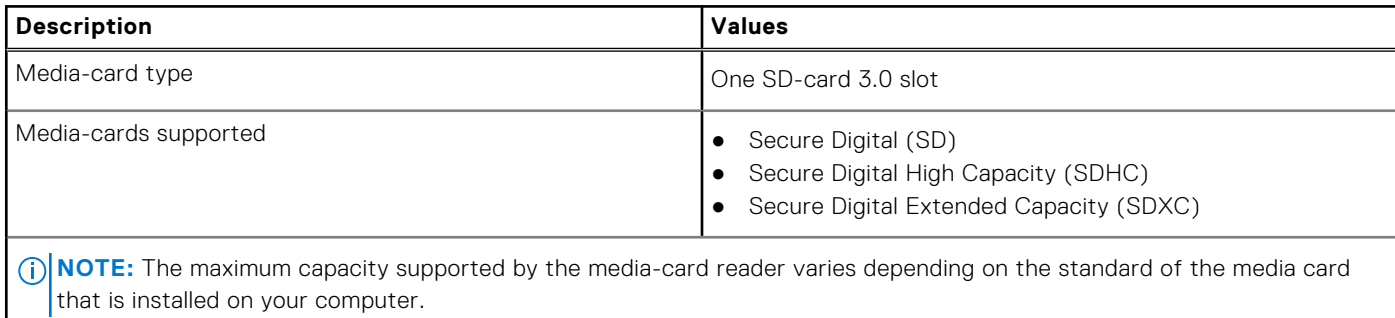

## <span id="page-29-0"></span>**Camera**

The following table lists the camera specifications of your Inspiron 27 7720 All-in-One.

#### **Table 17. Camera specifications**

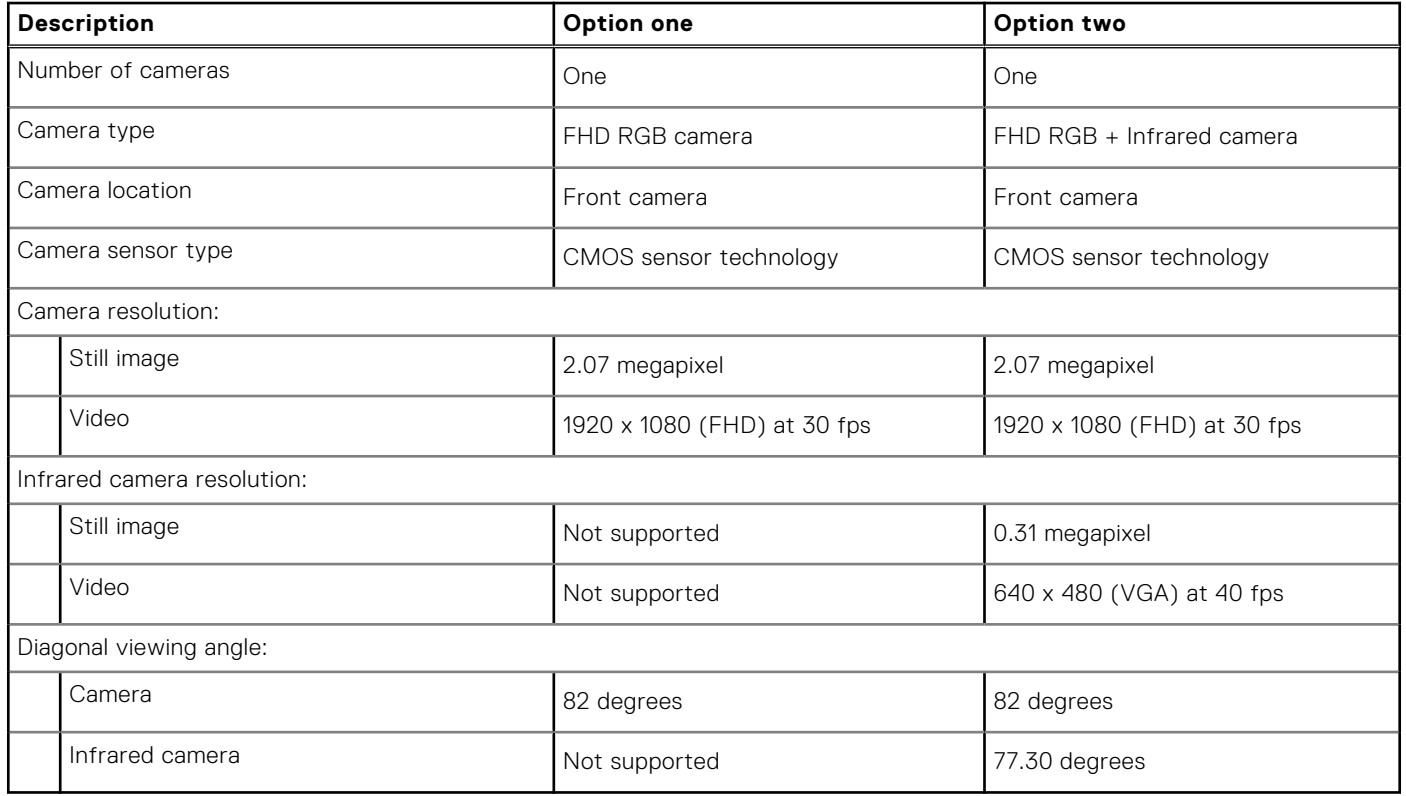

### **Power adapter**

The following table lists the power adapter specifications of your Inspiron 27 7720 All-in-One.

#### **Table 18. Power adapter specifications**

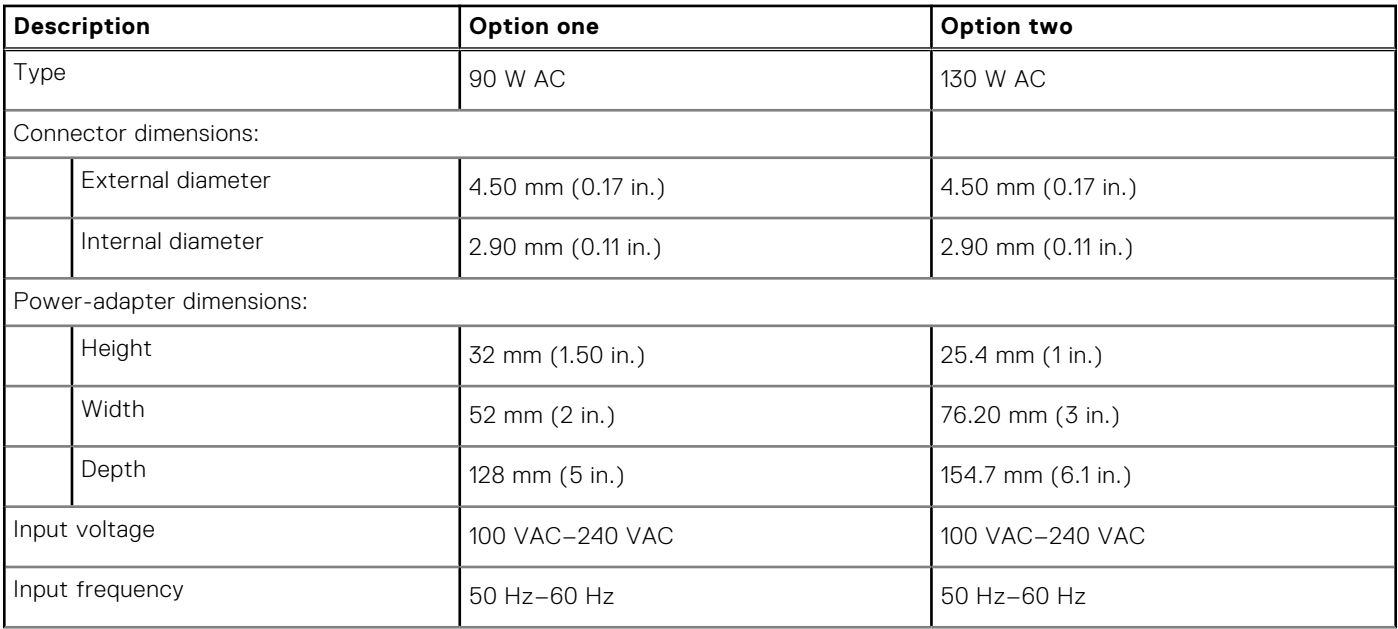

#### <span id="page-30-0"></span>**Table 18. Power adapter specifications (continued)**

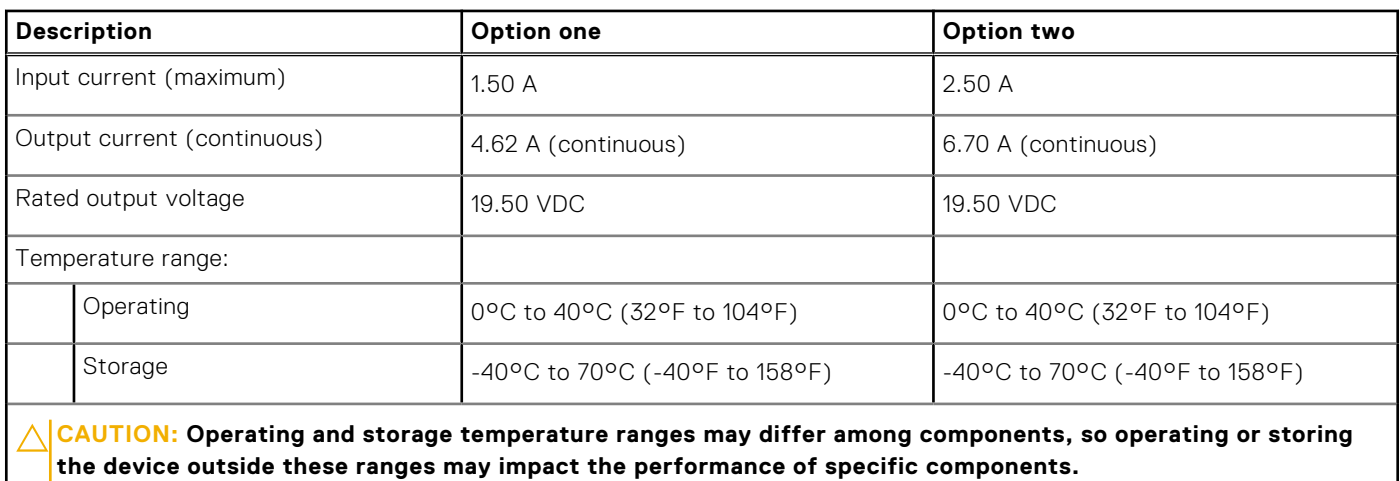

# **Display**

The following table lists the display specifications of your Inspiron 27 7720 All-in-One.

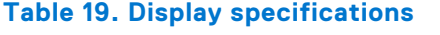

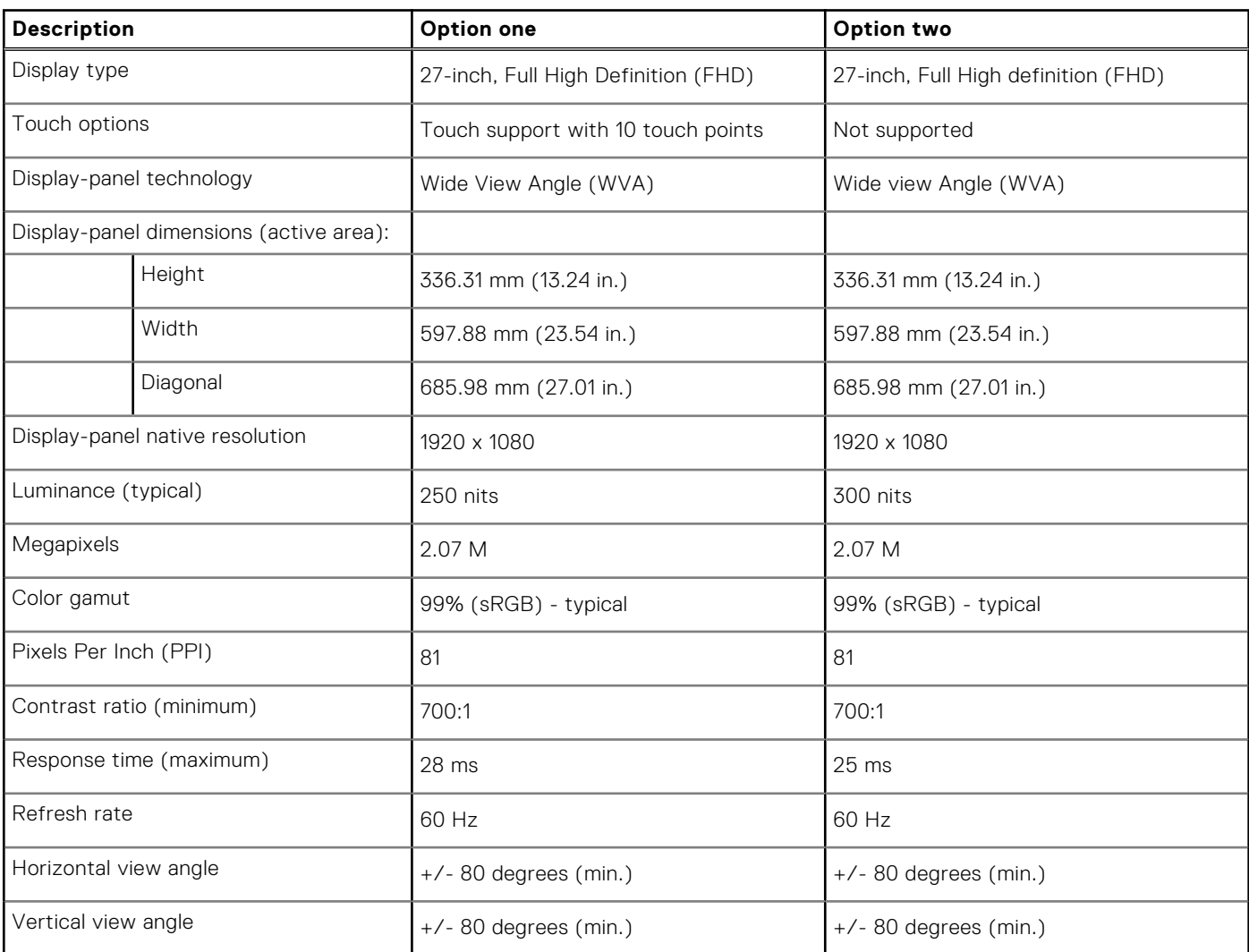

#### <span id="page-31-0"></span>**Table 19. Display specifications (continued)**

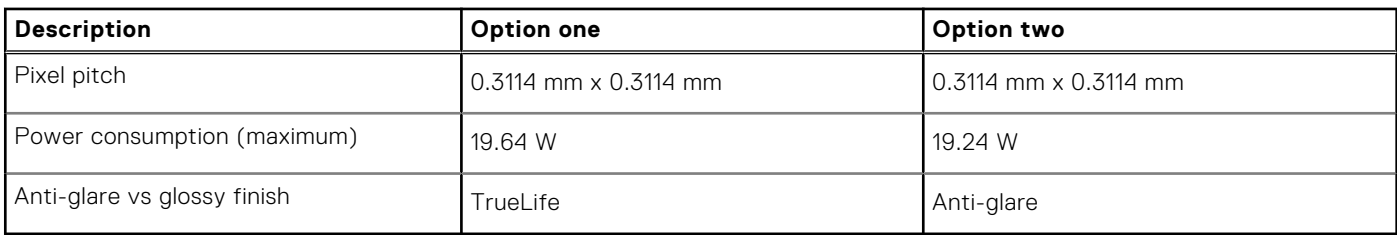

### **GPU—Integrated**

The following table lists the specifications of the integrated Graphics Processing Unit (GPU) supported by your Inspiron 27 7720 All-in-One.

#### **Table 20. GPU—Integrated**

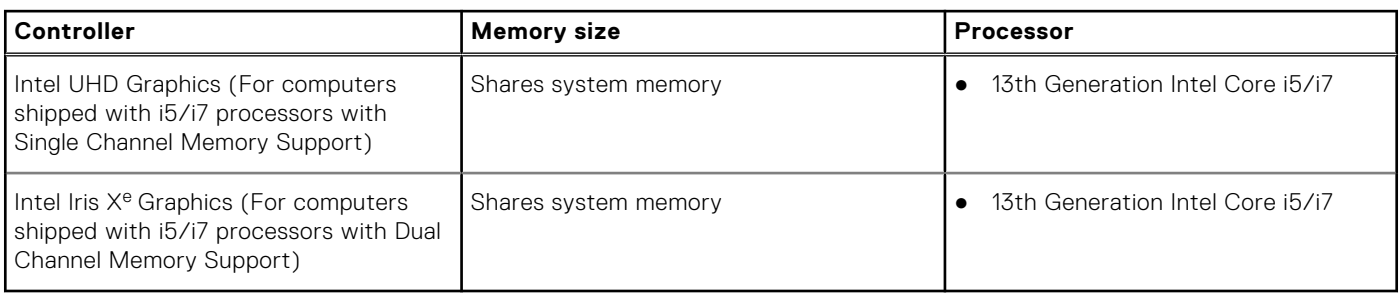

### **GPU—Discrete**

The following table lists the specifications of the discrete Graphics Processing Unit (GPU) supported by your Inspiron 27 7720 All-in-One.

#### **Table 21. GPU—Discrete**

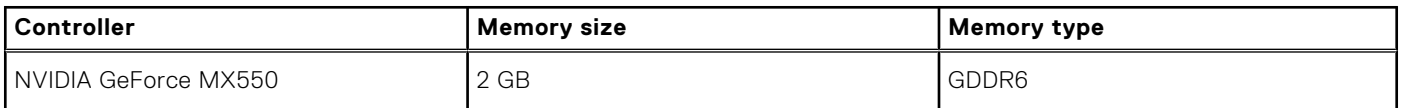

### **Environmental**

The following table lists the environmental specifications of your Inspiron 27 7720 All-in-One.

#### **Table 22. Environmental**

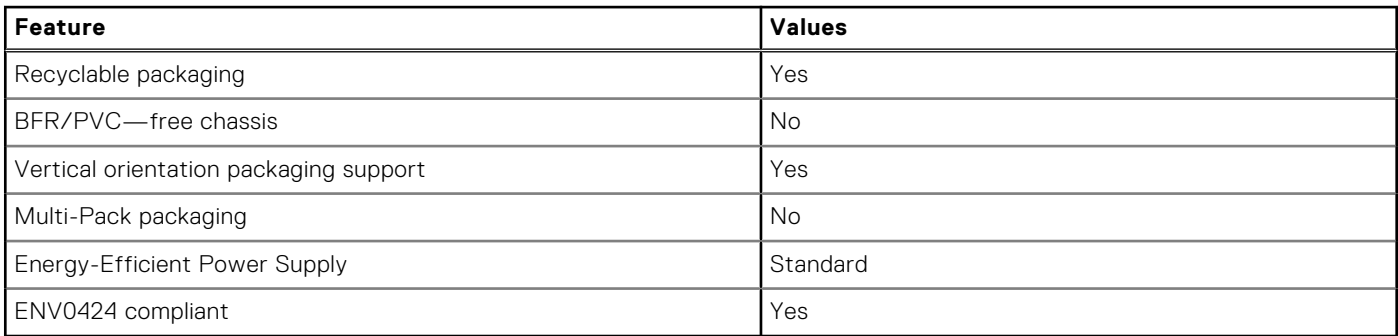

**NOTE:** Wood-based fiber packaging contains a minimum of 35% recycled content by total weight of wood-based fiber. Packaging that contains without wood-based fiber can be claimed as Not Applicable. The anticipated required criteria for EPEAT 2018.

# <span id="page-32-0"></span>**Regulatory compliance**

The following table lists the regulatory compliance of your Inspiron 27 7720 All-in-One.

#### **Table 23. Regulatory compliance**

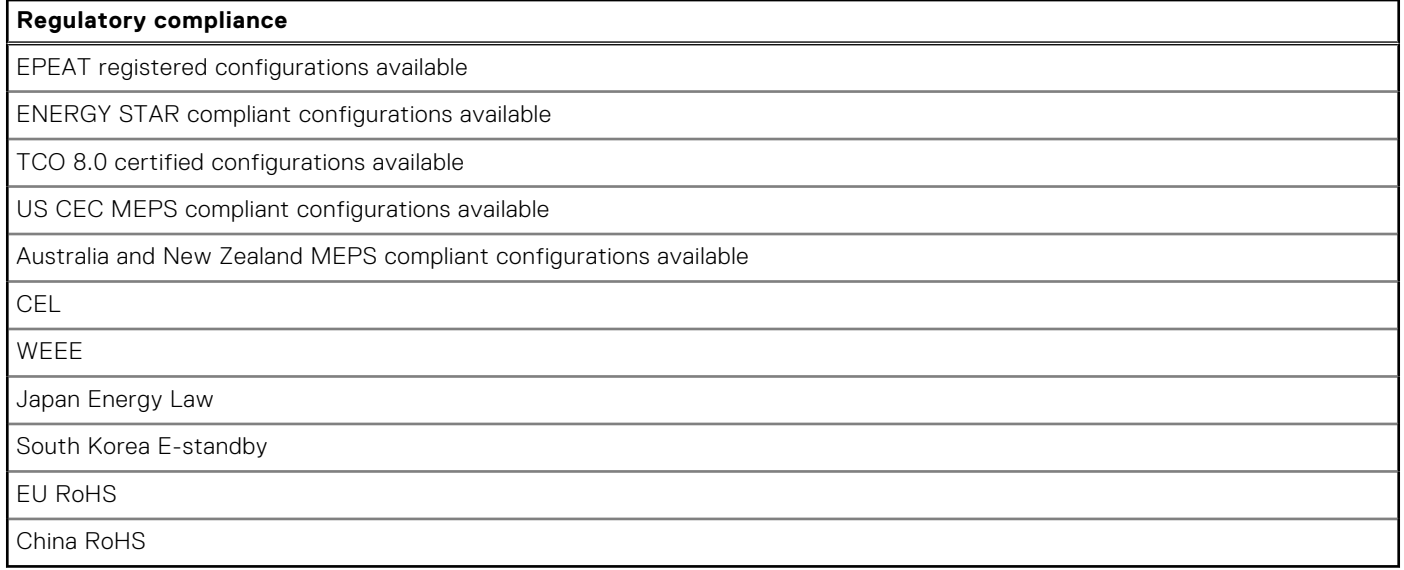

### **Operating and storage environment**

This table lists the operating and storage specifications of your Inspiron 27 7720 All-in-One.

**Airborne contaminant level:** G1 as defined by ISA-S71.04-1985

#### **Table 24. Computer environment**

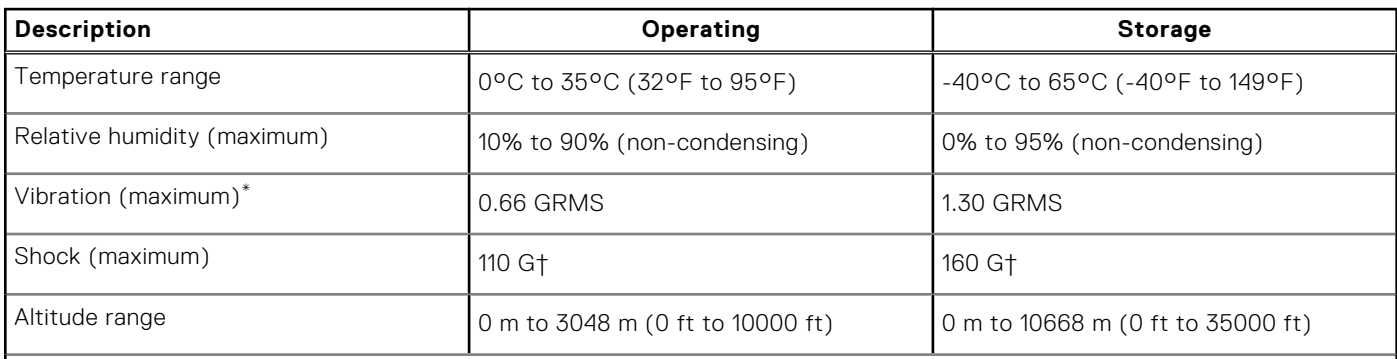

**CAUTION: Operating and storage temperature ranges may differ among components, so operating or storing the device outside these ranges may impact the performance of specific components.**

\* Measured using a random vibration spectrum that simulates the user environment.

† Measured using a 2 ms half-sine pulse.

## **Dell support policy**

For information about Dell support policy, search in the Knowledge Base Resource at [www.dell.com/support](https://www.dell.com/support/).

# **Working inside your computer**

**4**

## <span id="page-33-0"></span>**Safety instructions**

Use the following safety guidelines to protect your computer from potential damage and to ensure your personal safety. Unless otherwise noted, each procedure in this document assumes that you have read the safety information that shipped with your computer.

- **WARNING: Before working inside your computer, read the safety information that is shipped with your**  $\bigwedge$ **computer. For more safety best practices, see the Regulatory Compliance home page at [www.dell.com/](https://www.dell.com/regulatory_compliance) [regulatory\\_compliance](https://www.dell.com/regulatory_compliance).**
- **WARNING: Disconnect your computer from all power sources before opening the computer cover or panels.**  $\mathcal{N}$ **After you finish working inside the computer, replace all covers, panels, and screws before connecting your computer to an electrical outlet.**

**CAUTION: To avoid damaging the computer, ensure that the work surface is flat, dry, and clean.**

- **CAUTION: To avoid damaging the components and cards, handle them by their edges, and avoid touching the pins and the contacts.**
- **CAUTION: You should only perform troubleshooting and repairs as authorized or directed by the Dell technical assistance team. Damage due to servicing that is not authorized by Dell is not covered by your warranty. See the safety instructions that is shipped with the product or at [www.dell.com/regulatory\\_compliance](https://www.dell.com/regulatory_compliance).**
- **CAUTION: Before touching anything inside your computer, ground yourself by touching an unpainted metal surface, such as the metal at the back of the computer. While you work, periodically touch an unpainted metal surface to dissipate static electricity which could harm internal components.**
- **CAUTION: When you disconnect a cable, pull it by its connector or its pull tab, not the cable itself. Some cables have connectors with locking tabs or thumbscrews that you must disengage before disconnecting the cable. When disconnecting cables, keep them evenly aligned to avoid bending the connector pins. When connecting cables, ensure that the ports and the connectors are correctly oriented and aligned.**
- **CAUTION: Press and eject any installed card from the media-card reader.**
- **CAUTION: Exercise caution when handling rechargeable Li-ion batteries in laptops. Swollen batteries should not be used and should be replaced and disposed properly.**
- **NOTE:** The color of your computer and certain components may appear differently than shown in this document.

### **Before working inside your computer**

#### **About this task**

**NOTE:** The images in this document may differ from your computer depending on the configuration you ordered.

#### **Steps**

- 1. Save and close all open files and exit all open applications.
- 2. Shut down your computer. For Windows operating system, click **Start** > **Power** > **Shut down**.

<span id="page-34-0"></span>**NOTE:** If you are using a different operating system, see the documentation of your operating system for shut-down instructions.

- 3. Disconnect your computer and all attached devices from their electrical outlets.
- 4. Disconnect all attached network devices and peripherals, such as keyboard, mouse, and monitor from your computer.

**CAUTION: To disconnect a network cable, first unplug the cable from your computer and then unplug the cable from the network device.**

5. Remove any media card and optical disc from your computer, if applicable.

### **Safety precautions**

The safety precautions chapter details the primary steps to be taken before performing any disassembly instructions.

Observe the following safety precautions before you perform any installation or break or fix procedures involving disassembly or reassembly:

- Turn off the computer and all attached peripherals.
- Disconnect the computer and all attached peripherals from AC power.
- Disconnect all network cables, telephone, and telecommunications lines from the computer.
- Use an ESD field service kit when working inside any desktop to avoid electrostatic discharge (ESD) damage.
- After removing any computer component, carefully place the removed component on an anti-static mat.
- Wear shoes with non-conductive rubber soles to reduce the chance of getting electrocuted.

### Standby power

Dell products with standby power must be unplugged before you open the case. Systems that incorporate standby power are powered while turned off. The internal power enables the computer to be remotely turned on (Wake-on-LAN) and suspended into a sleep mode and has other advanced power management features.

Unplugging, pressing, and holding the power button for 15 seconds should discharge residual power in the system board.

### Bonding

Bonding is a method for connecting two or more grounding conductors to the same electrical potential. This is done by using a field service electrostatic discharge (ESD) kit. When connecting a bonding wire, ensure that it is connected to bare metal and never to a painted or nonmetal surface. The wrist strap should be secure and in full contact with your skin, and ensure that you remove all jewelry such as watches, bracelets, or rings prior to bonding yourself and the equipment.

### **Electrostatic discharge—ESD protection**

ESD is a major concern when you handle electronic components, especially sensitive components such as expansion cards, processors, memory DIMMs, and system boards. Slight charges can damage circuits in ways that may not be obvious, such as intermittent problems or a shortened product life span. As the industry pushes for lower power requirements and increased density, ESD protection is an increasing concern.

Due to the increased density of semiconductors used in recent Dell products, the sensitivity to static damage is now higher than in previous Dell products. For this reason, some previously approved methods of handling parts are no longer applicable.

Two recognized types of ESD damage are catastrophic and intermittent failures.

- **Catastrophic** Catastrophic failures represent approximately 20 percent of ESD-related failures. The damage causes an immediate and complete loss of device functionality. An example of catastrophic failure is a memory DIMM that has received a static shock and immediately generates a "No POST/No Video" symptom with a beep code that is emitted for missing or nonfunctional memory.
- **Intermittent** Intermittent failures represent approximately 80 percent of ESD-related failures. The high rate of intermittent failures means that most of the time when damage occurs, it is not immediately recognizable. The DIMM receives a static shock, but the tracing is merely weakened and does not immediately produce outward symptoms that are related to the damage. The weakened trace may take weeks or months to melt, and in the meantime may cause degradation of memory integrity, intermittent memory errors, and so on.

<span id="page-35-0"></span>The more difficult type of damage to recognize and troubleshoot is the intermittent (also called latent or "walking wounded") failure.

Perform the following steps to prevent ESD damage:

- Use a wired ESD wrist strap that is properly grounded. The use of wireless anti-static straps is no longer allowed; they do not provide adequate protection. Touching the chassis before handling parts does not ensure adequate ESD protection on parts with increased sensitivity to ESD damage.
- Handle all static-sensitive components in a static-safe area. If possible, use anti-static floor pads and workbench pads.
- When unpacking a static-sensitive component from its shipping carton, do not remove the component from the anti-static packing material until you are ready to install the component. Before unwrapping the anti-static packaging, ensure that you discharge static electricity from your body.
- Before transporting a static-sensitive component, place it in an anti-static container or packaging.

### **ESD field service kit**

The unmonitored Field Service kit is the most commonly used service kit. Each Field Service kit includes three main components: anti-static mat, wrist strap, and bonding wire.

### Components of an ESD field service kit

The components of an ESD field service kit are:

- Anti-Static Mat The anti-static mat is dissipative and parts can be placed on it during service procedures. When using an anti-static mat, your wrist strap should be snug and the bonding wire should be connected to the mat and to any bare metal on the computer being worked on. Once deployed properly, service parts can be removed from the ESD bag and placed directly on the mat. ESD-sensitive items are safe in your hand, on the ESD mat, in the computer, or inside a bag.
- Wrist Strap and Bonding Wire The wrist strap and bonding wire can be either directly connected between your wrist and bare metal on the hardware if the ESD mat is not required, or connected to the anti-static mat to protect hardware that is temporarily placed on the mat. The physical connection of the wrist strap and bonding wire between your skin, the ESD mat, and the hardware is known as bonding. Use only Field Service kits with a wrist strap, mat, and bonding wire. Never use wireless wrist straps. Always be aware that the internal wires of a wrist strap are prone to damage from normal wear and tear, and must be checked regularly with a wrist strap tester in order to avoid accidental ESD hardware damage. It is recommended to test the wrist strap and bonding wire at least once per week.
- **ESD Wrist Strap Tester** The wires inside an ESD strap are prone to damage over time. When using an unmonitored kit, it is a best practice to regularly test the strap prior to each service call, and at a minimum, test once per week. A wrist strap tester is the best method for doing this test. If you do not have your own wrist strap tester, check with your regional office to find out if they have one. To perform the test, plug the wrist-strap's bonding-wire into the tester while it is strapped to your wrist and push the button to test. A green LED is lit if the test is successful; a red LED is lit and an alarm sounds if the test fails.
- **Insulator Elements** It is critical to keep ESD sensitive devices, such as plastic heat sink casings, away from internal parts that are insulators and often highly charged.
- **Working Environment**  Before deploying the ESD Field Service kit, assess the situation at the customer location. For example, deploying the kit for a server environment is different than for a desktop or laptop environment. Servers are typically installed in a rack within a data center; desktops or laptops are typically placed on office desks or cubicles. Always look for a large open flat work area that is free of clutter and large enough to deploy the ESD kit with additional space to accommodate the type of computer that is being repaired. The workspace should also be free of insulators that can cause an ESD event. On the work area, insulators such as Styrofoam and other plastics should always be moved at least 12 inches or 30 centimeters away from sensitive parts before physically handling any hardware components.
- **ESD Packaging** All ESD-sensitive devices must be shipped and received in static-safe packaging. Metal, static-shielded bags are preferred. However, you should always return the damaged part using the same ESD bag and packaging that the new part arrived in. The ESD bag should be folded over and taped shut and all the same foam packing material should be used in the original box that the new part arrived in. ESD-sensitive devices should be removed from packaging only at an ESD-protected work surface, and parts should never be placed on top of the ESD bag because only the inside the bag is shielded. Always place parts in your hand, on the ESD mat, in the computer, or inside an anti-static bag.
- **Transporting Sensitive Components** When transporting ESD sensitive components such as replacement parts or parts to be returned to Dell, it is critical to place these parts in anti-static bags for safe transport.
### <span id="page-36-0"></span>ESD protection summary

It is recommended to use the traditional wired ESD grounding wrist strap and protective anti-static mat always when servicing Dell products. In addition, it is critical to keep sensitive parts separate from all insulator parts while performing service and that they use anti-static bags for transporting sensitive components.

### **Transporting sensitive components**

When transporting ESD sensitive components such as replacement parts or parts to be returned to Dell, it is critical to place these parts in anti-static bags for safe transport.

### Lifting equipment

Adhere to the following guidelines when lifting heavy weight equipment:

#### **CAUTION: Do not lift greater than 50 pounds. Always obtain additional resources or use a mechanical lifting device.**

- 1. Get a firm balanced footing. Keep your feet apart for a stable base, and point your toes out.
- 2. Tighten stomach muscles. Abdominal muscles support your spine when you lift, offsetting the force of the load.
- 3. Lift with your legs, not your back.
- 4. Keep the load close. The closer it is to your spine, the less force it exerts on your back.
- 5. Keep your back upright, whether lifting or setting down the load. Do not add the weight of your body to the load. Avoid twisting your body and back.
- 6. Follow the same techniques in reverse to set the load down.

### **After working inside your computer**

#### **About this task**

**CAUTION: Leaving stray or loose screws inside your computer may severely damage your computer.**

#### **Steps**

- 1. Replace all screws and ensure that no stray screws remain inside your computer.
- 2. Connect any external devices, peripherals, or cables you removed before working on your computer.
- 3. Replace any media cards, discs, or any other parts that you removed before working on your computer.
- 4. Connect your computer and all attached devices to their electrical outlets.
- 5. Turn on your computer.

### **BitLocker**

 $\bigwedge\big\vert$ CAUTI<mark>ON:</mark> If BitLocker is not suspended before updating the BIOS, the next time you reboot the system it will **not recognize the BitLocker key. You will then be prompted to enter the recovery key to progress, and the system will ask for the recovery key on each reboot. If the recovery key is not known, this can result in data loss or an unnecessary operating system reinstall. For more information about this subject, see Knowledge Article: [updating the BIOS on Dell systems with BitLocker enabled.](https://www.dell.com/support/kbdoc/000134415)**

The installation of the following components triggers BitLocker:

- Hard disk drive or solid-state drive
- System board

## **Recommended tools**

The procedures in this document may require the following tools:

- Phillips screwdriver #0
- Phillips screwdriver #1
- Plastic scribe

## **Screw list**

- **NOTE:** When removing screws from a component, it is recommended to note the screw type, the quantity of screws, and then place them in a screw storage box. This is to ensure that the correct number of screws and correct screw type is restored when the component is replaced.
- **(i)** NOTE: Some computers have magnetic surfaces. Ensure that the screws are not left attached to such surfaces when replacing a component.
- **NOTE:** Screw color may vary with the configuration ordered.

#### **Table 25. Screw list**

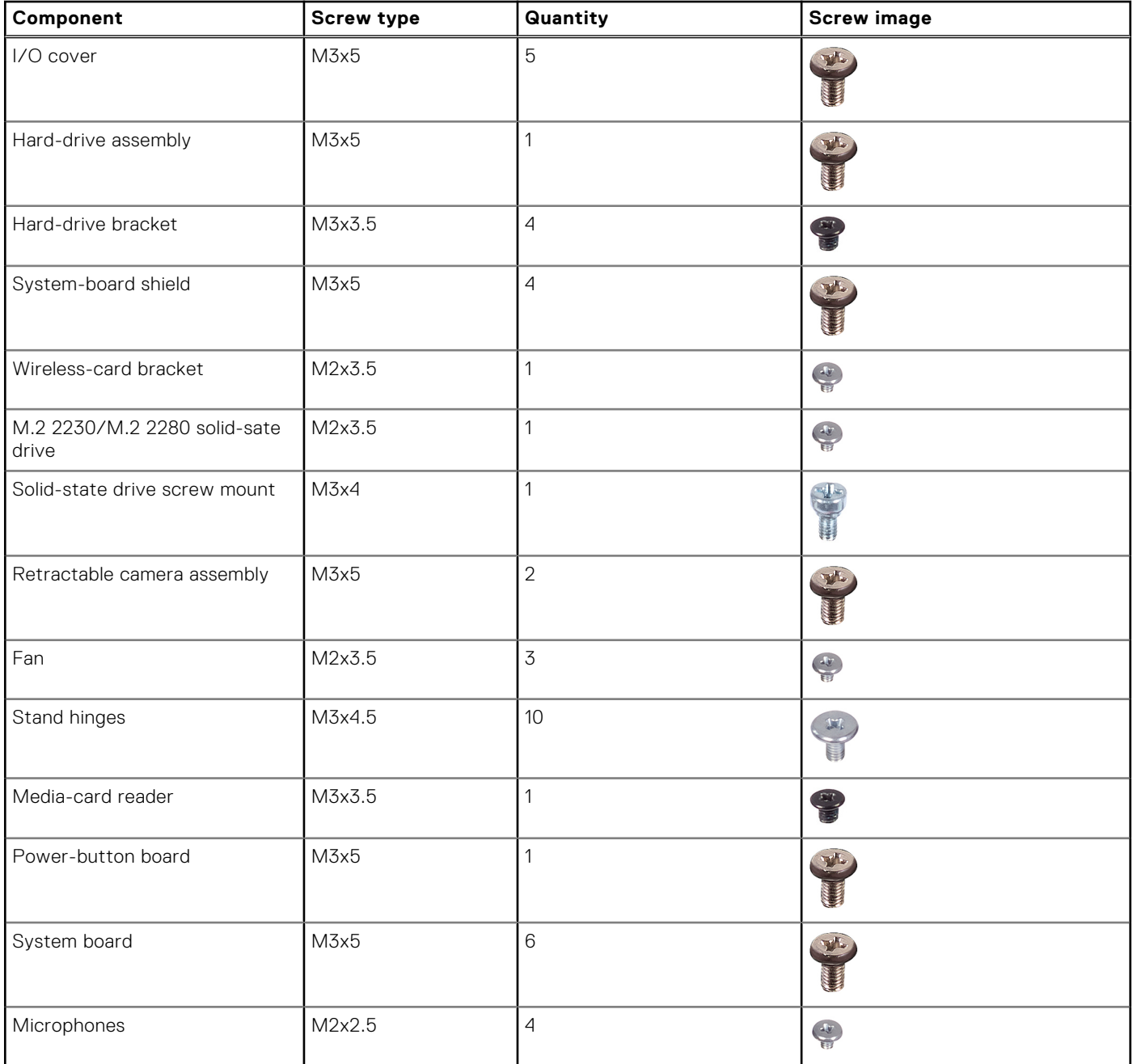

#### **Table 25. Screw list (continued)**

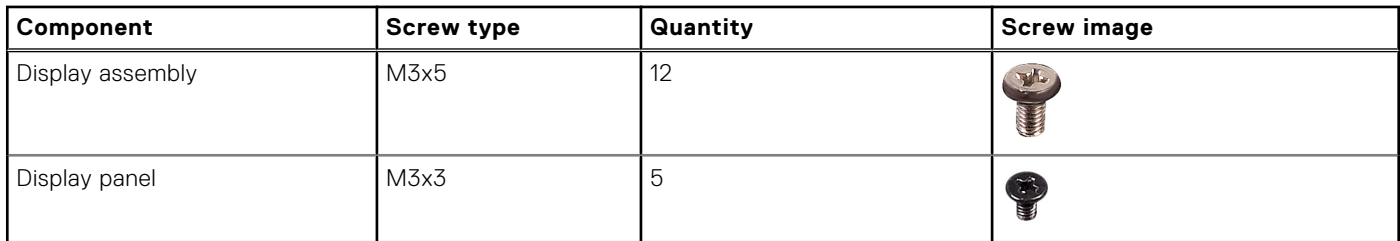

# **Major components of Inspiron 27 7720 All-in-One**

The following image shows the major components of Inspiron 27 7720 All-in-One.

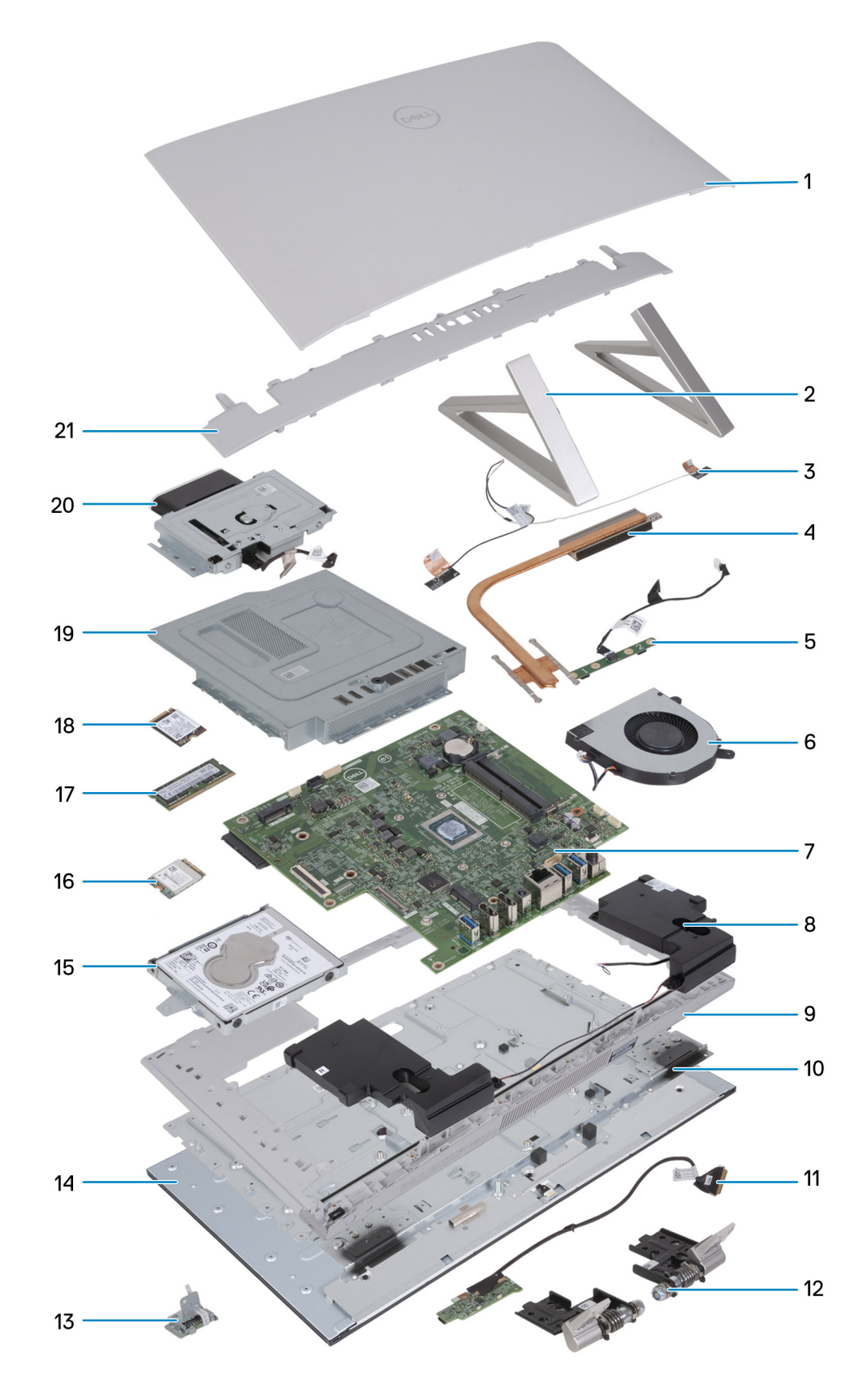

- 
- 3. Antennas 4. Heat sink
- 5. Microphone module 6. Fan
- 7. System board and the set of the set of the Speaker set of the Speaker
- 1. Back cover 2. Isosceles stand
	-
	-
	-
- 9. Middle frame **10. Base panel**
- 11. Power-button board with USB and connector cable 12. Stand hinge
- 13. Media-card reader 15. In the same of the 14. Display panel
- 15. Hard-disk drive 16. Wireless card
- 
- 19. System-board shield 20. Camera module
- 21. I/O cover
- 
- 
- 
- 
- 17. M.2 2230 solid-state drive 18. M.2 2280 solid-state drive
	-

# **Removing and installing Customer Replaceable Units (CRUs)**

**5**

<span id="page-41-0"></span>The replaceable components in this chapter are Customer Replaceable Units (CRUs).

**CAUTION: Customers can replace only the Customer Replaceable Units (CRUs) following the safety precautions and replacement procedures.**

**NOTE:** The images in this document may differ from your computer depending on the configuration you ordered.

## **Stand**

### **Removing the stand**

#### **Prerequisites**

Follow the procedure in [Before working inside your computer](#page-33-0).

**CAUTION: When servicing the computer, place it on an elevated, clean, and flat surface. Place the display flat on the surface with the stand over the edge of the surface. It is recommended to remove the stand to avoid accidental damage to the computer display when servicing.**

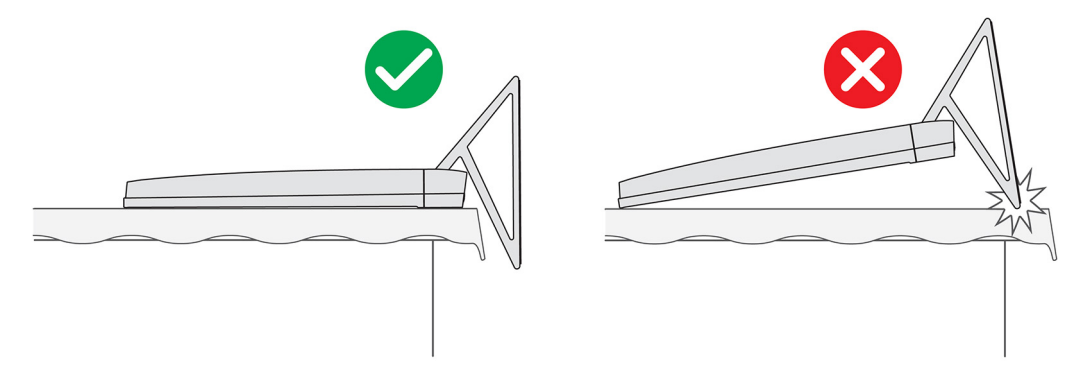

#### **Figure 13. Caution for stand**

 $(i)$ **NOTE:** The following procedure is applicable for both Y stand and Isosceles stand.

**NOTE:** For replacement of stand or stand hinges, the replacement kit is shipped with both stand and stand hinges. Both  $\bigcirc$ components are replaced together. Refer to the procedure for removing the stand and [installing the stand.](#page-42-0)

#### **About this task**

The following image indicates the location of the stand and provides a visual representation of the removal procedure.

<span id="page-42-0"></span>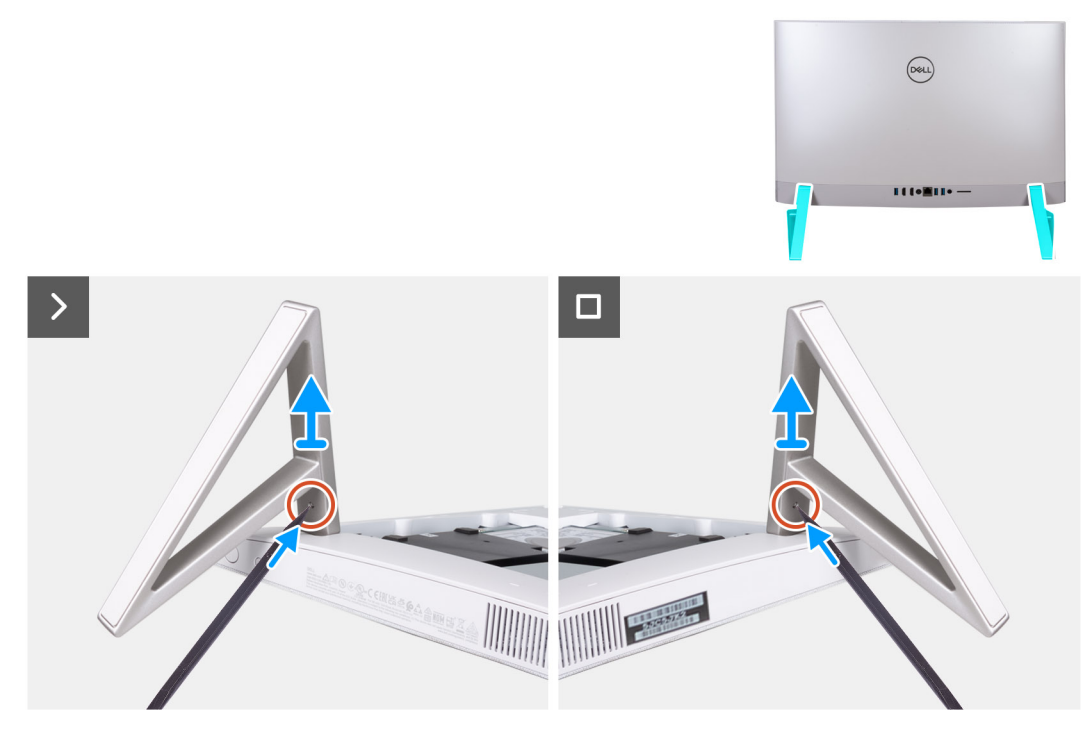

#### **Figure 14. Removing the stand**

#### **Steps**

- 1. Locate the tab on the stand, and push a scribe into the tab to release the stand from the display-assembly base.
- 2. Lift the stand off the display-assembly base.

### **Installing the stand**

#### **Prerequisites**

If you are replacing a component, remove the existing component before performing the installation procedure.

**NOTE:** The following procedure is applicable for both Y stand and Isosceles stand.

**NOTE:** For replacement of stand or stand hinges, the replacement kit is shipped with both stand and stand hinges. Both components are replaced together. Refer to the procedure for [removing the stand](#page-41-0) and installing the stand.

#### **About this task**

The following image indicates the location of the stand and provides a visual representation of the installation procedure.

<span id="page-43-0"></span>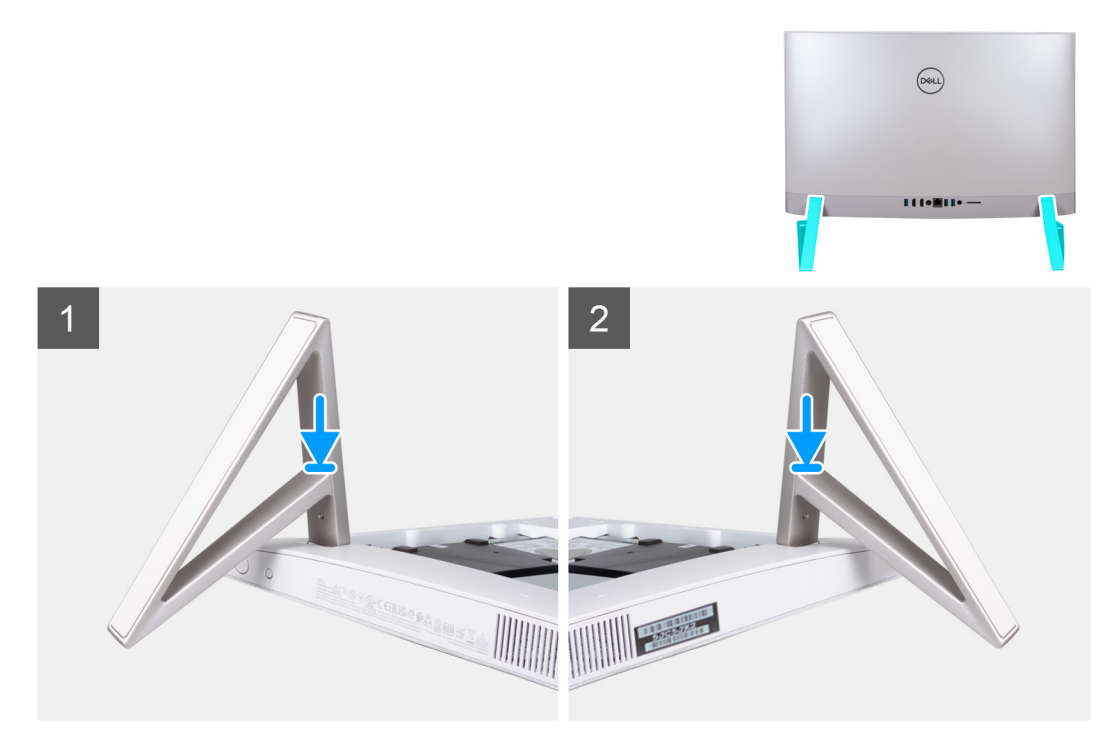

#### **Figure 15. Installing the stand**

Insert the stands into the slots on the back cover until they snap into place on the display-assembly base.

#### **Next steps**

Follow the procedure in [After working inside your computer.](#page-36-0)

## **Back cover**

### **Removing the back cover**

#### **Prerequisites**

1. Follow the procedure in [Before working inside your computer](#page-33-0).

**ALCAUTION:** When servicing the computer, place it on an elevated, clean, and flat surface. Place the display **flat on the surface with the stand over the edge. It is recommended to remove the stand to avoid accidental damage to the computer display when servicing.**

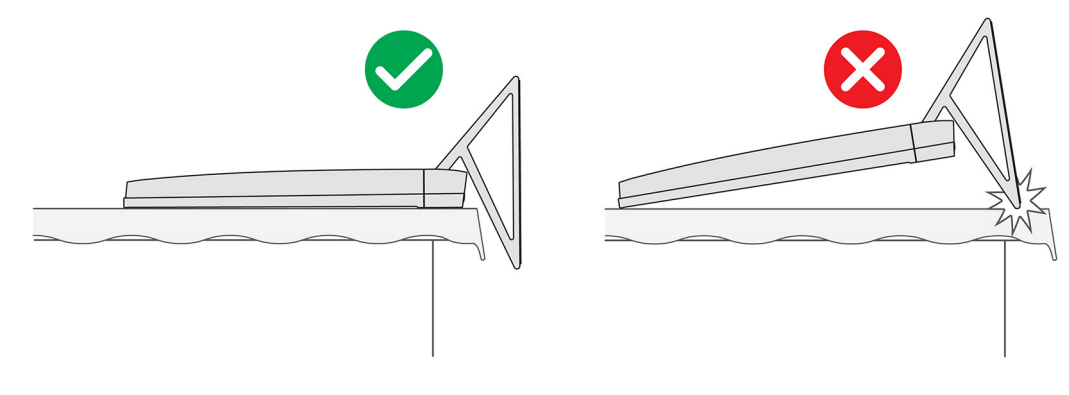

#### **Figure 16. Caution for stand**

#### <span id="page-44-0"></span>**About this task**

The following image indicates the location of the back cover and provides a visual representation of the removal procedure.

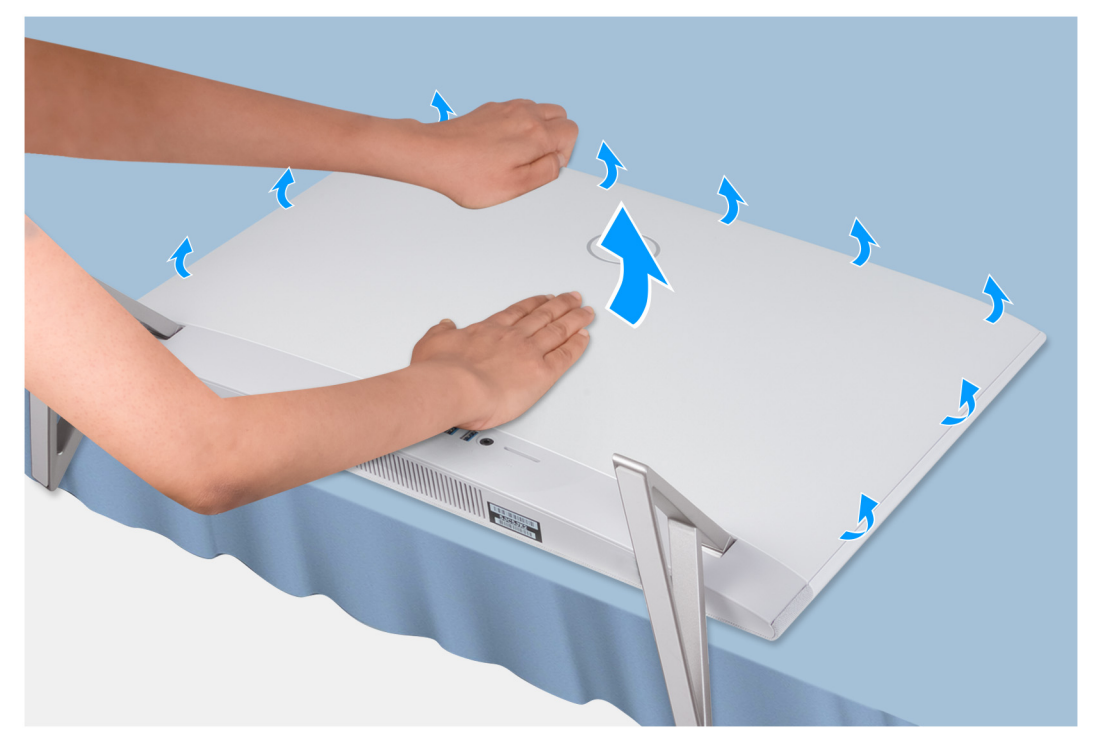

#### **Figure 17. Removing back cover**

#### **Steps**

- 1. Place your palm in the middle of the back cover, and then pry the back cover from the display-assembly base starting from the top corners.
- 2. Remove the back cover from the display-assembly base.

### **Installing the back cover**

#### **Prerequisites**

If you are replacing a component, remove the existing component before performing the installation procedure.

#### **About this task**

The following image indicates the location of the back cover and provides a visual representation of the installation procedure.

<span id="page-45-0"></span>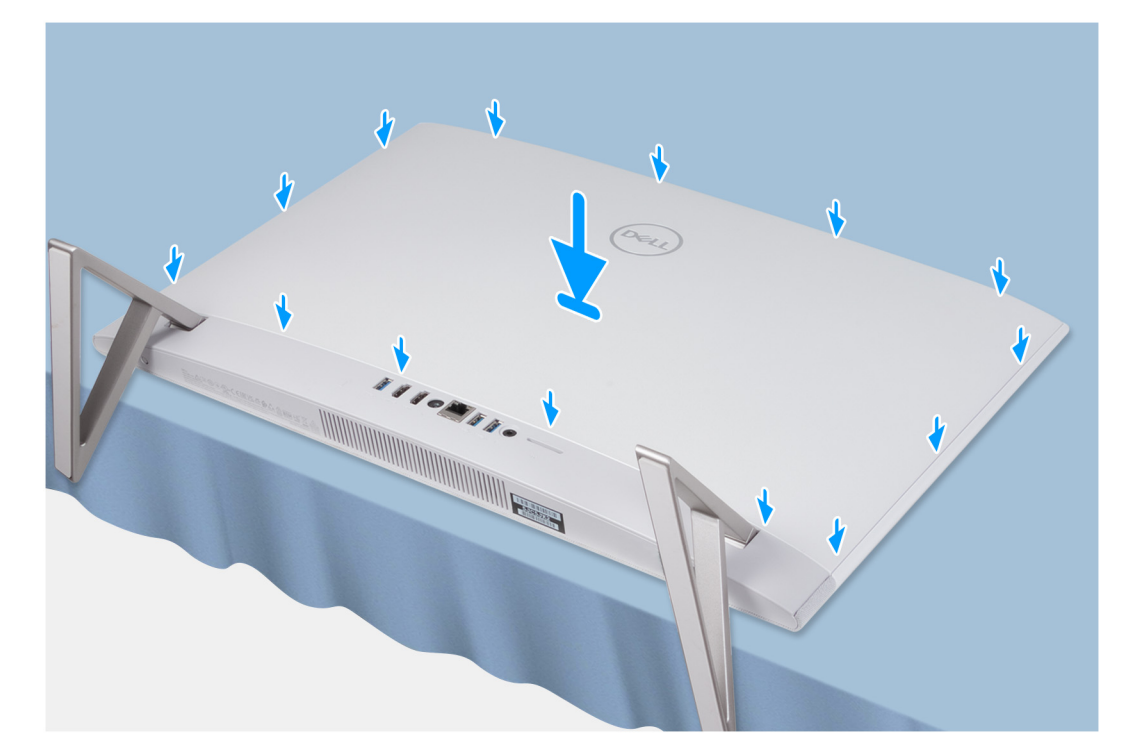

#### **Figure 18. Installing the back cover**

#### **Steps**

Align the slots on the back cover with the slots on the computer, and press along the side to snap the back cover into place.

#### **Next steps**

1. Follow the procedure in [After working inside your computer](#page-36-0).

## **I/O cover**

### **Removing the I/O cover**

#### **Prerequisites**

- 1. Follow the procedure in [Before working inside your computer](#page-33-0).
- 2. Remove the [stand](#page-41-0).
- **3.** Remove the [back cover](#page-43-0).

#### **About this task**

The following image indicates the location of the I/O cover and provides a visual representation of the removal procedure.

<span id="page-46-0"></span>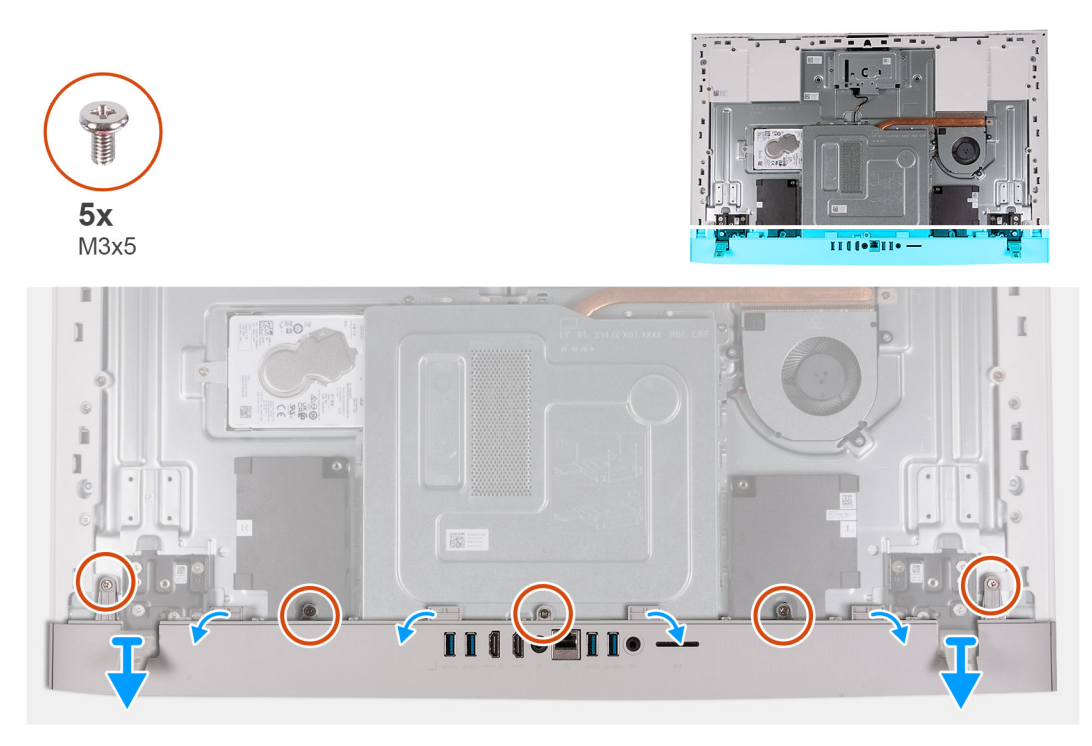

#### **Figure 19. Removing I/O cover**

#### **Steps**

- 1. Remove the five screws (M3x5) that secure the I/O cover to the display-assembly base.
- 2. Lift the I/O cover off the display-assembly base.

### **Installing the I/O cover**

#### **Prerequisites**

If you are replacing a component, remove the existing component before performing the installation procedure.

#### **About this task**

The following image indicates the location of the I/O cover and provides a visual representation of the installation procedure.

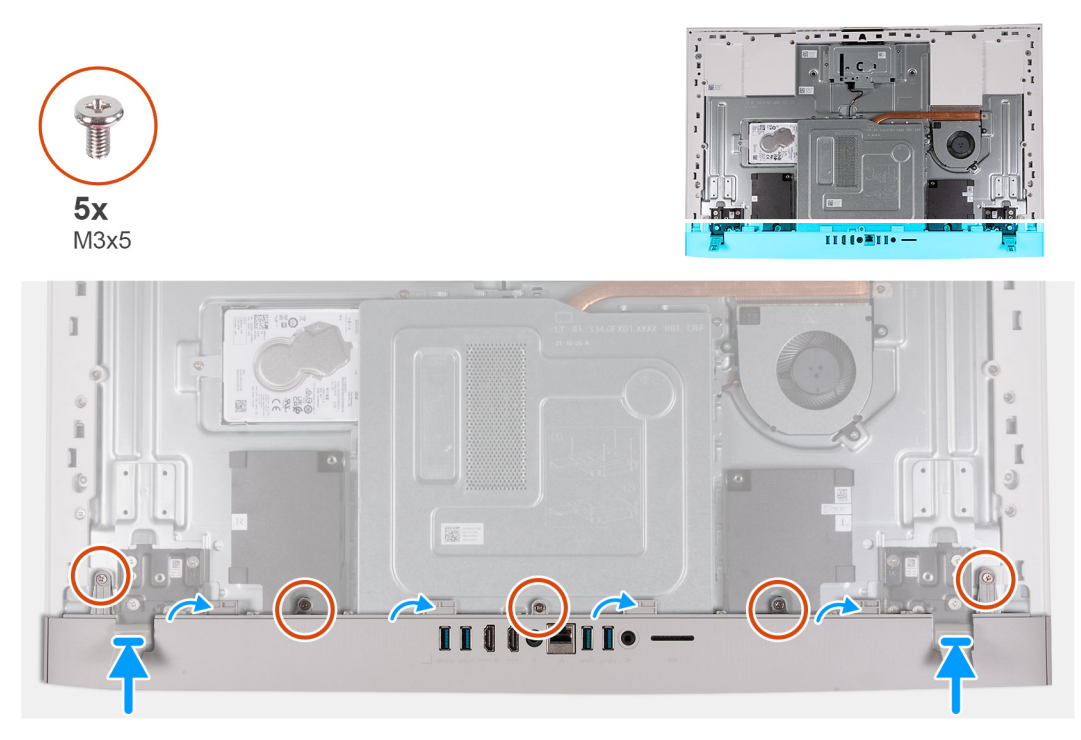

#### **Figure 20. Installing bottom cover**

#### **Steps**

- 1. Place the I/O cover on the display-assembly base.
- 2. Align the screw holes on the I/O cover with the screw holes on the display-assembly base.
- 3. Replace the two screws (M3x5) that secure the I/O cover to the display-assembly base and snap the I/O cover back into place.

#### **Next steps**

- 1. Install the [back cover.](#page-44-0)
- 2. Install the [stand.](#page-42-0)
- 3. Follow the procedure in [After working inside your computer](#page-36-0).

## **Stand hinges**

### **Removing the stand hinges**

#### **Prerequisites**

- 1. Follow the procedure in [Before working inside your computer](#page-33-0).
- 2. Remove the [stand](#page-41-0).
- 3. Remove the [back cover](#page-43-0).
- 4. Remove the [I/O cover](#page-45-0).
- 5. Remove the [system-board shield](#page-49-0).
- **NOTE:** For replacement of stand or stand hinges, the replacement kit is shipped with both stand and stand hinges. Both components are replaced together. Refer to the procedure for [removing the stand](#page-41-0) and [installing the stand.](#page-42-0)

#### **About this task**

The following image indicates the location of the stand hinges and provides a visual representation of the removal procedure.

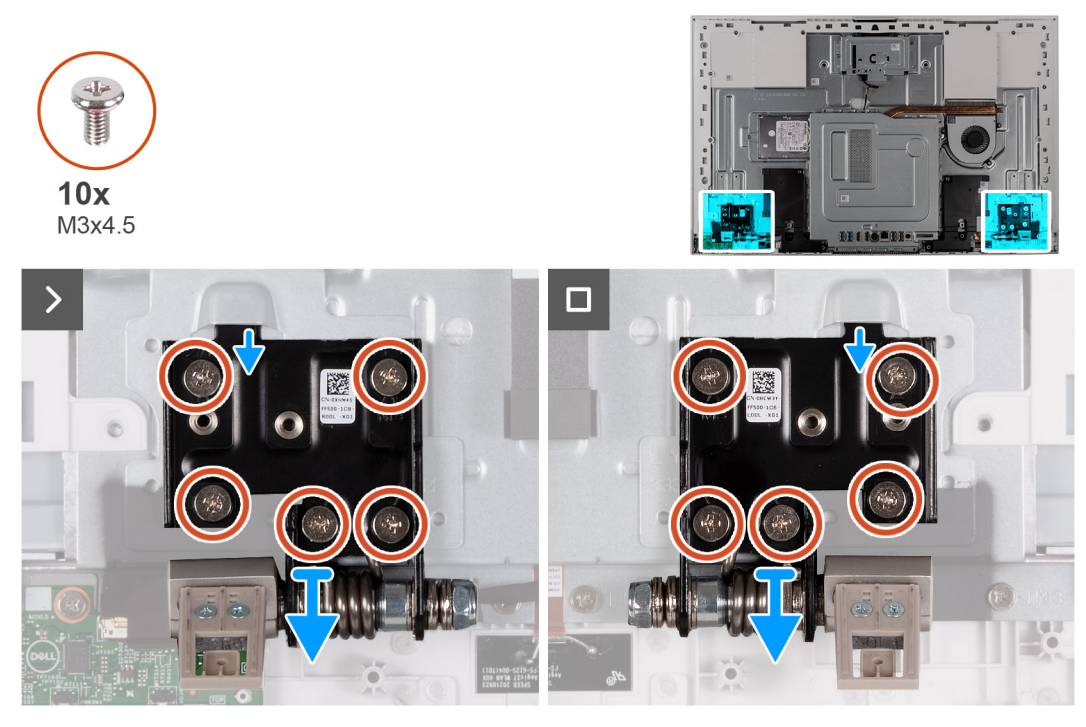

#### **Figure 21. Removing the stand hinges**

#### **Steps**

- 1. Remove the 10 screws (M3x4.5) that secure the right and left stand hinges to the display-assembly base.
- 2. Lift the stand hinges off the display-assembly base.

### **Installing the stand hinges**

#### **Prerequisites**

If you are replacing a component, remove the existing component before performing the installation procedure.

**NOTE:** For replacement of stand or stand hinges, the replacement kit is shipped with both stand and stand hinges. Both components are replaced together. Refer to the procedure for [removing the stand](#page-41-0) and [installing the stand.](#page-42-0)

#### **About this task**

The following image indicates the location of the stand hinges and provides a visual representation of the installation procedure.

<span id="page-49-0"></span>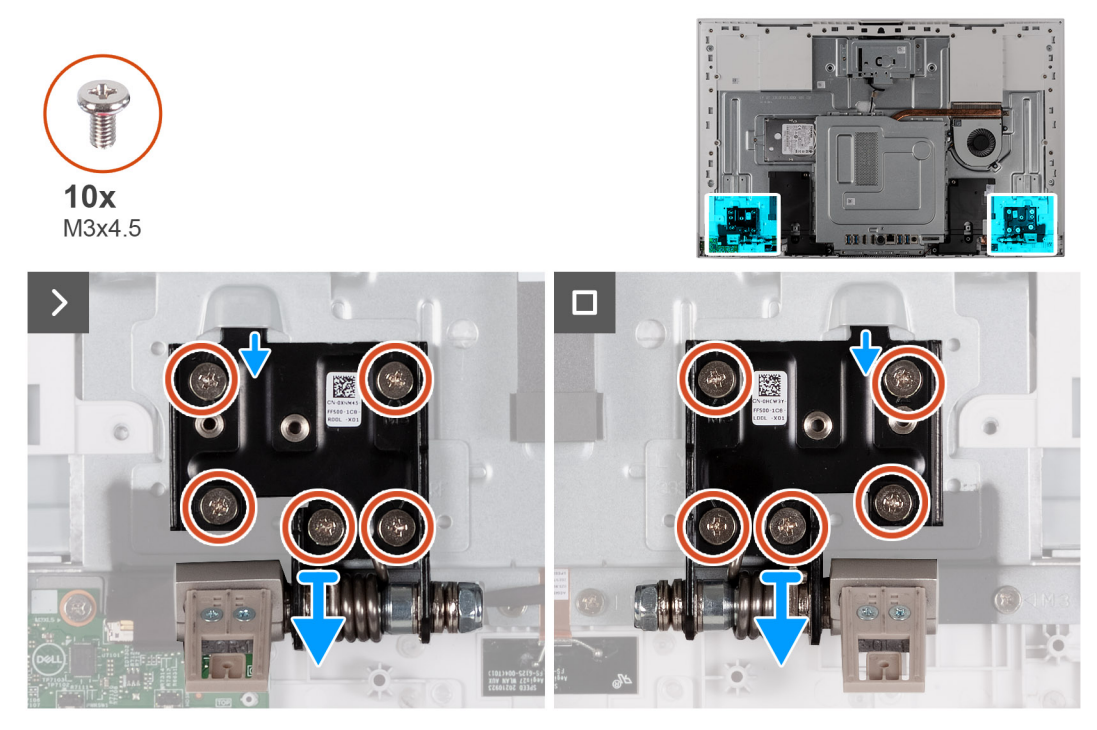

#### **Figure 22. Installing the stand hinges**

#### **Steps**

- 1. Align the screw holes on the stand hinges with the screw holes on the display-assembly base.
- 2. Replace the 10 screws (M3x4.5) that secure the stand hinges to the display-assembly base.

#### **Next steps**

- 1. Install the [I/O cover.](#page-46-0)
- 2. Install the [back cover.](#page-44-0)
- 3. Install the [stand.](#page-42-0)
- 4. Follow the procedure in [After working inside your computer](#page-36-0).

## **System-board shield**

### **Removing the system-board shield**

#### **Prerequisites**

- 1. Follow the procedure in [Before working inside your computer](#page-33-0).
- 2. Remove the [stand](#page-41-0).
- **3.** Remove the [back cover](#page-43-0).
- 4. Remove the [I/O cover](#page-45-0).

#### **About this task**

The following image indicates the location of the system-board shield and provides a visual representation of the removal procedure.

<span id="page-50-0"></span>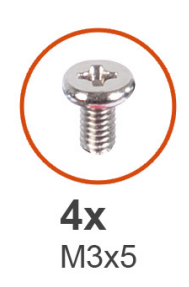

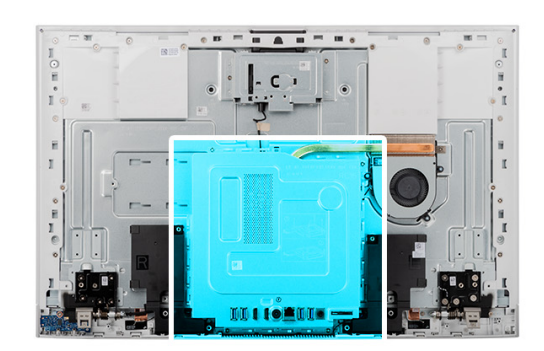

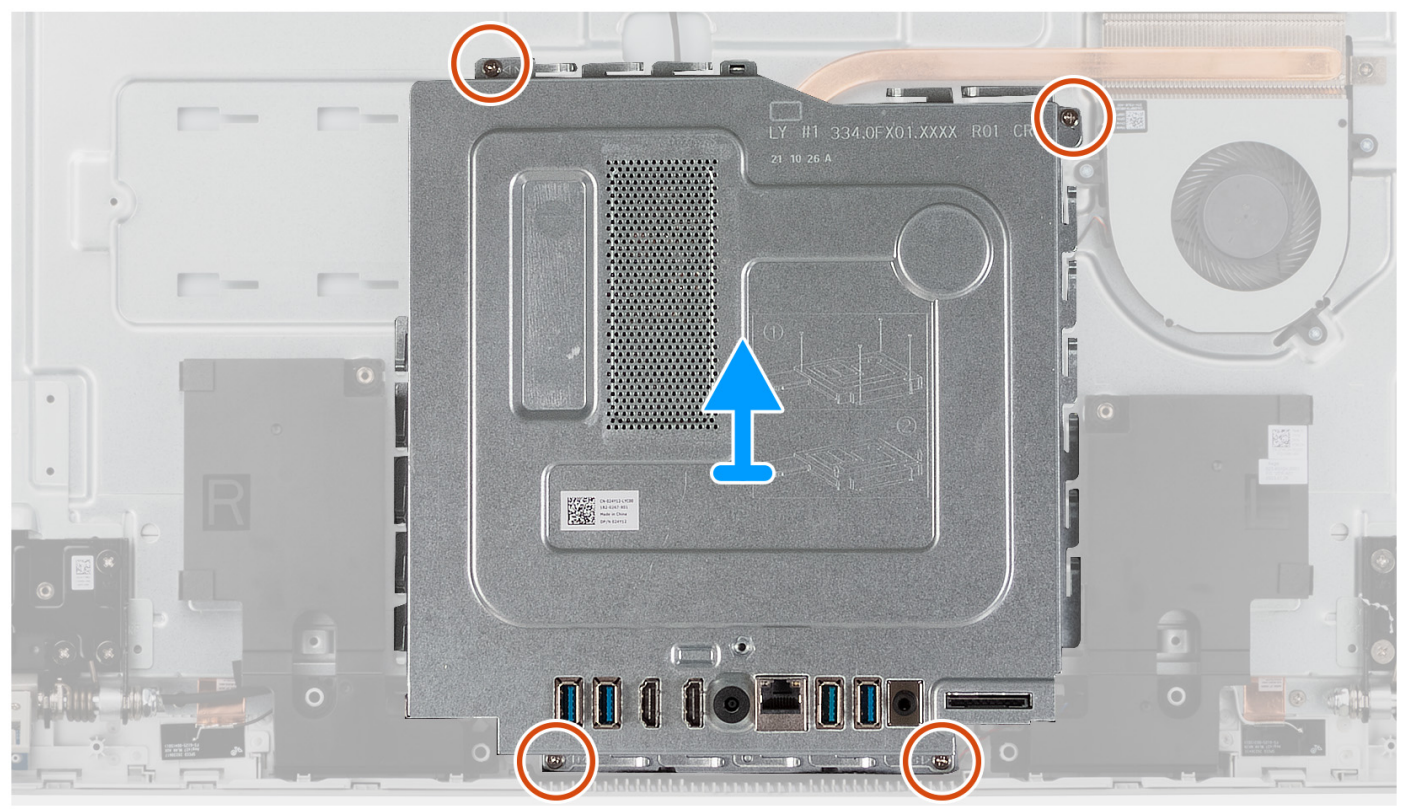

#### **Figure 23. Removing the system-board shield**

#### **Steps**

- 1. Remove the four screws (M3x5) that secure the system-board shield to the display-assembly base.
- 2. Lift the system-board shield off the display-assembly base.

### **Installing the system-board shield**

#### **Prerequisites**

If you are replacing a component, remove the existing component before performing the installation procedure.

#### **About this task**

The following image indicates the location of the system-board shield and provides a visual representation of the installation procedure.

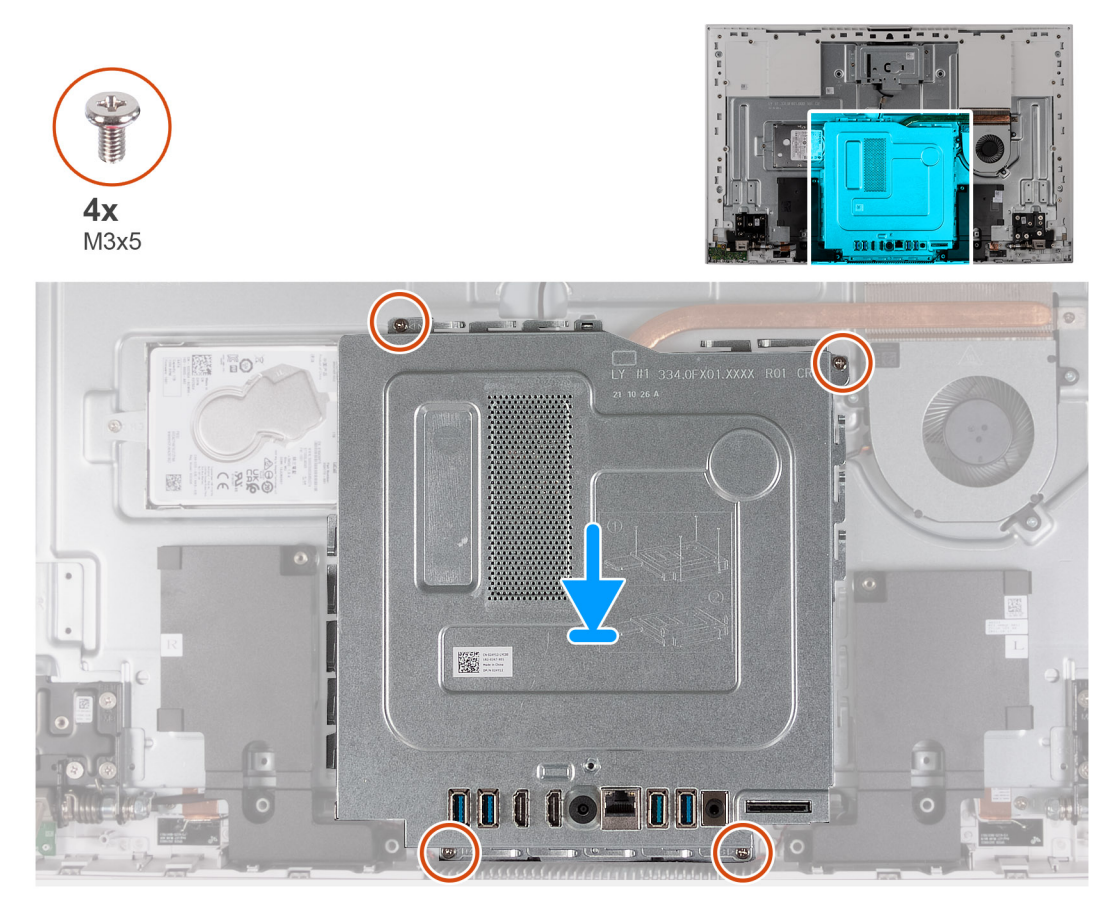

**Figure 24. Installing the system-board shield**

#### **Steps**

- 1. Align the screw holes on the system-board shield with the slots on the display-assembly base.
- 2. Place system-board shield on the display-assembly base.
- 3. Replace the four screws (M3x5) that secure the system-board shield to the display-assembly base.

#### **Next steps**

- 1. Install the [I/O cover.](#page-46-0)
- 2. Install the [back cover.](#page-44-0)
- 3. Install the [stand.](#page-42-0)
- 4. Follow the procedure in [After working inside your computer](#page-36-0).

## **Hard drive**

### **Removing the hard drive**

#### **Prerequisites**

- 1. Follow the procedure in [Before working inside your computer](#page-33-0).
- 2. Remove the [stand](#page-41-0).
- **3.** Remove the [back cover](#page-42-0).

#### **About this task**

The following image indicates the location of the hard drive and provides a visual representation of the removal procedure.

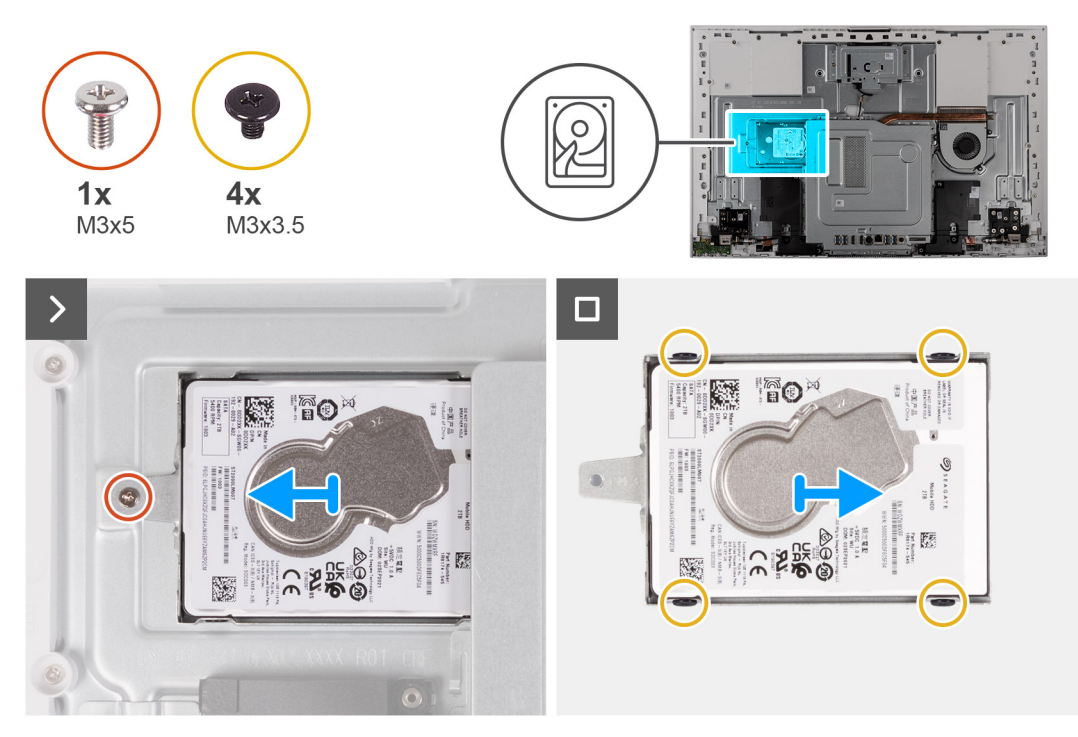

#### **Figure 25. Removing the hard drive**

#### **Steps**

- 1. Remove the screw (M3x5) that secures the hard-drive assembly to the display-assembly base.
- 2. Slide the hard-drive assembly away from the hard-drive slot on the display-assembly base.
- 3. Remove the four screws (M3x3.5) that secure the hard-drive bracket to the hard drive.
- 4. Remove the hard-drive bracket off the hard drive.

### **Installing the hard drive**

#### **Prerequisites**

If you are replacing a component, remove the existing component before performing the installation procedure.

#### **CAUTION: Hard drives are fragile. Exercise care when handling the hard drive.**  $\triangle$

#### **About this task**

The following image indicates the location of the hard drive and provides a visual representation of the installation procedure.

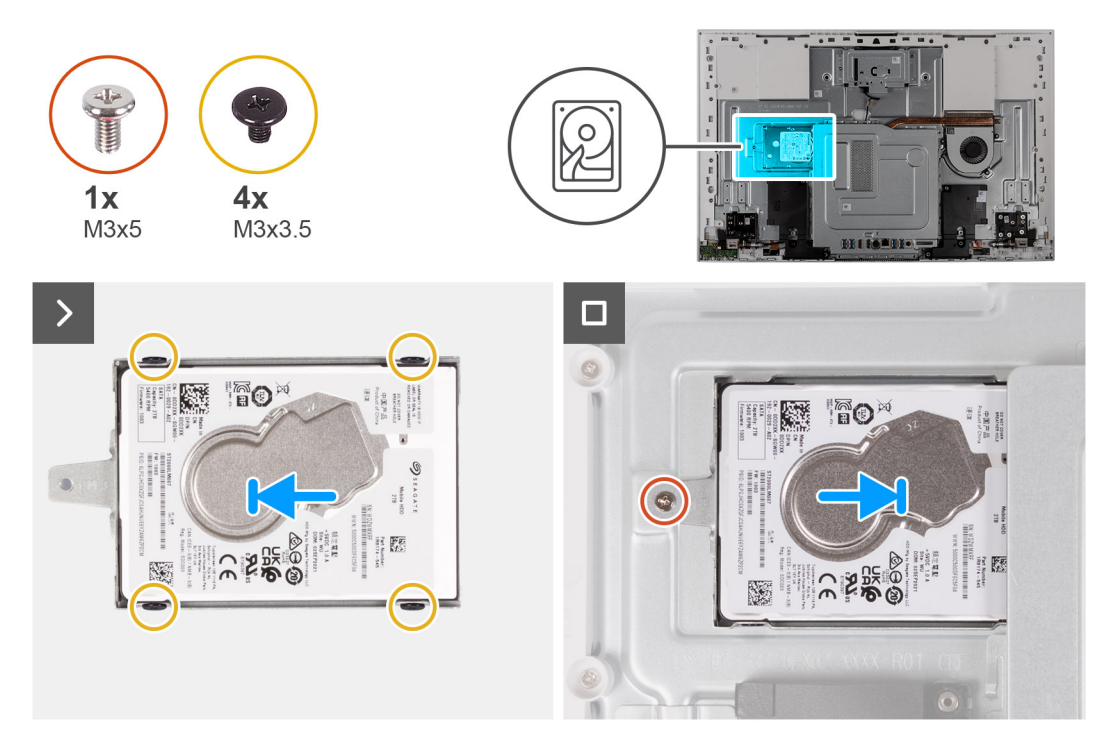

#### **Figure 26. Installing the hard drive**

#### **Steps**

- 1. Align the screw holes on the hard drive with the screw holes on the hard-drive bracket.
- 2. Replace the four screws (M3x3.5) that secure the hard-drive bracket to the hard drive.
- 3. Slide the hard-drive assembly into the slot on the display-assembly base.
- 4. Replace the screw (M3x5) that secures the hard-drive assembly to the display-assembly base.

#### **Next steps**

- 1. Install the [back cover.](#page-44-0)
- 2. Install the [stand.](#page-42-0)
- **3.** Follow the procedure in [After working inside your computer](#page-36-0).

## **Solid-state drive**

### **Removing the M.2 2230 solid-state drive**

#### **Prerequisites**

- 1. Follow the procedure in [Before working inside your computer](#page-33-0).
- 2. Remove the [stand](#page-41-0).
- 3. Remove the [back cover](#page-43-0).
- 4. Remove the [I/O cover](#page-45-0).
- 5. Remove the [system-board shield](#page-49-0).

#### **About this task**

**NOTE:** The M.2 card that is installed on your computer depends on the configuration ordered. The supported card configurations on the M.2 card slot are:

- M.2 2230 solid-state drive
- M.2 2280 solid-state drive

**NOTE:** This procedure applies only to computers shipped with an M.2 2230 solid-state drive.

The following image indicates the location of the solid-state drive and provides a visual representation of the removal procedure.

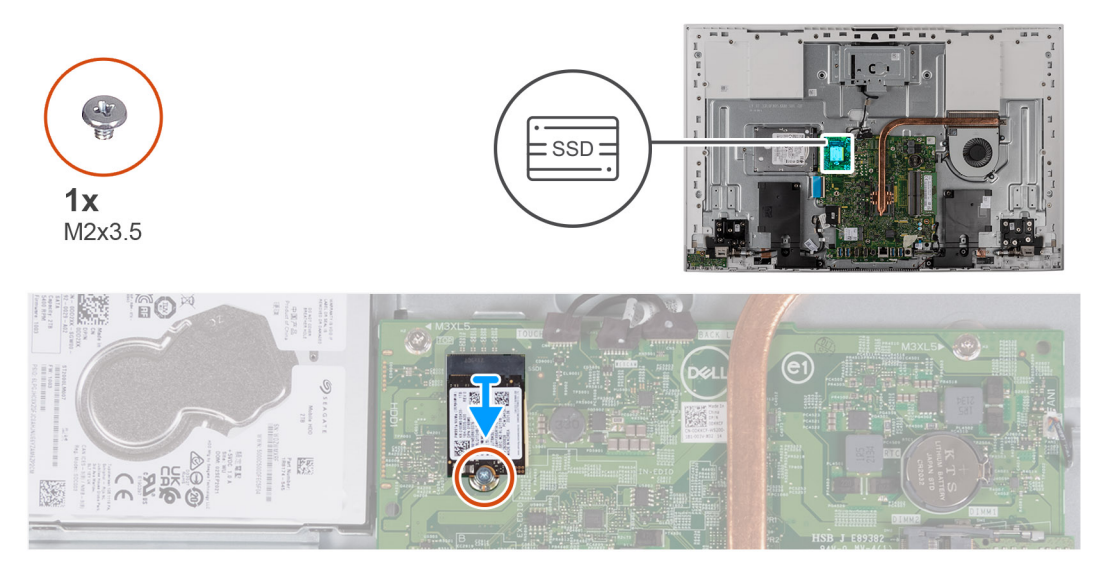

#### **Figure 27. Removing the M.2 2230 solid-state drive**

#### **Steps**

- 1. Remove the screw (M2x3.5) that secures the solid-state drive to the system board.
- 2. Slide and remove the solid-state drive from the M.2 card slot on the system board.

### **Installing the M.2 2230 solid-state drive**

#### **Prerequisites**

#### **CAUTION: Solid-state drives are fragile. Exercise care when handling the solid-state drive.**

If you are replacing a component, remove the existing component before performing the installation procedure.

#### **About this task**

**NOTE:** The M.2 card that is installed on your computer depends on the configuration ordered. The supported card configurations on the M.2 card slot are:

- M.2 2230 solid-state drive
- M.2 2280 solid-state drive

**NOTE:** This procedure applies if you are installing an M.2 2230 solid-state drive.

Before replacing an M.2 2280 solid-state drive with an M.2 2230 solid-state drive, move the screw mount as shown in the following figure.

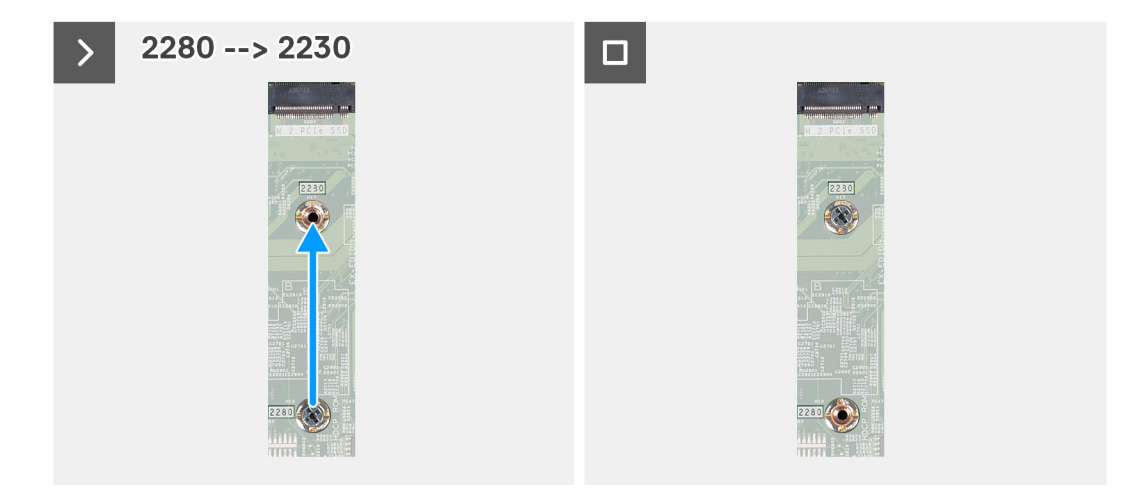

#### **Figure 28. Changing 2280 to 2230**

The following image indicates the location of the solid-state drive and provides a visual representation of the installation procedure.

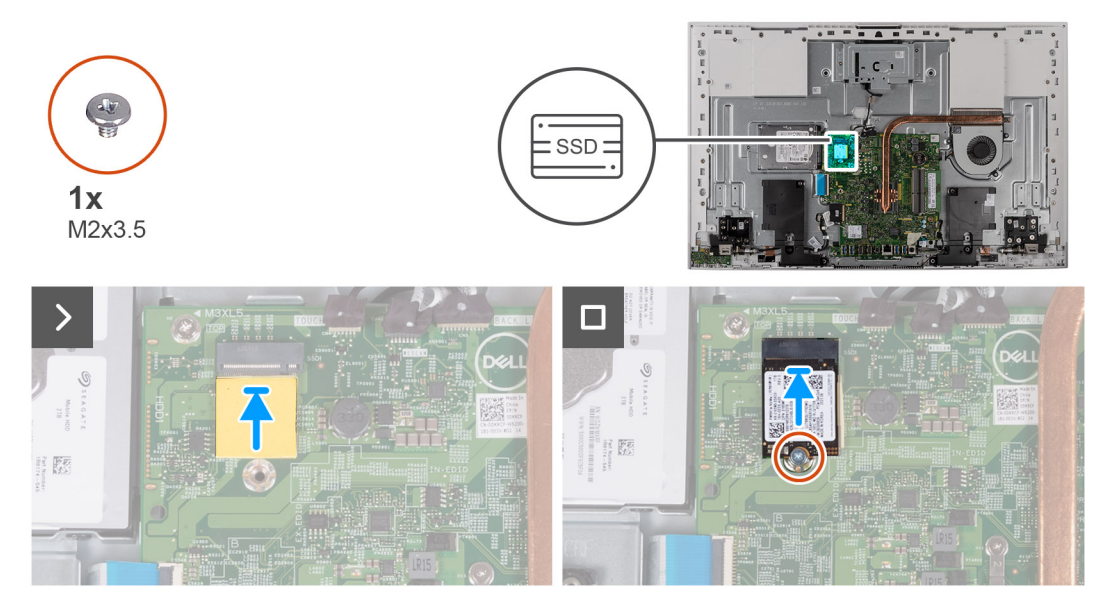

**Figure 29. Installing the M.2 2230 solid-state drive**

#### **Steps**

- 1. Ensure that the thermal pad covering the M.2 2230 slot on the system board is in place.
- 2. Align the notch on the solid-state drive with the tab on the M.2 card slot.
- 3. Slide the solid-state drive into the M.2 card slot on the system board.
- 4. Replace the screw (M2x3.5) that secures the solid-state drive to the system board.

#### **Next steps**

- 1. Install the [system-board shield](#page-50-0).
- 2. Install the [I/O cover.](#page-46-0)
- 3. Install the [back cover.](#page-44-0)
- 4. Install the [stand.](#page-42-0)
- 5. Follow the procedure in [After working inside your computer](#page-36-0).

### **Removing the M.2 2280 solid-state drive**

#### **Prerequisites**

- 1. Follow the procedure in [Before working inside your computer](#page-33-0).
- 2. Remove the [stand](#page-41-0).
- **3.** Remove the [back cover](#page-43-0).
- 4. Remove the [I/O cover](#page-45-0).
- 5. Remove the [system-board shield](#page-49-0).

#### **About this task**

**(i)** NOTE: The M.2 card that is installed on your computer depends on the configuration ordered. The supported card configurations on the M.2 card slot are:

- M.2 2230 solid-state drive
- M.2 2280 solid-state drive

**NOTE:** This procedure applies only to computers shipped with an M.2 2280 solid-state drive.

The following image indicates the location of the solid-state drive and provides a visual representation of the removal procedure.

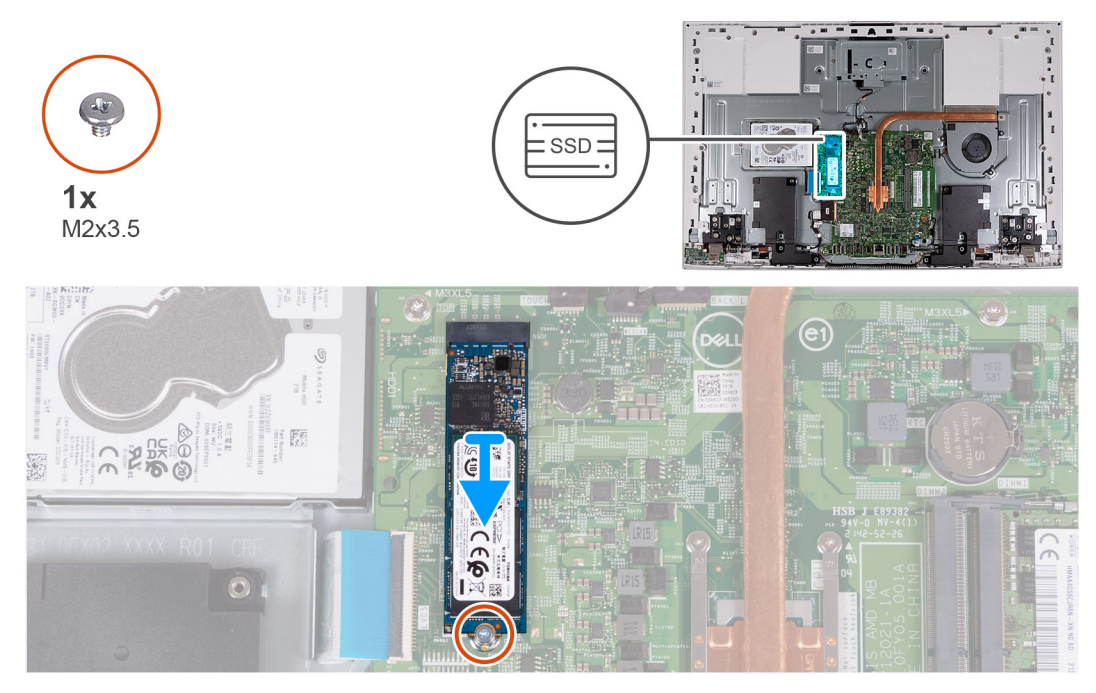

**Figure 30. Removing the M.2 2280 solid-state drive**

#### **Steps**

- 1. Remove the screw (M2x3.5) that secures the solid-state drive to the system board.
- 2. Slide and remove the solid-state drive from the M.2 card slot on the system board.

### **Installing the M.2 2280 solid-state drive**

#### **Prerequisites**

#### **CAUTION: Solid-state drives are fragile. Exercise care when handling the solid-state drive.**

If you are replacing a component, remove the existing component before performing the installation procedure.

#### **About this task**

**(i)** NOTE: The M.2 card that is installed on your computer depends on the configuration ordered. The supported card configurations on the M.2 card slot are:

- M.2 2230 solid-state drive
- M.2 2280 solid-state drive

**NOTE:** This procedure applies if you are installing an M.2 2280 solid-state drive.

Before replacing an M.2 2280 solid-state drive with an M.2 2230 solid-state drive, move the screw mount as shown in the following figure.

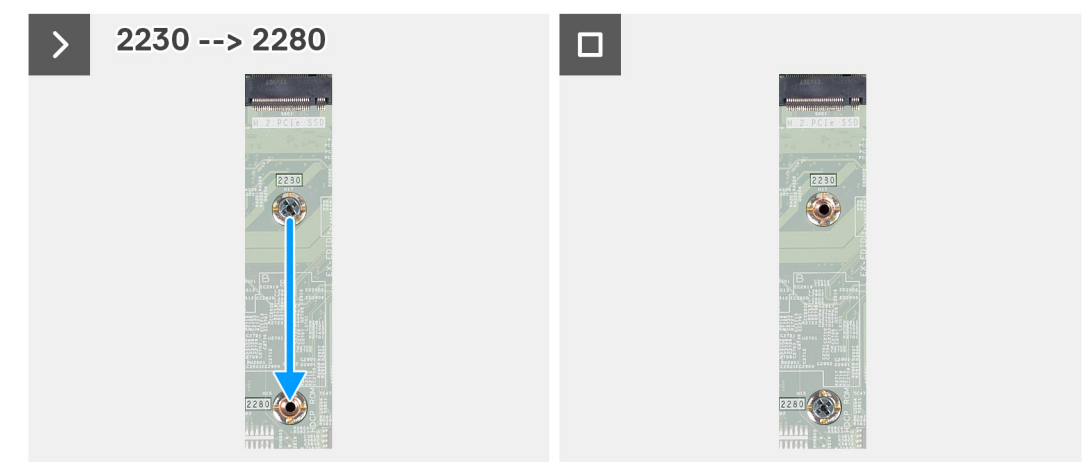

#### **Figure 31. Changing 2230 to 2280**

The following image indicates the location of the solid-state drive and provides a visual representation of the installation procedure.

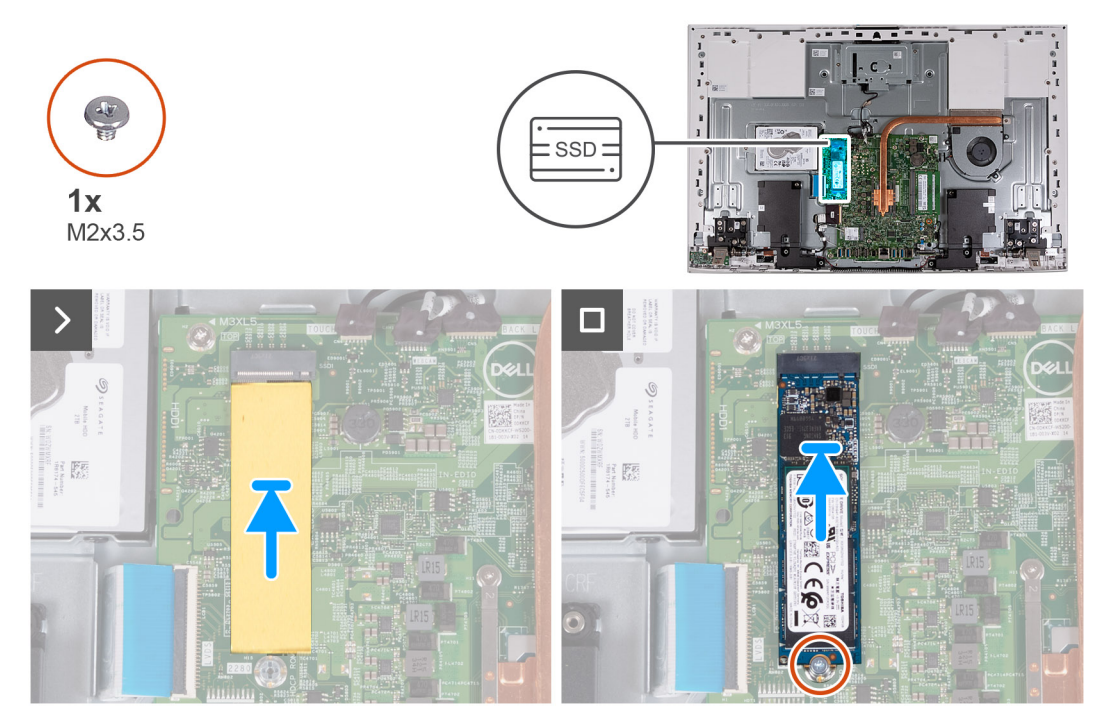

**Figure 32. Installing the M.2 2280 solid-state drive**

#### **Steps**

- 1. Ensure that the thermal pad covering the M.2 2280 slot on the system board is in place.
- 2. Align the notch on the solid-state drive with the tab on the M.2 card slot.
- 3. Slide the solid-state drive into the M.2 card slot on the system board.
- 4. Replace the screw (M2x3.5) that secures the solid-state drive to the system board.

#### **Next steps**

- 1. Install the [system-board shield](#page-49-0).
- 2. Install the [I/O cover.](#page-46-0)
- 3. Install the [back cover.](#page-44-0)
- 4. Install the [stand.](#page-42-0)
- 5. Follow the procedure in [After working inside your computer](#page-36-0).

## **Memory module**

### **Removing the memory module**

#### **Prerequisites**

- 1. Follow the procedure in [Before working inside your computer](#page-33-0).
- 2. Remove the [stand](#page-41-0).
- 3. Remove the [back cover](#page-43-0).
- 4. Remove the [I/O cover](#page-45-0).
- 5. Remove the [system-board shield](#page-49-0).

#### **About this task**

The following image indicates the location of the memory module and provides a visual representation of the removal procedure.

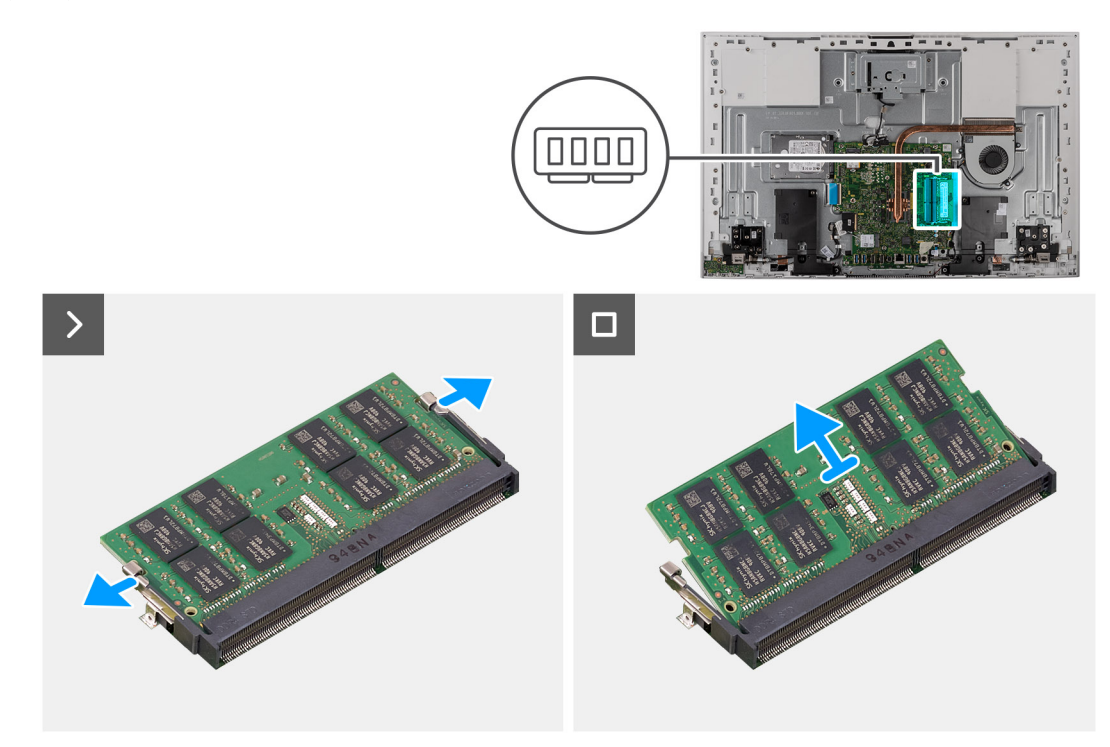

#### **Figure 33. Removing the memory module**

#### **Steps**

- 1. Carefully spread apart the securing-clips on each end of the memory-module slot until the memory module pops-up.
- 2. Slide and remove the memory module from the memory-module slot.

**NOTE:** Repeat steps 1 and 2 if you want to remove the other memory module.

### **Installing the memory module**

#### **Prerequisites**

If you are replacing a component, remove the existing component before performing the installation procedure.

#### **About this task**

The following image indicates the location of the memory module and provides a visual representation of the installation procedure.

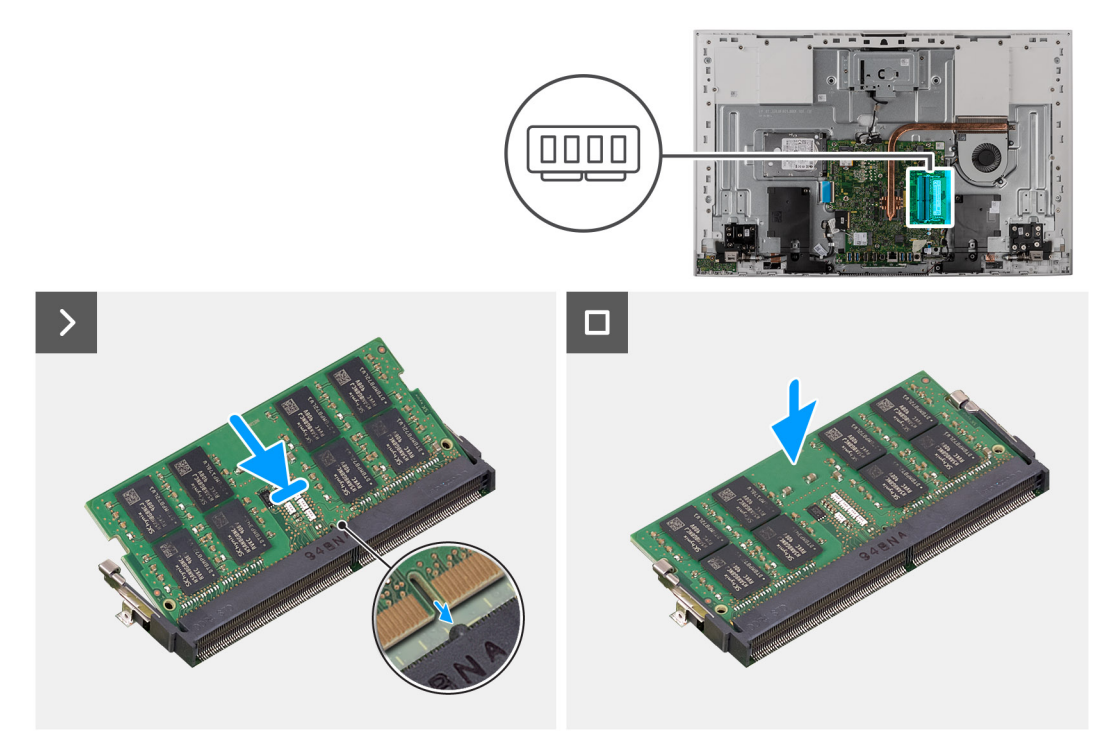

#### **Figure 34. Installing the memory module**

#### **Steps**

- 1. Align the notch on the memory module with the tab on the memory-module slot.
- 2. Slide the memory module firmly into the slot at an angle and press the memory module down until it clicks into place.

**NOTE:** If you do not hear the click, remove the memory module and reinstall it.

**NOTE:** Repeat steps 1 and 2 if you want to install the other memory module.

#### **Next steps**

- 1. Install the [system-board shield](#page-50-0).
- 2. Install the [I/O cover.](#page-46-0)
- 3. Install the [back cover.](#page-44-0)
- 4. Install the [stand.](#page-42-0)
- **5.** Follow the procedure in [After working inside your computer](#page-36-0).

## **Wireless card**

### **Removing the wireless card**

#### **Prerequisites**

- 1. Follow the procedure in [Before working inside your computer](#page-33-0).
- 2. Remove the [stand](#page-41-0).
- **3.** Remove the [back cover](#page-43-0).
- 4. Remove the [I/O cover](#page-45-0).
- 5. Remove the [system-board shield](#page-49-0).

#### **About this task**

The following image indicates the location of the wireless card and provides a visual representation of the removal procedure.

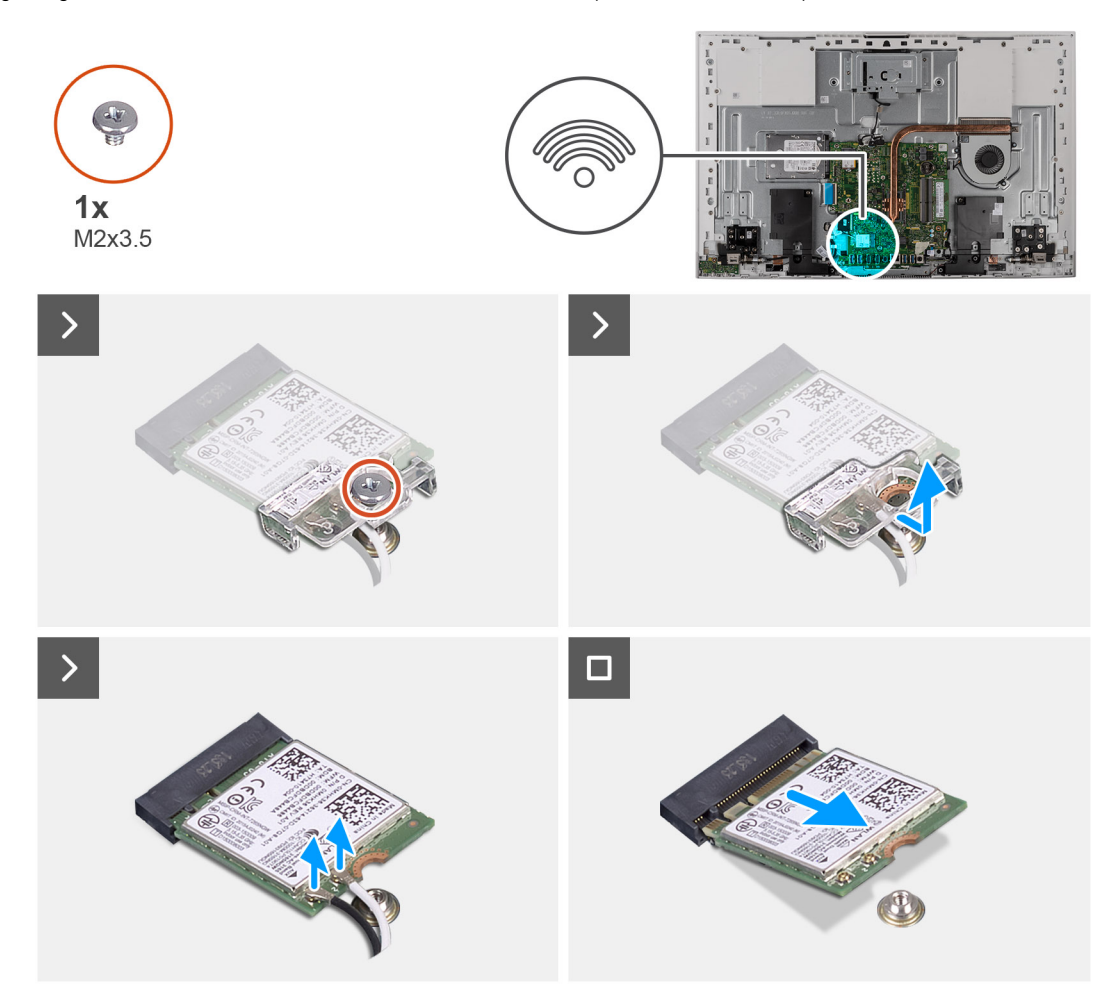

#### **Figure 35. Removing the wireless card**

#### **Steps**

- 1. Remove the screw (M2x3.5) that secures the wireless-card bracket to the wireless card.
- 2. Slide and lift the wireless-card bracket off the wireless card.
- 3. Disconnect the antenna cables from the wireless card.
- 4. Slide and remove the wireless card from the wireless-card slot.

### **Installing the wireless card**

#### **Prerequisites**

If you are replacing a component, remove the existing component before performing the installation procedure.

**CAUTION: To avoid damage to the wireless card, do not place any cables under it.**

#### **About this task**

The following image indicates the location of the wireless card and provides a visual representation of the installation procedure.

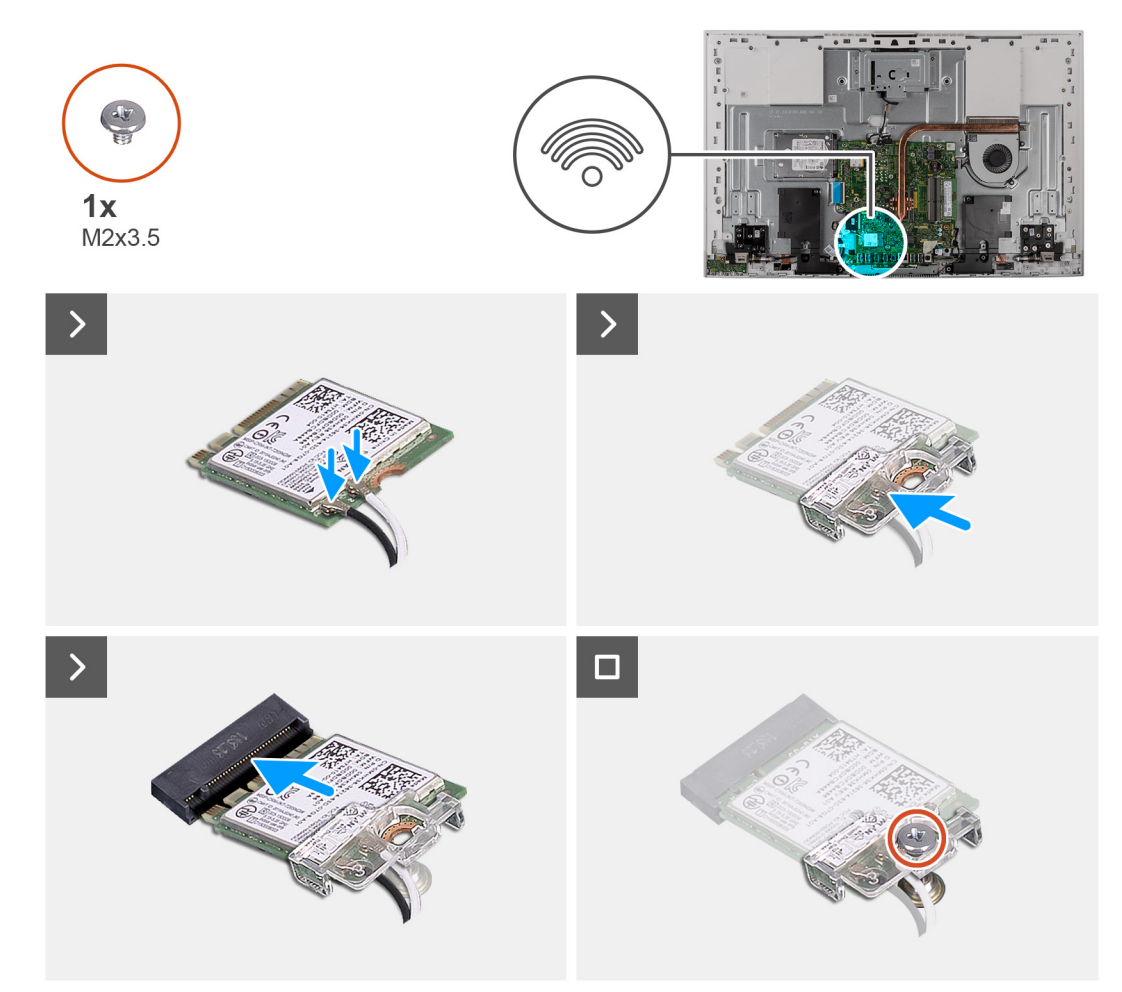

#### **Figure 36. Installing the wireless card**

#### **Steps**

1. Connect the antenna cables to the wireless card.

The following table provides the antenna-cable color scheme for the wireless card that is supported by your computer.

#### **Table 26. Antenna-cable color scheme**

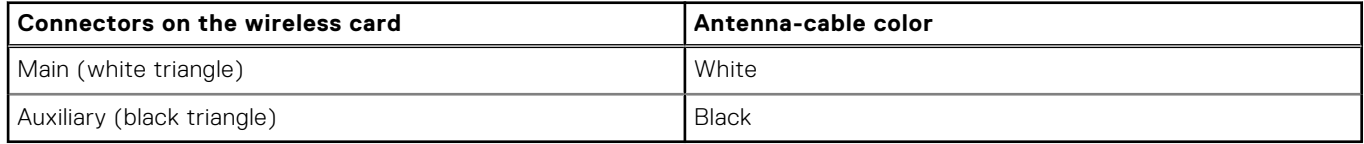

- 2. Place the wireless-card bracket on the wireless card.
- 3. Align the notch on the wireless card with the tab on the wireless-card slot.
- 4. Slide the wireless card at an angle into the wireless-card slot.

5. Replace the screw (M2x3.5) that secures the wireless-card bracket to the wireless card.

#### **Next steps**

- 1. Install the [system-board shield](#page-82-0).
- 2. Install the [I/O cover.](#page-46-0)
- 3. Install the [back cover.](#page-44-0)
- 4. Install the [stand.](#page-42-0)
- 5. Follow the procedure in [After working inside your computer](#page-36-0).

## **Retractable-camera assembly**

### **Removing the retractable-camera assembly**

#### **Prerequisites**

- 1. Follow the procedure in [Before working inside your computer](#page-33-0).
- 2. Remove the [stand](#page-41-0).
- **3.** Remove the [back cover](#page-43-0).
- 4. Remove the [I/O cover](#page-45-0).
- 5. Remove the [system-board shield](#page-49-0).

#### **About this task**

The following image indicates the location of the retractable-camera assembly and provides a visual representation of the removal procedure.

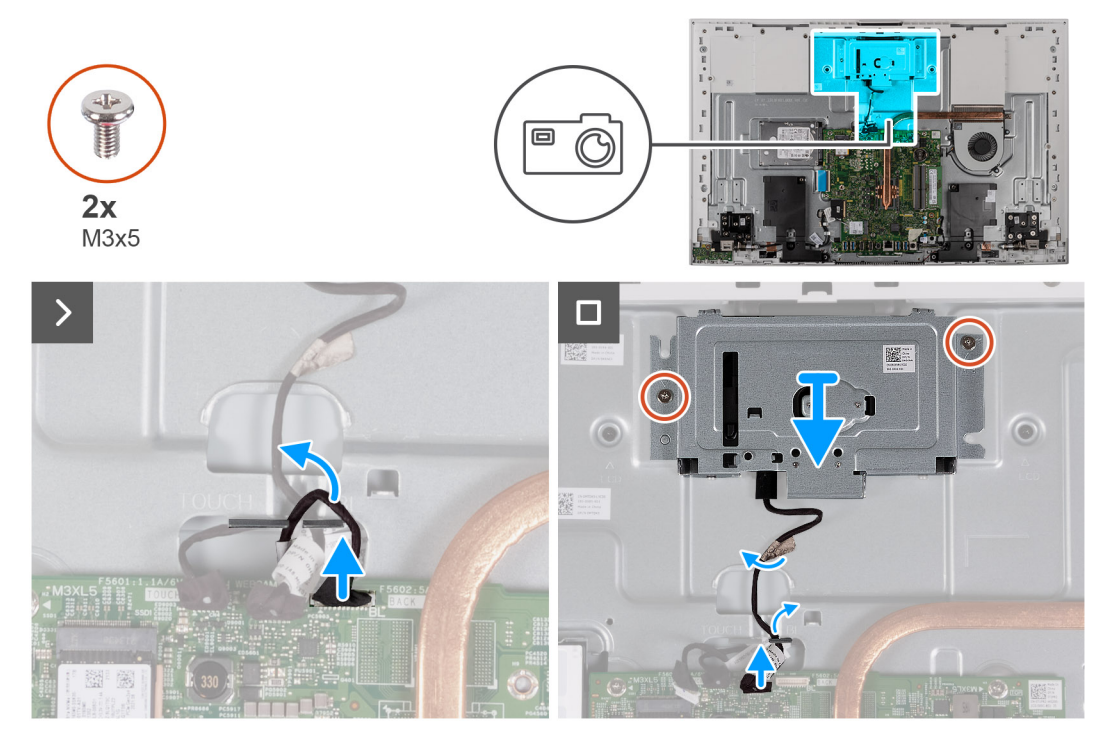

#### **Figure 37. Removing the camera**

#### **Steps**

- 1. Disconnect the camera cable from the system board.
- 2. Peel the tape that secures the camera cable to the display-assembly base.
- 3. Remove the two screws (M3x5) that secure the retractable-camera assembly to the display-assembly base.
- 4. Remove the retractable-camera assembly from the display-assembly base.

### **Installing the retractable-camera assembly**

#### **Prerequisites**

If you are replacing a component, remove the existing component before performing the installation procedure.

#### **About this task**

The following image indicates the location of the retractable-camera assembly and provides a visual representation of the installation procedure.

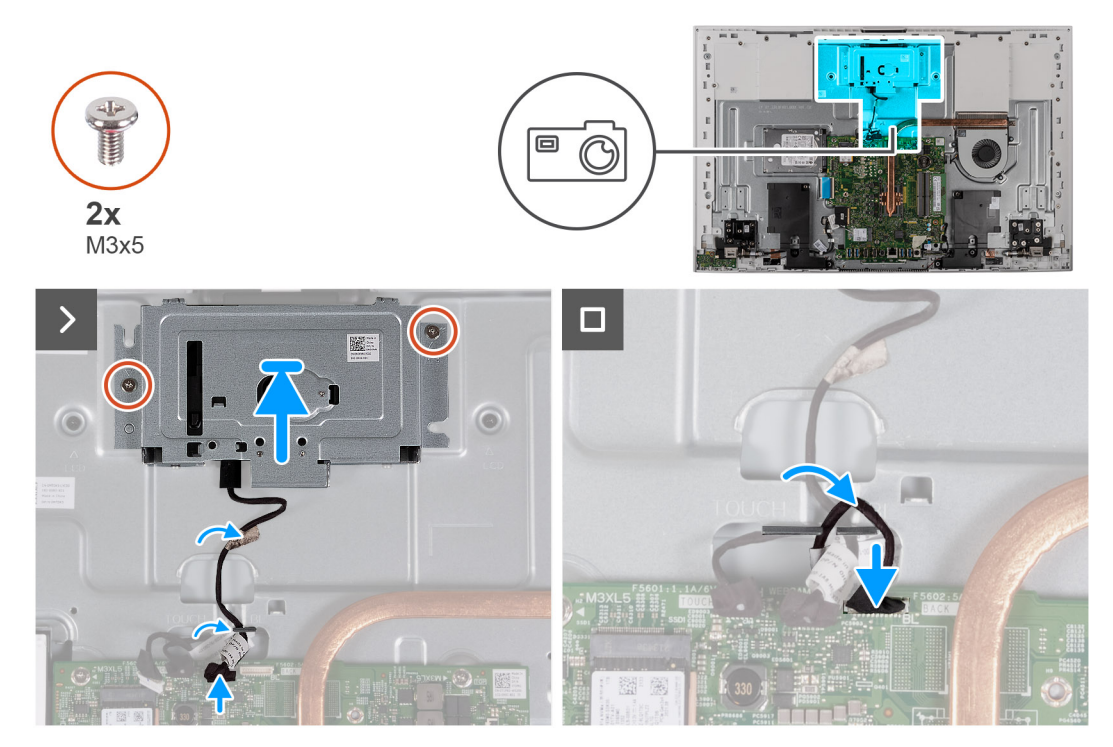

#### **Figure 38. Installing the camera**

#### **Steps**

- 1. Slide and place the retractable-camera assembly on the display-assembly base.
- 2. Replace the two screws (M3x5) that secure the retractable-camera assembly to the display-assembly base.
- 3. Adhere the tape that secures the camera cable to the display-assembly base.
- 4. Connect the camera cable to the system board.

#### **Next steps**

- 1. Install the [system-board shield](#page-82-0).
- 2. Install the [I/O cover.](#page-46-0)
- 3. Install the [back cover.](#page-44-0)
- 4. Install the [stand.](#page-42-0)
- 5. Follow the procedure in [After working inside your computer](#page-36-0).

## **Fan**

### **Removing the fan**

#### **Prerequisites**

1. Follow the procedure in [Before working inside your computer](#page-33-0).

- 2. Remove the [stand](#page-41-0).
- 3. Remove the [back cover](#page-43-0).
- 4. Remove the [I/O cover](#page-45-0).
- 5. Remove the [system-board shield](#page-49-0).

#### **About this task**

The following image indicates the location of the fan and provides a visual representation of the removal procedure.

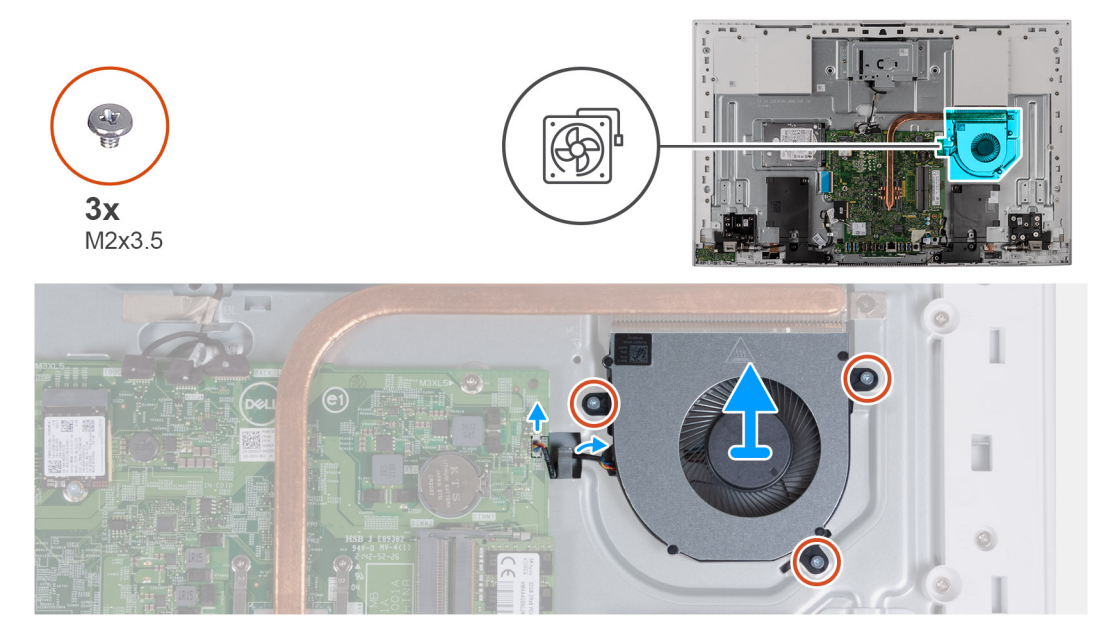

#### **Figure 39. Removing the fan**

#### **Steps**

- 1. Disconnect the fan cable from the system board.
- 2. Remove the fan cable from the routing post on the display-assembly base.
- 3. Remove the three screws (M2x3.5) that secure the fan to the display-assembly base.
- 4. Lift the fan, along with its cable, off the display-assembly base.

### **Installing the fan**

#### **Prerequisites**

If you are replacing a component, remove the existing component before performing the installation procedure.

#### **About this task**

The following image indicates the location of the fan and provides a visual representation of the installation procedure.

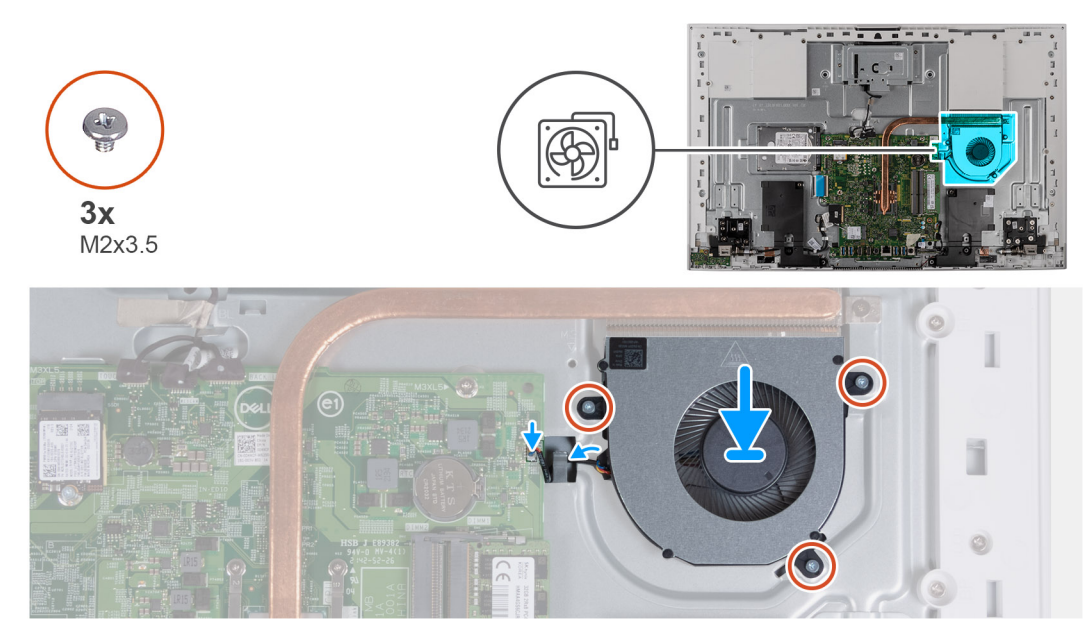

#### **Figure 40. Installing the fan**

#### **Steps**

- 1. Align the screw holes on the fan with the screw holes on the display-assembly base.
- 2. Replace the three screws (M2x3.5) that secure the fan to the display-assembly base.
- 3. Route the fan cable through the routing post on the display-assembly base.
- 4. Connect the fan cable to the system board.

#### **Next steps**

- 1. Install the [system-board shield](#page-82-0).
- 2. Install the [I/O cover.](#page-46-0)
- 3. Install the [back cover.](#page-44-0)
- 4. Install the [stand.](#page-42-0)
- 5. Follow the procedure in [After working inside your computer](#page-36-0).

### **Speakers**

### **Removing the speakers**

#### **Prerequisites**

- 1. Follow the procedure in [Before working inside your computer](#page-33-0).
- 2. Remove the [stand](#page-41-0).
- **3.** Remove the [back cover](#page-43-0).
- 4. Remove the [I/O cover](#page-45-0).
- 5. Remove the [system-board shield](#page-49-0).

#### **About this task**

The following image indicates the location of the speakers and provides a visual representation of the removal procedure.

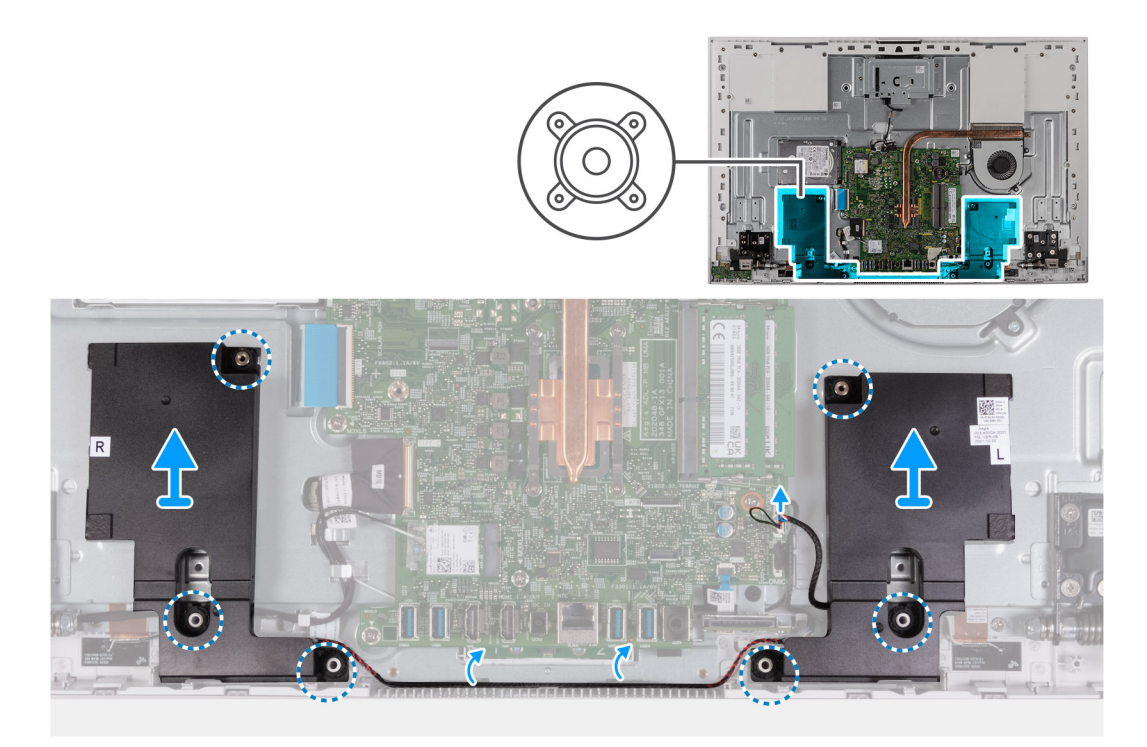

#### **Figure 41. Removing the speakers**

#### **Steps**

- 1. Disconnect the speaker cable from the system board.
- 2. Remove the speaker cable from the routing guides on the display-assembly base.
- 3. Lift the speakers along with the cable off the display-assembly base.

### **Installing the speakers**

#### **Prerequisites**

If you are replacing a component, remove the existing component before performing the installation procedure.

#### **About this task**

The following image indicates the location of the speakers and provides a visual representation of the installation procedure.

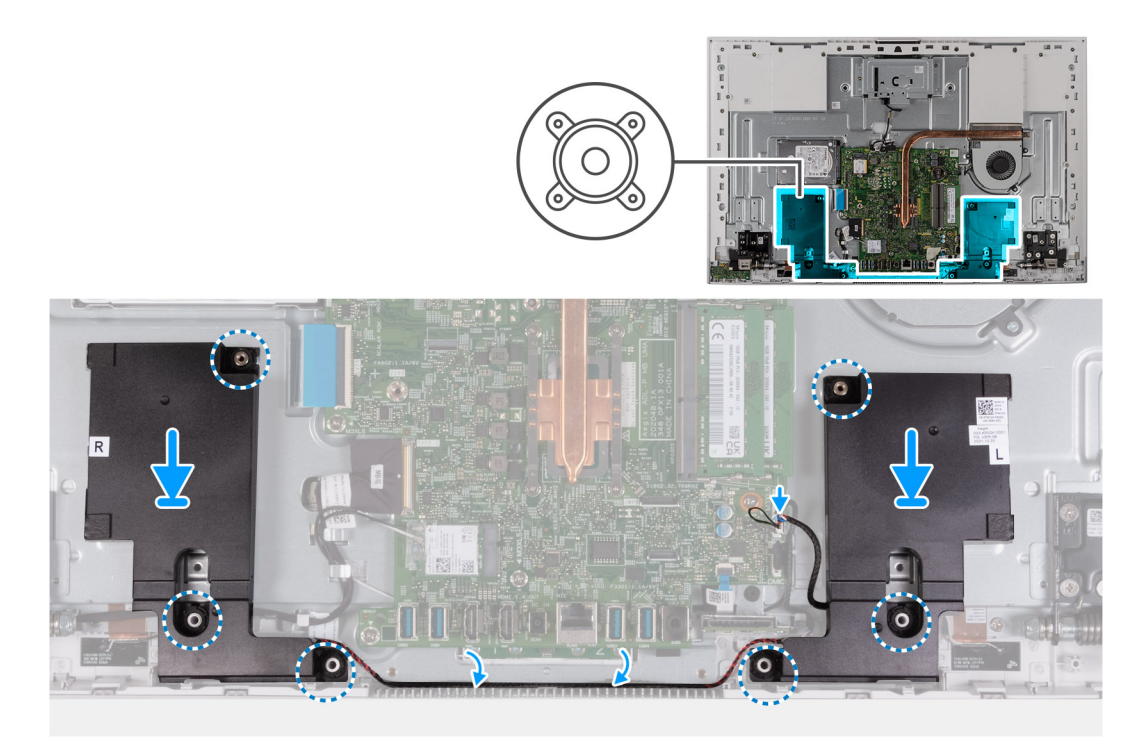

#### **Figure 42. Installing the speakers**

#### **Steps**

- 1. Using the alignment posts and rubber grommets, place the speakers on the slots on the display-assembly base.
- 2. Route the speaker cable through the routing guide on the display-assembly base.
- 3. Connect the speaker cable to the system board.

#### **Next steps**

- 1. Install the [system-board shield](#page-82-0).
- 2. Install the [I/O cover.](#page-46-0)
- 3. Install the [back cover.](#page-44-0)
- 4. Install the [stand.](#page-42-0)
- 5. Follow the procedure in [After working inside your computer](#page-36-0).

## **Coin-cell battery**

### **Removing the coin-cell battery**

#### **Prerequisites**

- 1. Follow the procedure in [Before working inside your computer](#page-33-0).
- 2. Remove the [stand](#page-41-0).
- 3. Remove the [back cover](#page-43-0).
- 4. Remove the [I/O cover](#page-45-0).
- 5. Remove the [system-board shield](#page-49-0).

#### **About this task**

The following image indicates the location of the coin-cell battery and provides a visual representation of the removal procedure.

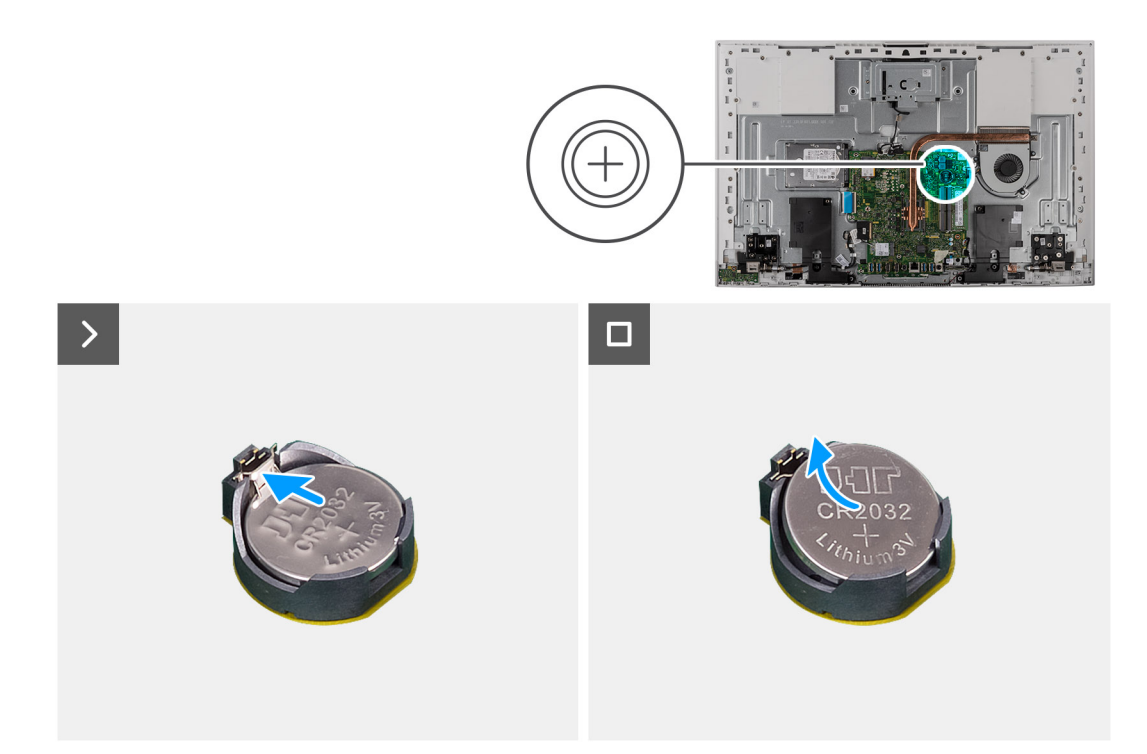

#### **Figure 43. Removing the coin-cell battery**

#### **Steps**

- 1. Press the metal tab to release the coin-cell battery from the coin-cell battery socket.
- 2. Lift the coin-cell battery from the coin-cell battery socket.

### **Installing the coin-cell battery**

#### **Prerequisites**

If you are replacing a component, remove the existing component before performing the installation procedure.

#### **About this task**

The following image indicates the location of the coin-cell battery and provides a visual representation of the installation procedure.

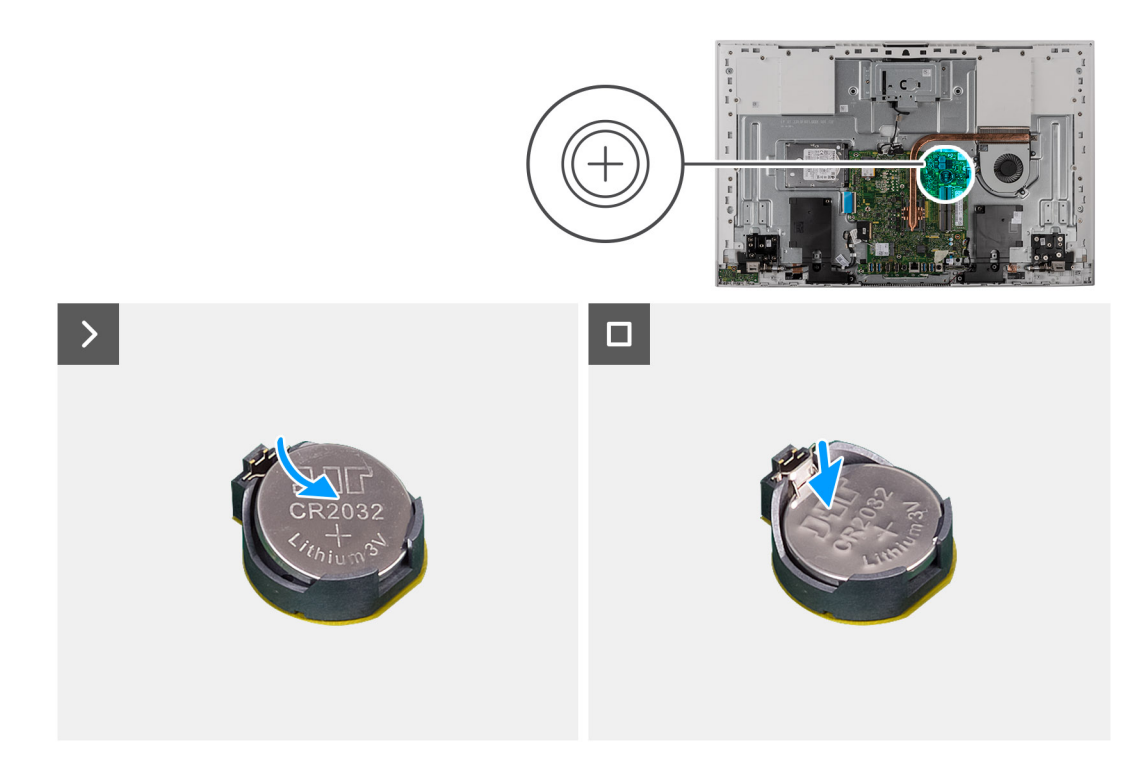

#### **Figure 44. Installing the coin-cell battery**

#### **Steps**

With the positive-side facing up, insert the coin-cell battery into the battery socket on the system board and snap the battery into place.

#### **Next steps**

- 1. Install the [system-board shield](#page-82-0).
- 2. Install the [I/O cover.](#page-46-0)
- 3. Install the [back cover.](#page-44-0)
- 4. Install the [stand.](#page-42-0)
- 5. Follow the procedure in [After working inside your computer](#page-36-0).

# **Removing and installing Field Replaceable Units (FRUs)**

**6**

The replaceable components in this chapter are Field Replaceable Units (FRUs). **CAUTION: The information in this removing and installing FRUs section is intended for authorized service**

- **technicians only.**
- **CAUTION: To avoid any potential damage to the component or loss of data, ensure that an authorized service technician replaces the Field Replaceable Units (FRUs).**
- **CAUTION: Dell Technologies recommends that this set of repairs, if needed, to be conducted by trained technical repair specialists.**
- **CAUTION: As a reminder, your warranty does not cover damages that may occur during the courses of FRU repairs that are not authorized by Dell Technologies.**

**NOTE:** The images in this document may differ from your computer depending on the configuration you ordered.

## **Heat sink**

### **Removing the heat sink- UMA**

**CAUTION: The information in this section is intended for authorized service technicians only.**

#### **Prerequisites**

- 1. Follow the procedure in [Before working inside your computer](#page-33-0).
- 2. Remove the [stand](#page-41-0).
- **3.** Remove the [back cover](#page-43-0).
- 4. Remove the [I/O cover](#page-45-0).
- 5. Remove the [system-board shield](#page-49-0).

#### **About this task**

The following image indicates the location of the heat sink and provides a visual representation of the removal procedure.

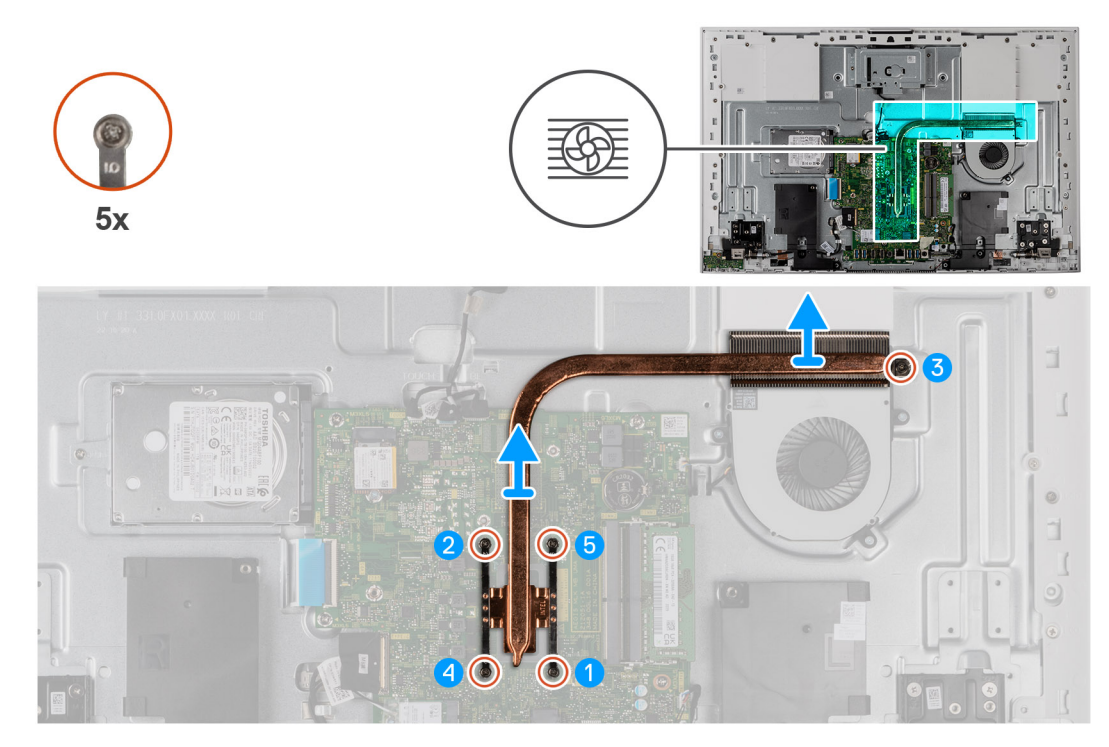

#### **Figure 45. Removing the heat sink- UMA**

#### **Steps**

- 1. In reverse sequential order (5>4>3>2>1), loosen the five captive screws that secure the heat sink to the system board and the display-assembly base.
- 2. Lift the heat sink off the system board and display-assembly base.

### **Installing the heat sink- UMA**

**CAUTION: The information in this section is intended for authorized service technicians only.**

#### **Prerequisites**

If you are replacing a component, remove the existing component before performing the installation procedure.

**(i)** NOTE: If either the system board or the heat sink is replaced, use the thermal pad/paste provided in the service kit. The thermal pad/paste ensures that the thermal conductivity is achieved.

#### **About this task**

The following image indicates the location of the heat sink and provides a visual representation of the installation procedure.
<span id="page-72-0"></span>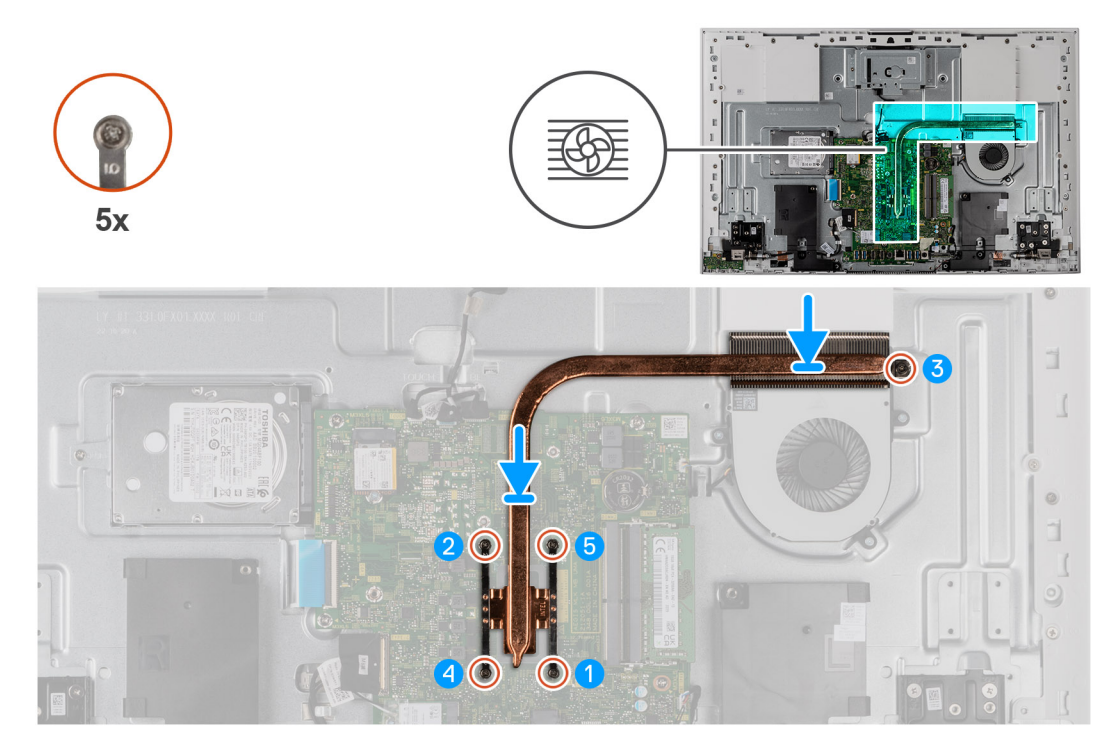

### **Figure 46. Installing the heat sink- UMA**

### **Steps**

- 1. Align the screw holes on the heat sink with the screw holes on the system board and the display-assembly base.
- 2. In sequential order (1>2>3>4>5), tighten the five captive screws that secure the heat sink to the system board and display-assembly base.

### **Next steps**

- 1. Install the [system-board shield](#page-82-0).
- 2. Install the [I/O cover.](#page-46-0)
- 3. Install the [back cover.](#page-44-0)
- 4. Install the [stand.](#page-42-0)
- 5. Follow the procedure in [After working inside your computer](#page-36-0).

## **Removing the heat sink- discrete**

**CAUTION: The information in this section is intended for authorized service technicians only.**

### **Prerequisites**

- 1. Follow the procedure in [Before working inside your computer](#page-33-0).
- 2. Remove the [stand](#page-41-0).
- **3.** Remove the [back cover](#page-43-0).
- 4. Remove the [I/O cover](#page-45-0).
- 5. Remove the [system-board shield](#page-49-0).

### **About this task**

The following image indicates the location of the heat sink and provides a visual representation of the removal procedure.

<span id="page-73-0"></span>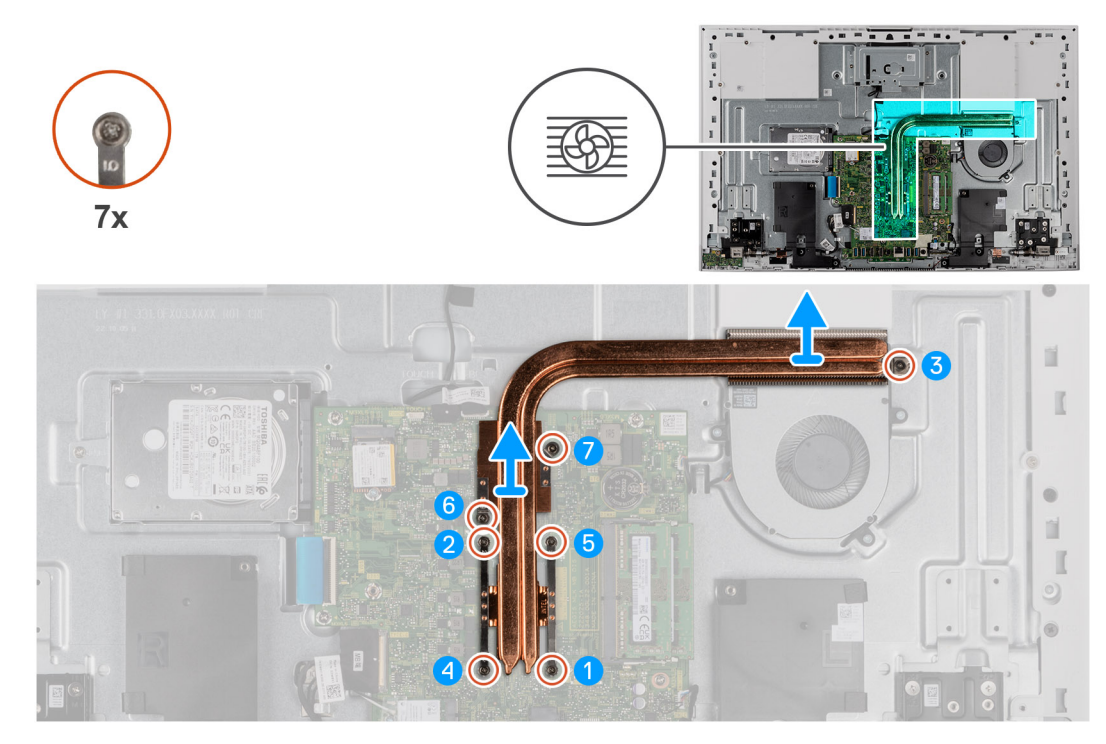

### **Figure 47. Removing the heat sink- discrete**

#### **Steps**

- 1. In reverse sequential order (7>6>5>4>3>2>1), loosen the seven captive screws that secure the heat sink to the system board and the display-assembly base.
- 2. Lift the heat sink off the system board and display-assembly base.

## **Installing the heat sink- discrete**

**CAUTION: The information in this section is intended for authorized service technicians only.**

#### **Prerequisites**

If you are replacing a component, remove the existing component before performing the installation procedure.

**(i)** NOTE: If either the system board or the heat sink is replaced, use the thermal pad/paste provided in the service kit. The thermal pad/paste ensures that the thermal conductivity is achieved.

### **About this task**

The following image indicates the location of the heat sink and provides a visual representation of the installation procedure.

<span id="page-74-0"></span>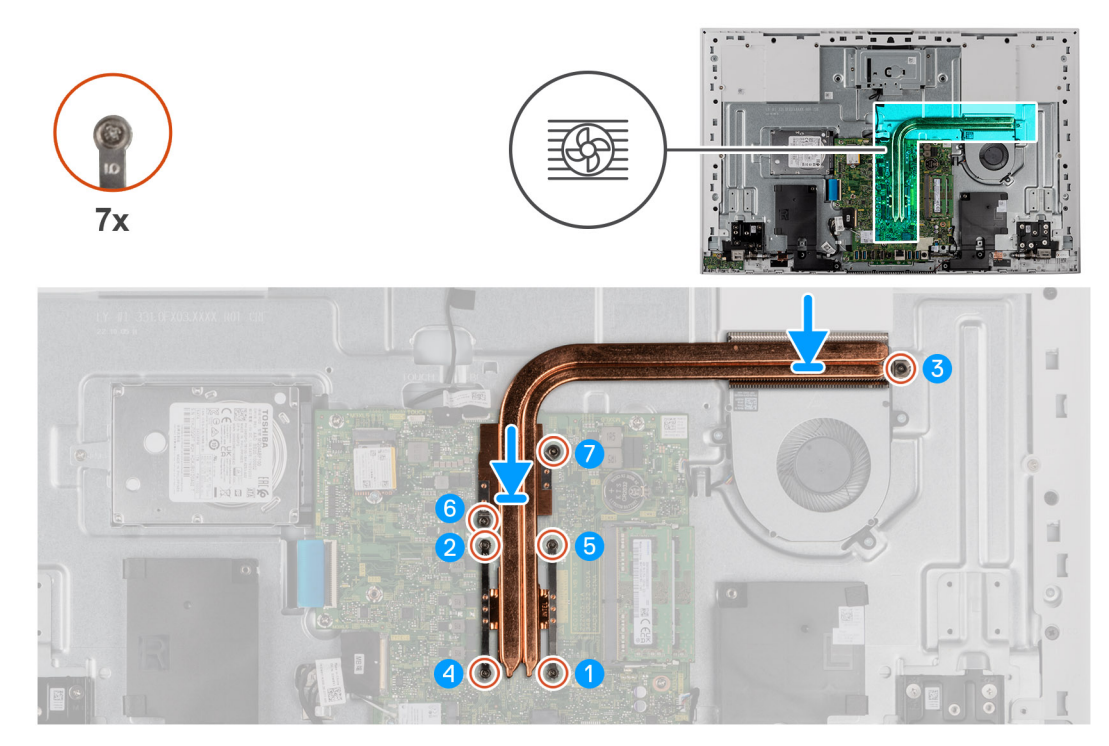

### **Figure 48. Installing the heat sink- discrete**

### **Steps**

- 1. Align the screw holes on the heat sink with the screw holes on the system board and the display-assembly base.
- 2. In sequential order (1>2>3>4>5>6>7), tighten the seven captive screws that secure the heat sink to the system board and display-assembly base.

### **Next steps**

- 1. Install the [system-board shield](#page-82-0).
- 2. Install the [I/O cover.](#page-46-0)
- 3. Install the [back cover.](#page-44-0)
- 4. Install the [stand.](#page-42-0)
- 5. Follow the procedure in [After working inside your computer](#page-36-0).

## **Media-card reader**

## **Removing the media-card reader**

**CAUTION:** The information in this section is intended for authorized service technicians only.

### **Prerequisites**

- 1. Follow the procedure in [Before working inside your computer](#page-33-0).
- 2. Remove the [stand](#page-41-0).
- 3. Remove the [back cover](#page-43-0).
- 4. Remove the [I/O cover](#page-45-0).
- 5. Remove the [system-board shield](#page-49-0).

### **About this task**

The following image indicates the location of the media-card reader and provides a visual representation of the removal procedure.

<span id="page-75-0"></span>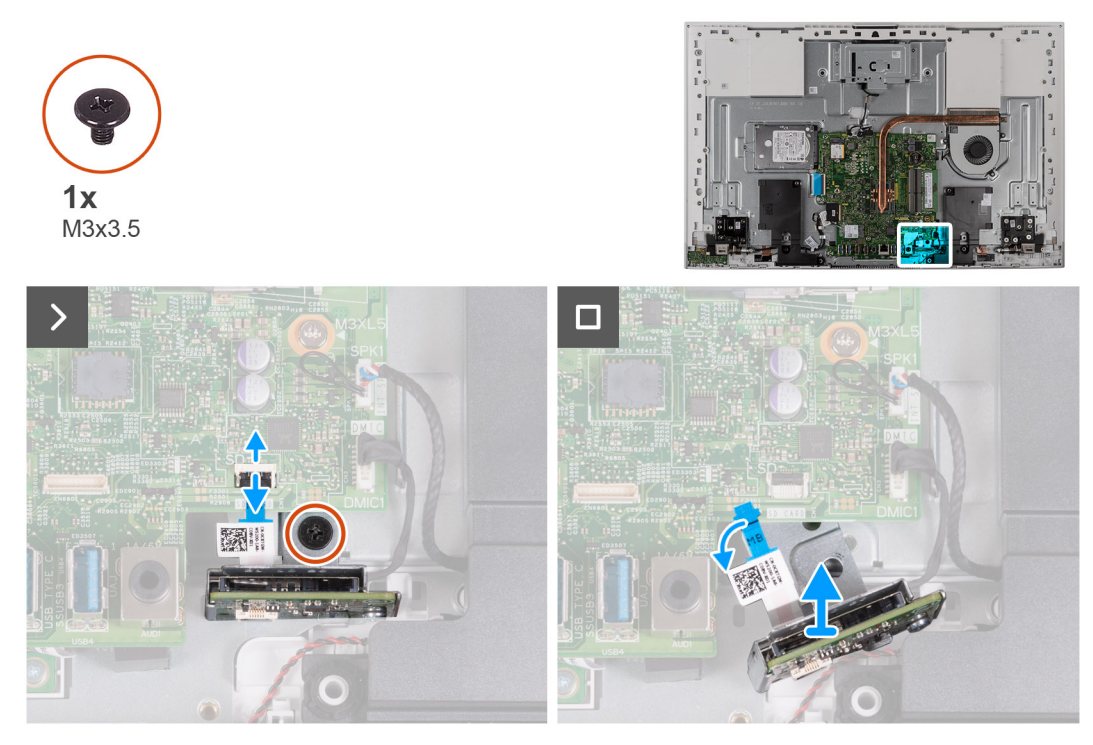

### **Figure 49. Removing the media-card reader**

### **Steps**

- 1. Remove the screw (M3x3.5) that secures the media-card reader to the display-assembly base.
- 2. Open the latch and disconnect the media-card reader cable from the system board.
- 3. Gently slide and remove the media-card reader, along with its cable, from the media-card reader slot.

## **Installing the media-card reader**

**CAUTION: The information in this section is intended for authorized service technicians only.**  $\triangle$ 

### **Prerequisites**

If you are replacing a component, remove the existing component before performing the installation procedure.

### **About this task**

The following image indicates the location of the media-card reader and provides a visual representation of the installation procedure.

<span id="page-76-0"></span>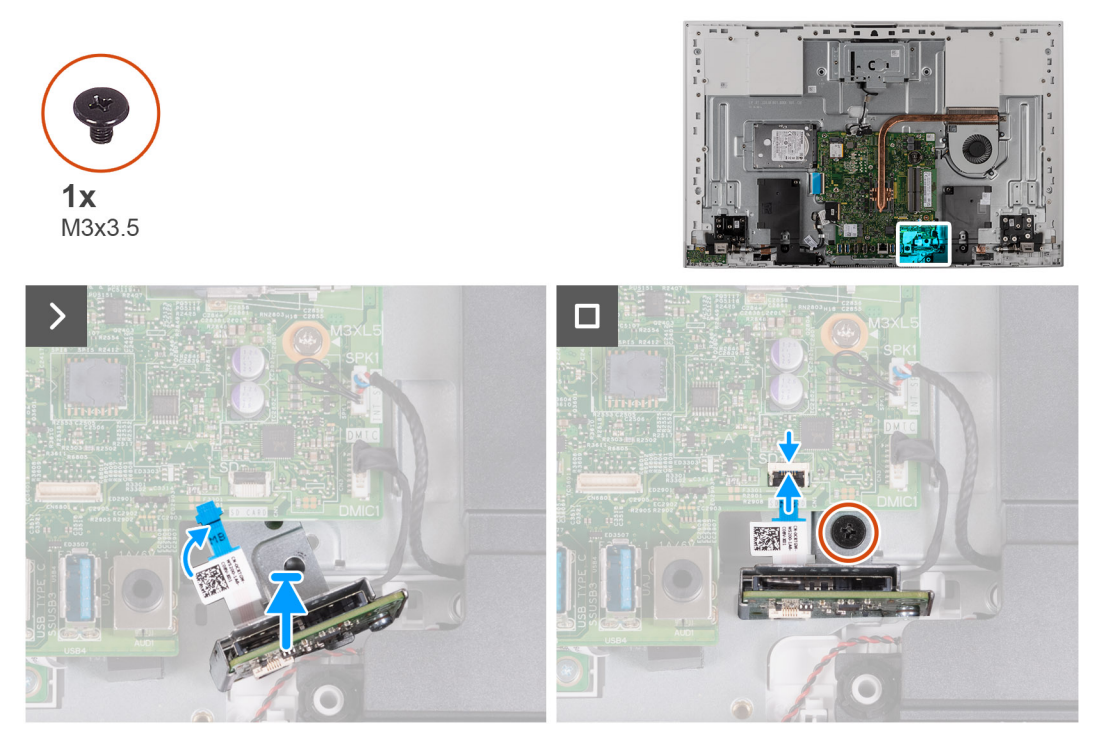

### **Figure 50. Installing the media-card reader**

### **Steps**

1. Slide the media-card reader under the system board and align the screw hole on the media-card reader with the screw hole on the display-assembly base.

**NOTE:** Ensure that the media-card reader cable stays above the system board.

- 2. Connect the media-card reader cable to the system board and close the latch to secure the cable.
- 3. Replace the screw (M3x3.5) that secures the media-card reader to the display-assembly base.

### **Next steps**

- 1. Install the [system-board shield](#page-50-0).
- 2. Install the [I/O cover.](#page-46-0)
- 3. Install the [stand.](#page-42-0)
- 4. Install the [back cover.](#page-44-0)
- 5. Follow the procedure in [After working inside your computer](#page-36-0).

## **Power-button board with USB**

### **Removing the power-button board with USB**

**CAUTION: The information in this section is intended for authorized service technicians only.**

#### **Prerequisites**

- 1. Follow the procedure in [Before working inside your computer](#page-33-0).
- 2. Remove the [stand](#page-41-0).
- 3. Remove the [back cover](#page-43-0).
- 4. Remove the [I/O cover](#page-45-0).
- 5. Remove the [system-board shield](#page-49-0).

### <span id="page-77-0"></span>**About this task**

The following image indicates the location of the power-button board with USB and provides a visual representation of the removal procedure.

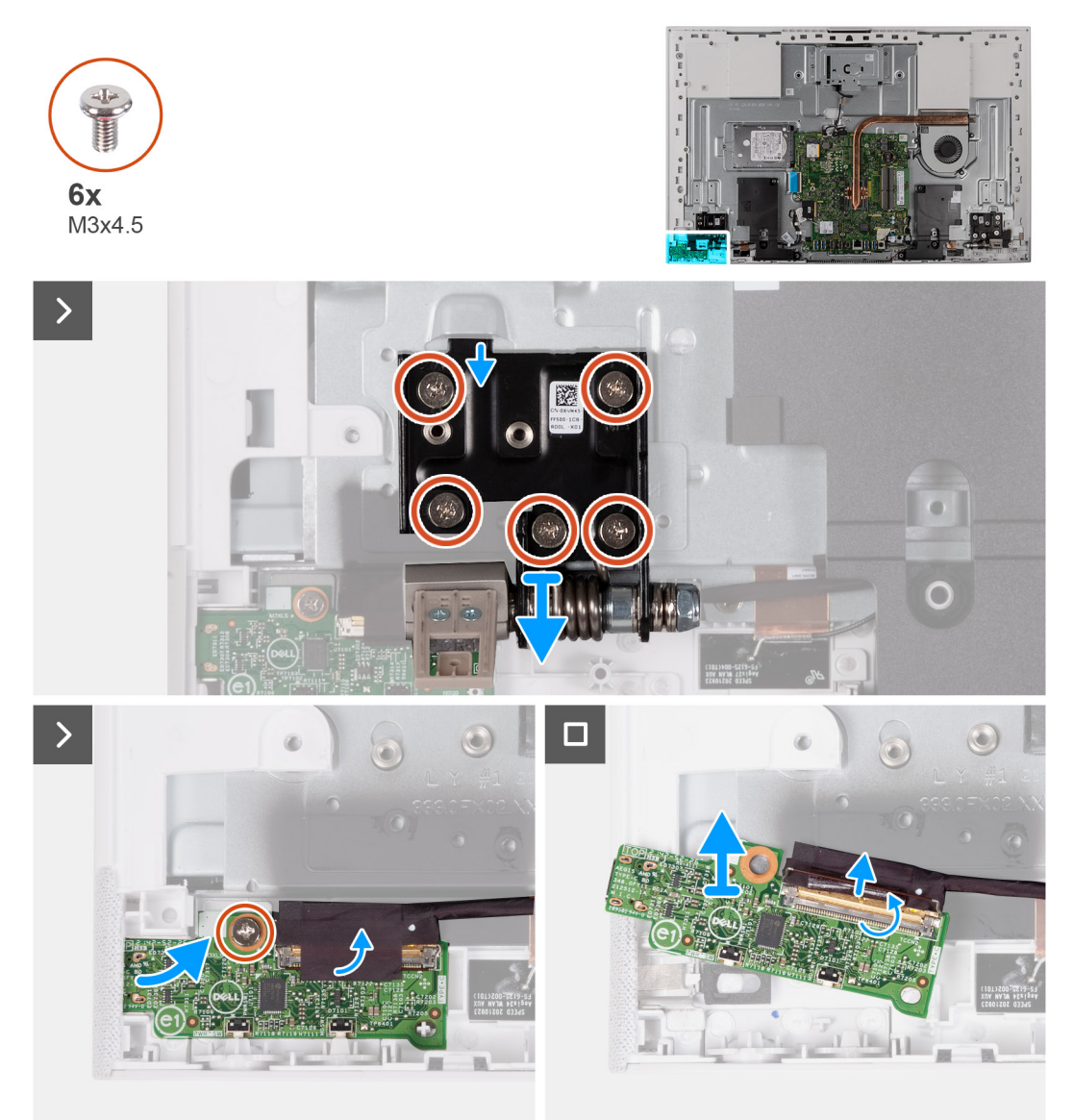

### **Figure 51. Removing the power-button board with USB**

### **Steps**

- 1. Remove the five screws (M3x4.5) that secure the left stand hinge to the display-assembly base.
- 2. Remove the screw (M3x5) that secures the power-button board to the display-assembly base.
- 3. Peel the tape that secures the power-button board cable to the power-button board.
- 4. Gently lift the power-button board from the tabs on the display-assembly base.
- 5. Open the latch and disconnect the power-button board cable from the power-button board.
- 6. Lift the power-button board off the display-assembly base.

### **Installing the power-button board with USB**

**CAUTION:** The information in this section is intended for authorized service technicians only.

### **Prerequisites**

If you are replacing a component, remove the existing component before performing the installation procedure.

### **About this task**

The following image indicates the location of the power-button board with USB and provides a visual representation of the installation procedure.

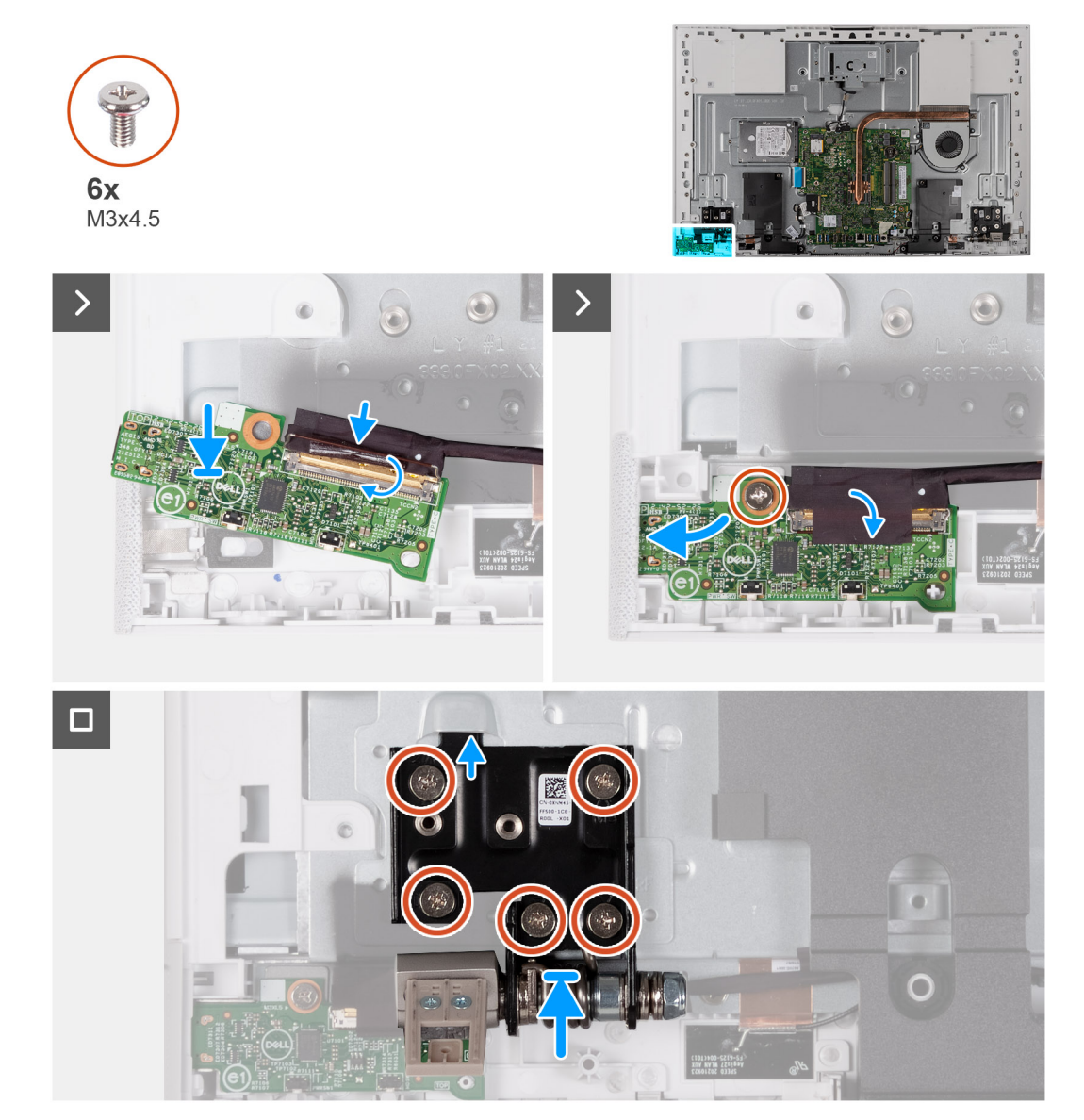

**Figure 52. Installing the power-button board with USB**

### **Steps**

- 1. Connect the power-button board cable to the power-button board and close the latch to secure the cable.
- 2. Using the alignment tabs as reference, align and place the power-button board in the slot on the display-assembly base.
- 3. Replace the screw (M3x5) that secures the power-button board to the display-assembly base.
- 4. Adhere the tape that secures the power-button cable to the power-button board.
- 5. Replace the five screws (M3x4.5) that secure the left stand hinge to the display-assembly base.

### **Next steps**

- 1. Install the [system-board shield](#page-82-0).
- 2. Install the [I/O cover.](#page-46-0)
- 3. Install the [back cover.](#page-44-0)
- <span id="page-79-0"></span>4. Install the [stand.](#page-42-0)
- 5. Follow the procedure in [After working inside your computer](#page-36-0).

## **System board**

### **Removing the system board**

### **CAUTION: The information in this section is intended for authorized service technicians only.**

### **Prerequisites**

- 1. Follow the procedure in [Before working inside your computer](#page-33-0).
	- **NOTE:** Your computer's Service Tag is stored in the system board. You must enter the Service Tag in the BIOS setup program after you replace the system board.
	- **NOTE:** Replacing the system board removes any changes that you have made to the BIOS using the BIOS setup program. You must make the appropriate changes again after you replace the system board.
	- **NOTE:** Before disconnecting the cables from the system board, note the location of the connectors so that you can reconnect the cables correctly after you replace the system board.
- 2. Remove the [stand](#page-41-0).
- **3.** Remove the [back cover](#page-43-0).
- 4. Remove the [I/O cover](#page-45-0).
- 5. Remove the [hard drive](#page-51-0).
- 6. Remove the [system-board shield](#page-49-0).
- 7. Remove the [memory module.](#page-58-0)
- 8. Remove the [wireless card](#page-60-0).
- 9. Remove the [M.2 2230 solid-state drive](#page-53-0) or [M.2 2280 solid-state drive](#page-56-0), as applicable.
- 10. Remove the [integrated heat sink](#page-70-0) or [discrete heat sink](#page-72-0).

### **About this task**

The following image indicates the connectors on your system board.

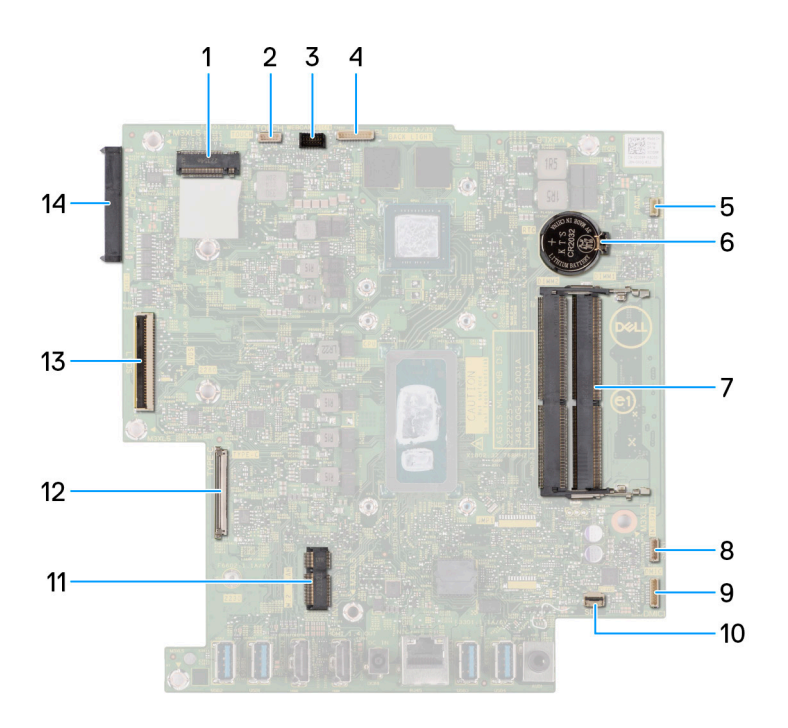

### **Figure 53. System-board connectors**

- 
- 
- 5. Fan-cable connector 6. Coin-cell battery
- 
- 9. Microphone-module cable connector 10. Media-card reader cable connector
- 
- 
- 1. Solid-state drive slot 2. Touchscreen-cable connector (optional)
- 3. Camera-cable connector 4. Backlight-cable connector
	-
- 7. Memory-module slots 8. Speaker-cable connector
	-
- 11. Wireless-card slot 12. Power-button board cable connector
- 13. Display-cable connector 14. Hard-disk drive connector

The following image indicates the location of the system board and provides a visual representation of the removal procedure.

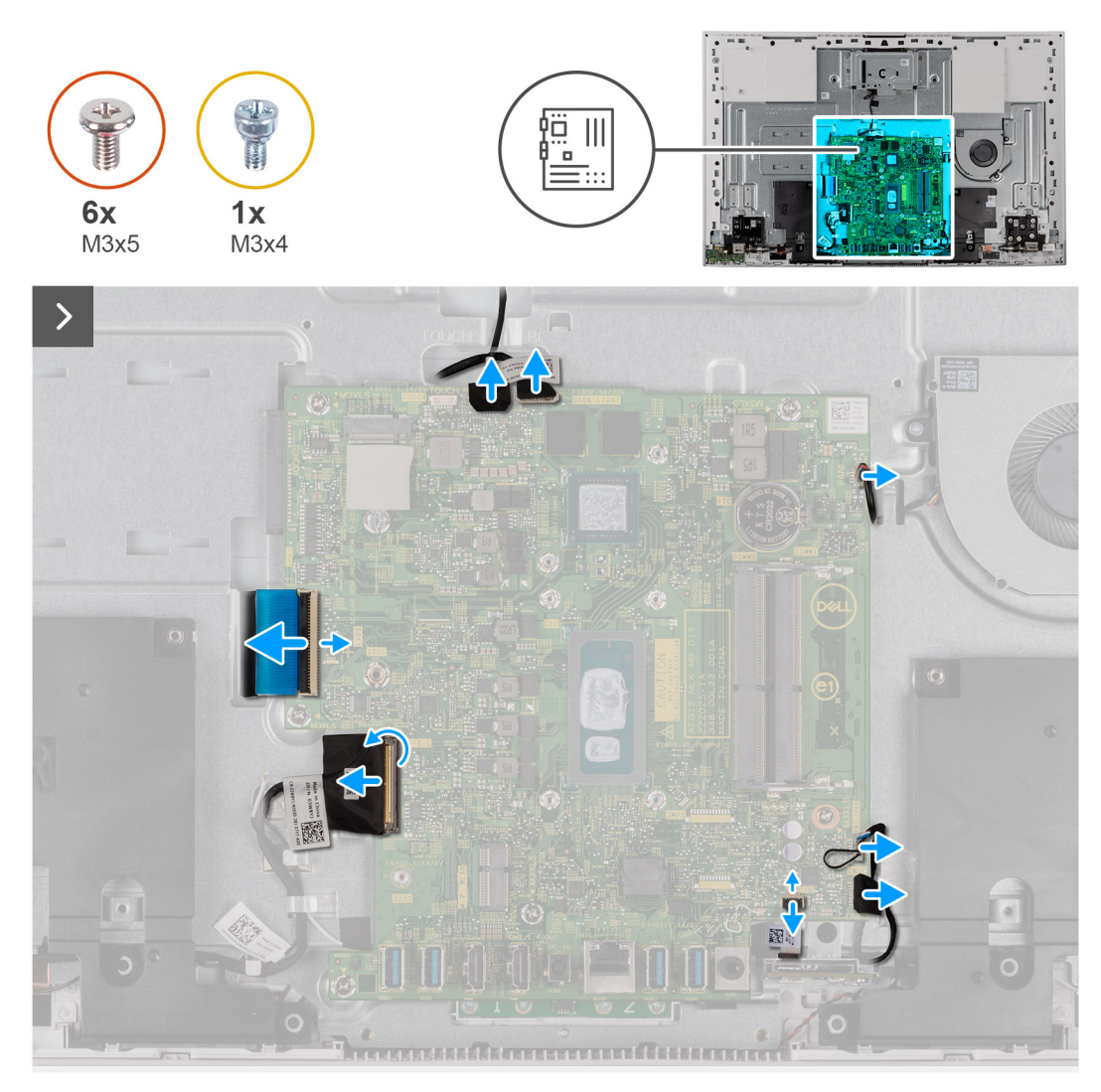

**Figure 54. Removing the system board**

<span id="page-82-0"></span>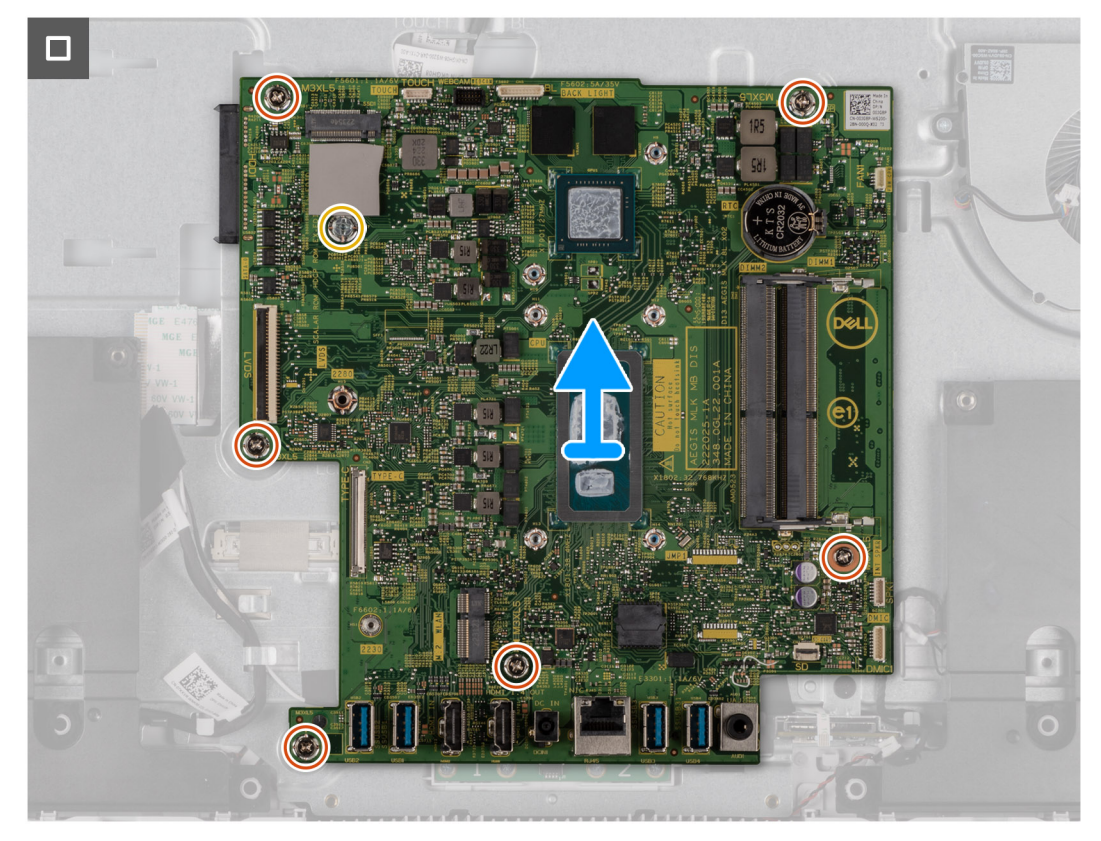

### **Figure 55. Lifting the system board off the chassis**

#### **Steps**

1. Disconnect the touchscreen cable from the system board.

**NOTE:** This cable is only available on computers that support the touch option.

- 2. Disconnect the camera cable from the system board.
- 3. Disconnect the backlight cable from the system board.
- 4. Disconnect the fan cable from the system board.
- 5. Disconnect the speaker cable from the system board.
- 6. Disconnect the microphone-module cable from the system board.
- 7. Open the latch and disconnect the media-card reader cable from the system board.
- 8. Open the latch and disconnect the power-button board cable from the system board.
- 9. Open the latch and disconnect the display cable from the system board.
- 10. Remove the six screws (M3x5) that secure the system board to the display-assembly base.
- 11. Remove the solid-state drive screw mount (M3x4) that secures the system board to the display-assembly base.
- 12. Lift the system board off the display-assembly base.

### **Installing the system board**

### **CAUTION: The information in this section is intended for authorized service technicians only.**

#### **Prerequisites**

If you are replacing a component, remove the existing component before performing the installation procedure.

### **About this task**

The following image indicates the connectors on your system board.

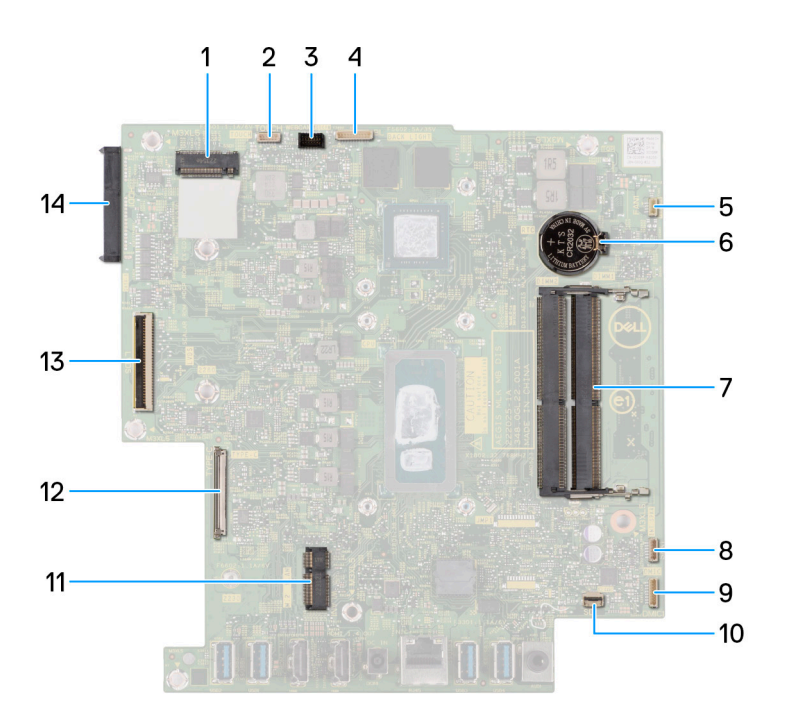

### **Figure 56. System-board connectors**

- 
- 
- 5. Fan-cable connector 6. Coin-cell battery
- 
- 9. Microphone-module cable connector 10. Media-card reader cable connector
- 
- 
- 1. Solid-state drive slot 2. Touchscreen-cable connector (optional)
- 3. Camera-cable connector 4. Backlight-cable connector
	-
- 7. Memory-module slots 8. Speaker-cable connector
	-
- 11. Wireless-card slot 12. Power-button board cable connector
- 13. Display-cable connector 15. Display-cable connector

The following image indicates the location of the system board and provides a visual representation of the installation procedure.

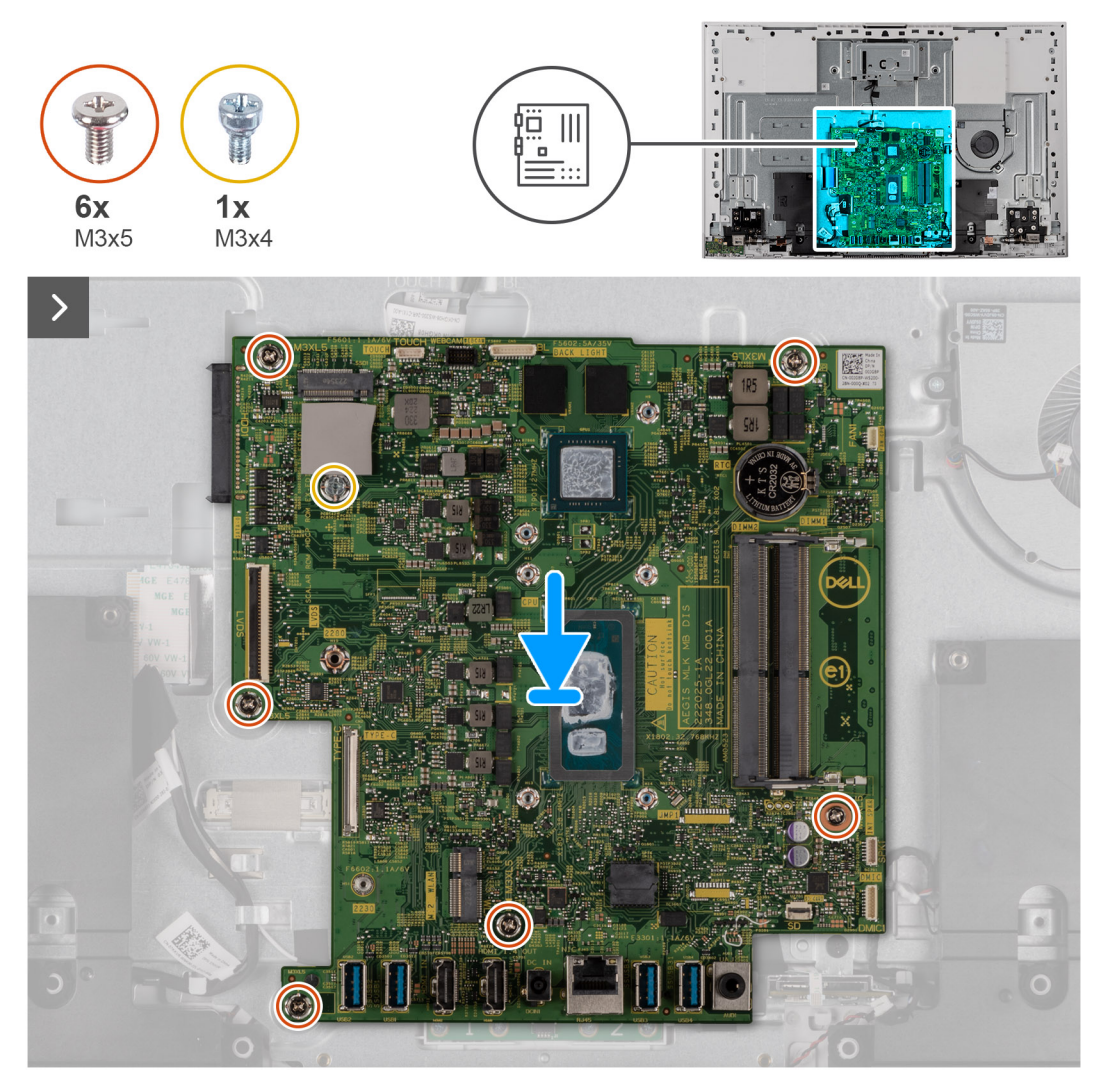

**Figure 57. Placing the system board in the chassis**

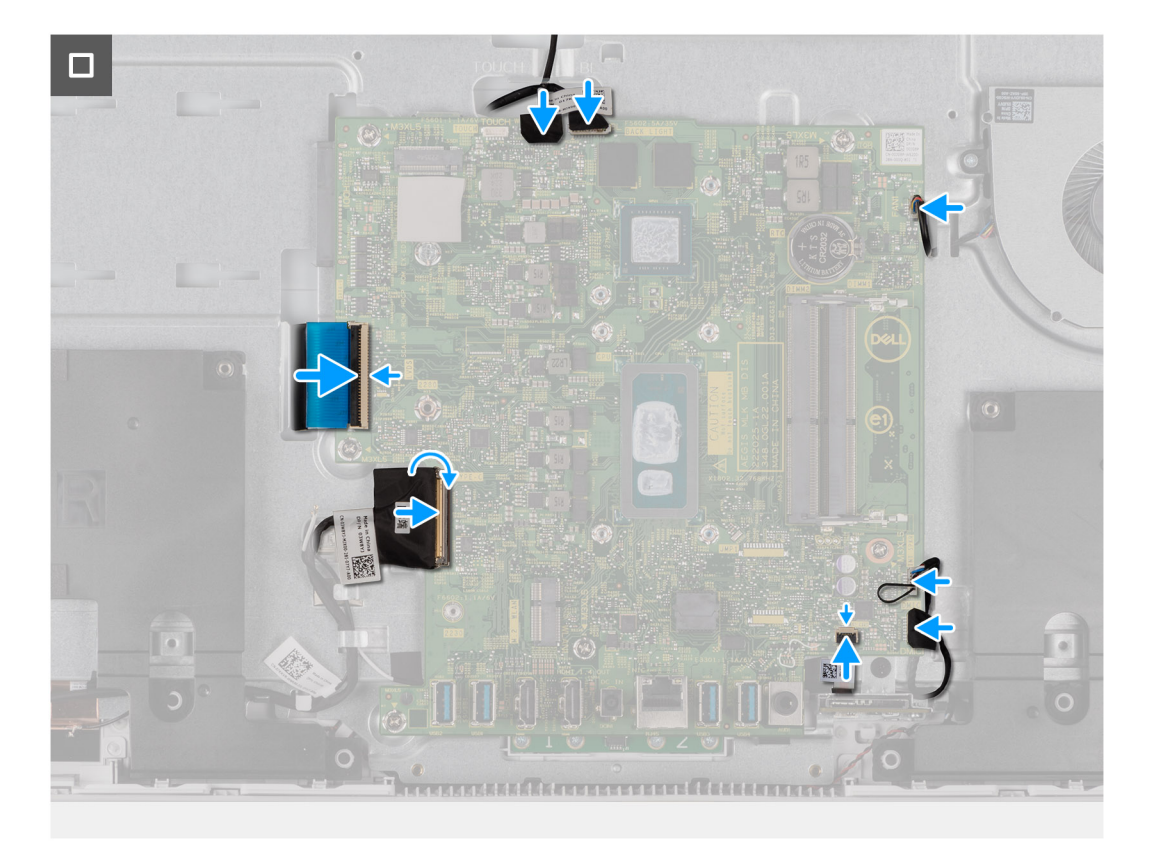

### **Figure 58. Installing the system board**

#### **Steps**

- 1. Place the system board on the display-assembly base.
- 2. Align the screw holes on the system board with the screw holes on the display-assembly base.
- 3. Replace the six screws (M3x5) that secure the system board to the display-assembly base.
- 4. Replace the solid-state drive screw mount (M3x4) that secures the system board to the display-assembly base.
- 5. Connect the display cable to the system board and close the latch to secure the cable.
- 6. Connect the power-button board cable to the system board and close the latch to secure the cable.
- 7. Connect the media-card reader cable to the system board and close the latch to secure the cable.
- 8. Connect the microphone-module cable to the system board.
- 9. Connect the speaker cable to the system board.
- 10. Connect the fan cable to the system board.
- 11. Connect the backlight cable to the system board.
- 12. Connect the camera cable to the system board.
- 13. Connect the touchscreen cable to the system board.

**NOTE:** This cable is only available on computers that support the touch option.

### **Next steps**

- 1. Install the [integrated heat sink](#page-71-0) or [discrete heat sink](#page-73-0).
- 2. Install the [M.2 2230 solid-state drive](#page-54-0) or [M.2 2280 solid-state drive,](#page-56-0) as applicable.
- 3. Install the [wireless card](#page-61-0).
- 4. Install the [memory module](#page-59-0).
- 5. Install the [system-board shield](#page-82-0).
- 6. Install the [hard drive](#page-52-0).
- 7. Install the [I/O cover.](#page-46-0)
- 8. Install the [back cover.](#page-44-0)
- 9. Install the [stand.](#page-42-0)

### 10. Follow the procedure in [After working inside your computer](#page-36-0).

- **NOTE:** Your computer's Service Tag is stored in the system board. You must enter the Service Tag in the BIOS setup program after you replace the system board.
- **NOTE:** Replacing the system board removes any changes that you have made to the BIOS using the BIOS setup program. You must make the appropriate changes again after you replace the system board.

## **Microphones**

### **Removing the microphones**

**CAUTION: The information in this section is intended for authorized service technicians only.**

### **Prerequisites**

- 1. Follow the procedure in [Before working inside your computer](#page-33-0).
- 2. Remove the [stand](#page-41-0).
- 3. Remove the [back cover](#page-43-0).
- 4. Remove the [I/O cover](#page-45-0).
- 5. Remove the [hard drive](#page-51-0).
- 6. Remove the [system-board shield](#page-49-0).
- 7. Remove the [media-card reader.](#page-74-0)
- 8. Remove the [memory module.](#page-58-0)
- 9. Remove the [wireless card](#page-60-0).
- 10. Remove the [M.2 2230 solid-state drive](#page-53-0) or, [M.2 2280 solid-state drive](#page-56-0), as applicable.
- 11. Remove the [integrated heat sink](#page-70-0) or, [discrete heat sink.](#page-72-0)
- 12. Remove the [system board](#page-79-0).

### **About this task**

The following image indicates the location of the microphones and provides a visual representation of the removal procedure.

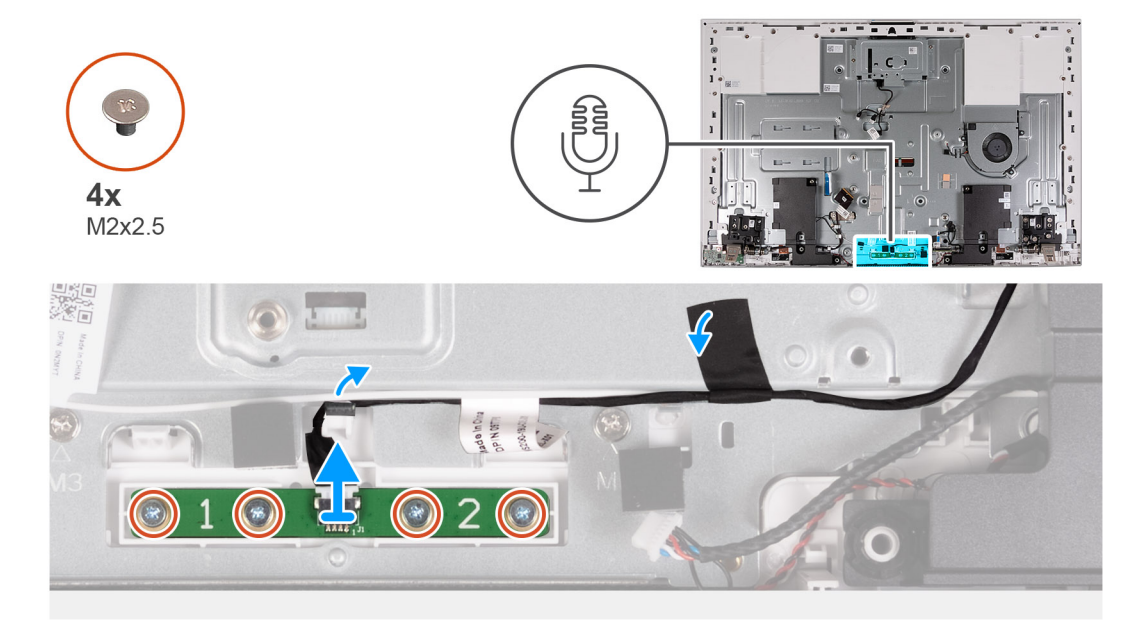

### **Figure 59. Removing the microphones**

### **Steps**

1. Remove the four screws (M2X3.5) that secure the microphone module to the display-assembly base.

- <span id="page-87-0"></span>2. Peel the tape that secures the microphone cable to the display-assembly base.
- 3. Remove the microphone cable from the routing guides on the display-assembly base.
- 4. Lift the microphone module off the display-assembly base.

### **Installing the microphones**

### **CAUTION: The information in this section is intended for authorized service technicians only.**

### **Prerequisites**

If you are replacing a component, remove the existing component before performing the installation procedure.

### **About this task**

The following image indicates the location of the microphones and provides a visual representation of the installation procedure.

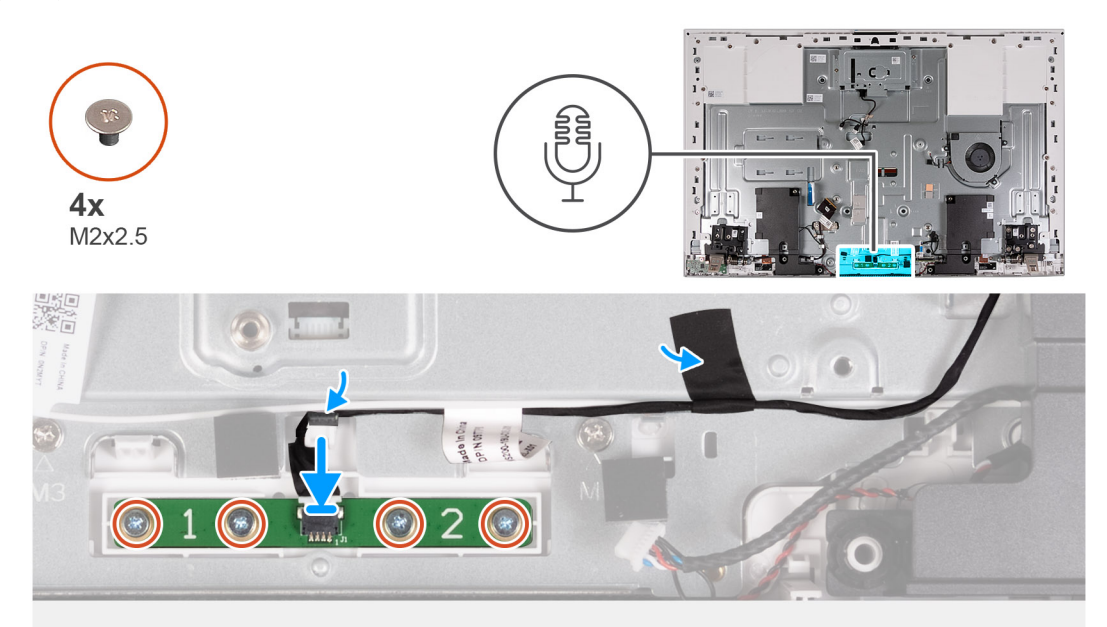

### **Figure 60. Installing the microphones**

### **Steps**

- 1. Align and place the microphone module into the slot on the display-assembly base.
- 2. Replace the four screws (M2X3.5) that secure the microphone module to the display-assembly base.
- 3. Route the microphone cable through the routing guides on the display-assembly base.
- 4. Adhere the tape that secures the microphone cable to the display-assembly base.

### **Next steps**

- 1. Install the [system board.](#page-82-0)
- 2. Install the [integrated heat sink](#page-71-0) or, [discrete heat sink](#page-73-0).
- 3. Install the [M.2 2230 solid-state drive](#page-54-0) or[,M.2 2280 solid-state drive](#page-56-0), as applicable.
- 4. Install the [wireless card](#page-61-0).
- 5. Install the [memory module](#page-59-0).
- 6. Install the [media-card reader](#page-75-0).
- 7. Install the [system-board shield](#page-82-0).
- 8. Install the [hard drive](#page-52-0).
- 9. Install the [I/O cover.](#page-46-0)
- 10. Install the [back cover.](#page-44-0)
- 11. Install the [stand.](#page-42-0)

12. Follow the procedure in [After working inside your computer](#page-36-0).

## **Antennas**

### **Removing the antennas**

**CAUTION:** The information in this section is intended for authorized service technicians only.

### **Prerequisites**

- 1. Follow the procedure in [Before working inside your computer](#page-33-0).
- 2. Remove the [stand](#page-41-0).
- 3. Remove the [back cover](#page-43-0).
- 4. Remove the [I/O cover](#page-45-0).
- **5.** Remove the [hard drive](#page-51-0).
- 6. Remove the [system-board shield](#page-49-0).
- 7. Remove the [media-card reader.](#page-74-0)
- 8. Remove the [memory module.](#page-58-0)
- 9. Remove the [wireless card](#page-60-0).
- 10. Remove the [M.2 2230 solid-state drive](#page-53-0) or, [M.2 2280 solid-state drive](#page-56-0), whichever applicable.
- 11. Remove the [integrated heat sink](#page-70-0) or [discrete heat sink](#page-72-0)
- 12. Remove the [system board](#page-79-0).
- 13. Remove the [speakers](#page-65-0).
- 14. Remove the [stand hinges.](#page-60-0)
- 15. Remove the [power-button board](#page-76-0).

### **About this task**

The following image indicates the location of the antennas and provides a visual representation of the removal procedure.

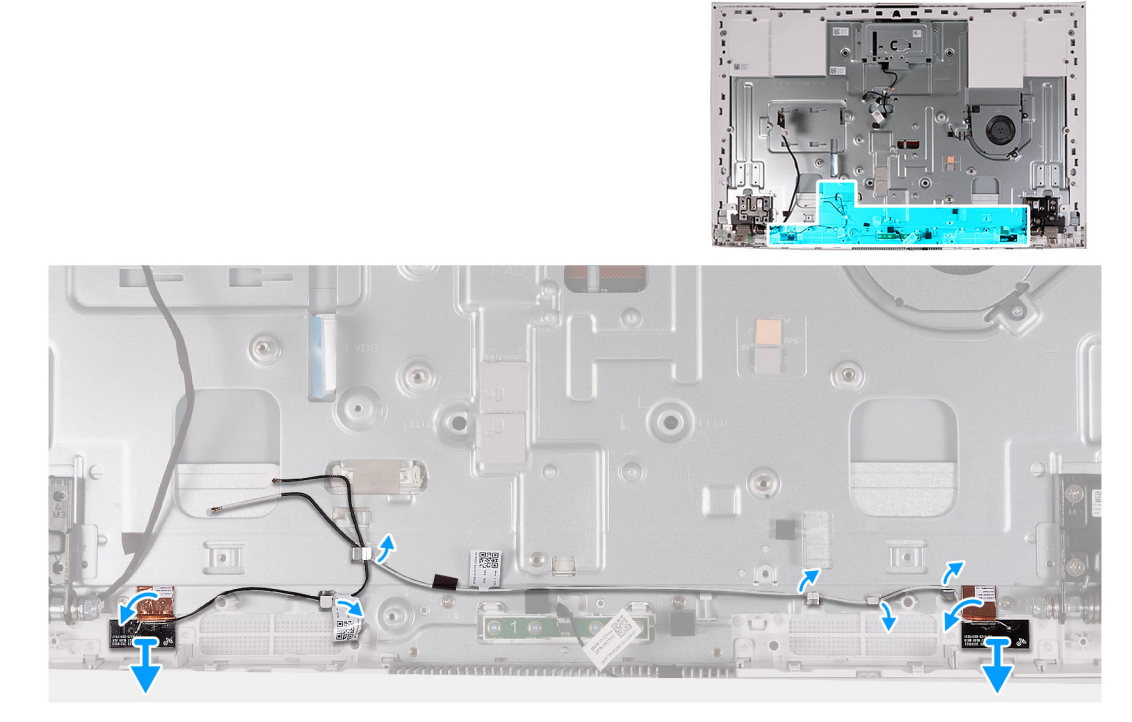

**Figure 61. Removing the antennas**

### **Steps**

1. Remove the antenna cables from the routing guides on the display-assembly base.

**NOTE:** Make a note of the cable routing, before removing the them form the routing guides. Also, the location of the antenna modules are printed on the display-assembly base as ANT-B (black) and ANT-W (white).

- 2. Carefully peel the copper foil that secures the antenna cables on both sides of the display-assembly base.
- 3. Lift the antenna modules off the display-assembly base.

### **Installing the antennas**

### **CAUTION: The information in this section is intended for authorized service technicians only.**

### **Prerequisites**

If you are replacing a component, remove the existing component before performing the installation procedure.

### **About this task**

The following image indicates the location of the antennas and provides a visual representation of the installation procedure.

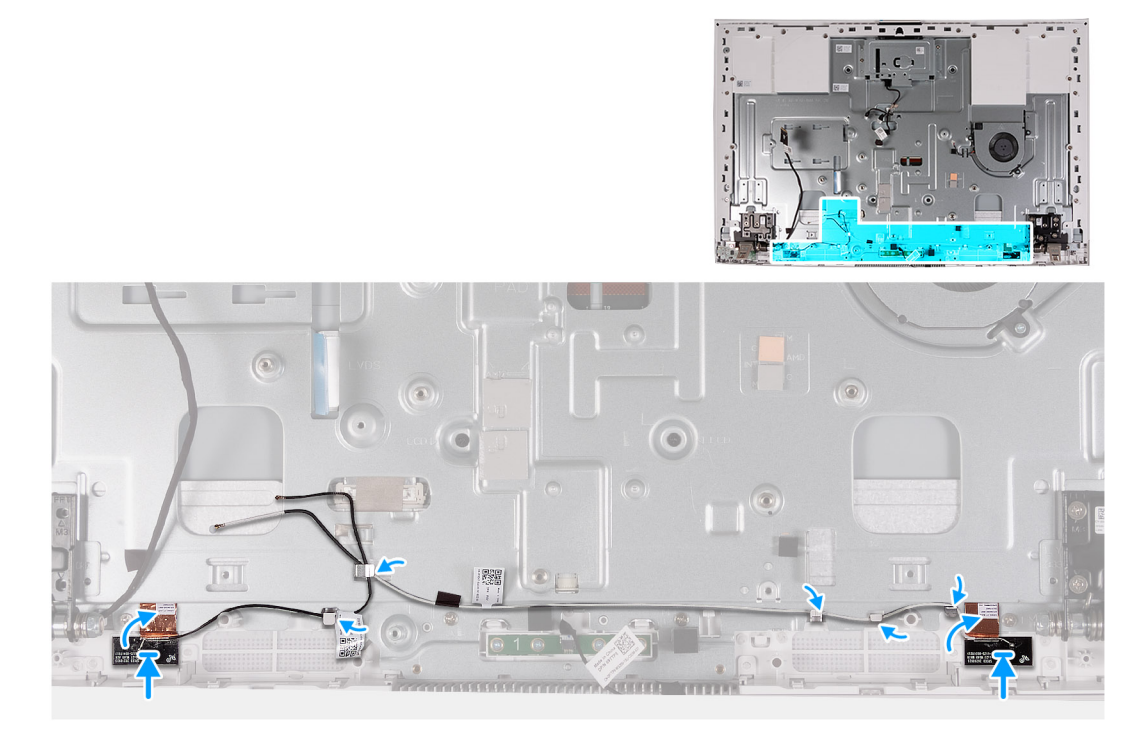

### **Figure 62. Installing the antennas**

### **Steps**

1. Align and place the antenna modules into the slots on the display-assembly base.

**NOTE:** The location of the antenna modules are printed on the display-assembly base as ANT-B (black) and ANT-W (white).

- 2. Adhere the copper foil that secures the antenna cables on both sides of the display-assembly base.
- 3. Route the antenna cables through the routing guides on the display-assembly base.

### **Next steps**

- 1. Install the [power-button board](#page-77-0).
- 2. Install the [stand hinges](#page-48-0).
- <span id="page-90-0"></span>3. Install the [speakers.](#page-66-0)
- 4. Install the [system board.](#page-82-0)
- 5. Install the [integrated heat sink](#page-71-0) or [discrete heat sink](#page-73-0).
- 6. Install the [M.2 2230 solid-state drive](#page-54-0) or [M.2 2280 solid-state drive,](#page-56-0) as applicable.
- 7. Install the [wireless card](#page-61-0).
- 8. Install the [memory module](#page-59-0).
- 9. Install the [media-card reader](#page-75-0).
- 10. Install the [system-board shield](#page-82-0).
- 11. Install the [hard drive](#page-52-0).
- 12. Install the [I/O cover.](#page-46-0)
- 13. Install the [back cover.](#page-44-0)
- 14. Install the [stand.](#page-42-0)
- 15. Follow the procedure in [After working inside your computer](#page-36-0).

## **Display panel**

## **Removing the display panel**

**CAUTION: The information in this section is intended for authorized service technicians only.** 

### **Prerequisites**

- 1. Follow the procedure in [Before working inside your computer](#page-33-0).
- 2. Remove the [stand](#page-41-0).
- **3.** Remove the [back cover](#page-43-0).
- 4. Remove the [I/O cover](#page-45-0).
- 5. Remove the [hard drive](#page-51-0).
- 6. Remove the [system-board shield](#page-49-0).
- 7. Remove the [memory module.](#page-58-0)
- 8. Remove the [wireless card](#page-60-0).
- 9. Remove the [M.2 2230 solid-state drive](#page-53-0) or, [M.2 2280 solid-state drive](#page-56-0), which ever applicable.
- 10. Remove the [integrated heat sink](#page-70-0) or, [discrete heat sink.](#page-72-0)
- 11. Remove the [system board](#page-79-0).

### **About this task**

The following image indicates the location of the display panel and provides a visual representation of the removal procedure.

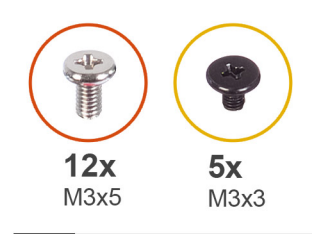

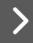

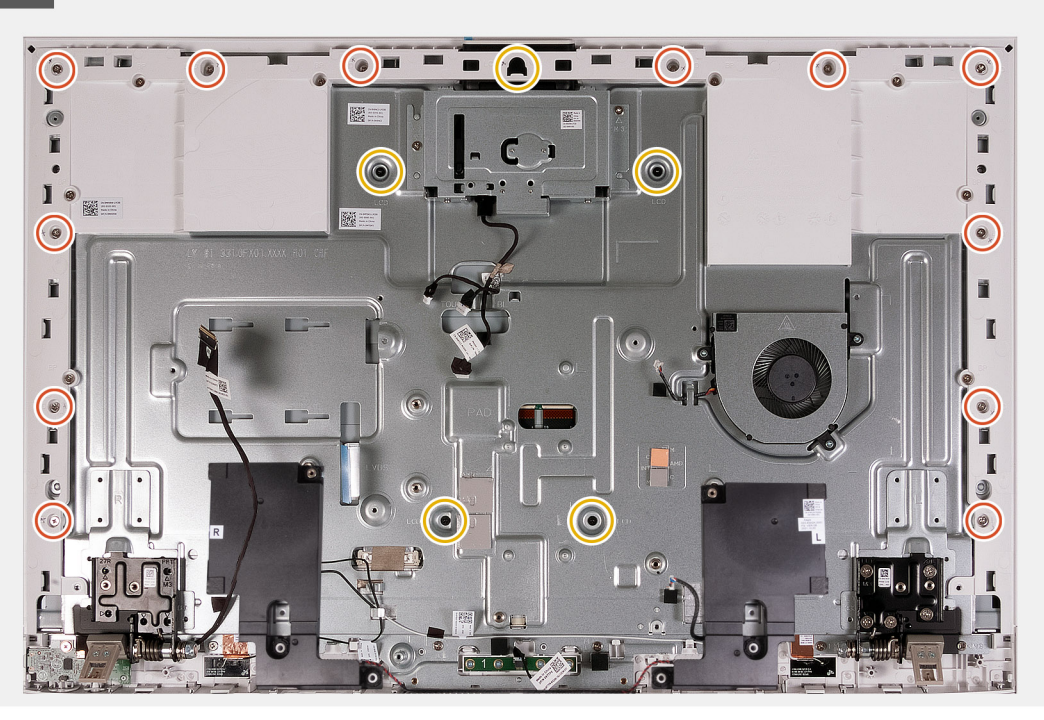

**Figure 63. Removing the screws**

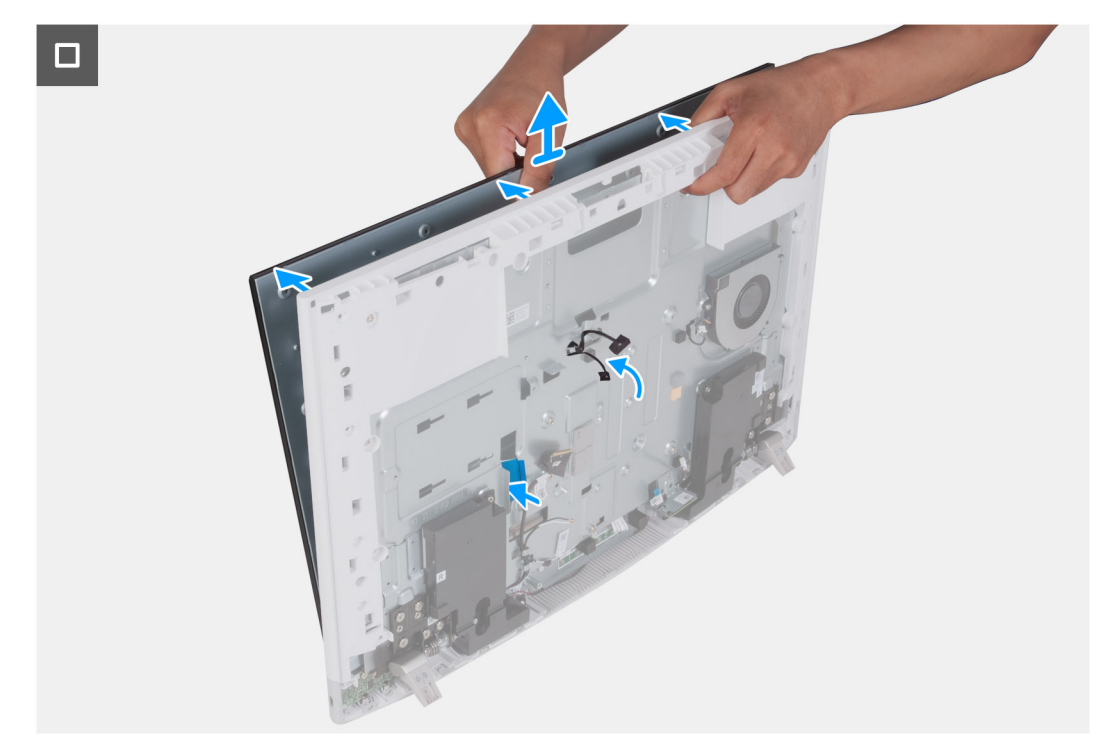

**Figure 64. Removing the display panel**

### **Steps**

- 1. Remove the 12 screws (M3x5) that secure the display panel to the display-assembly base.
- 2. Remove the five screws (M3x3) that secure the display panel to the display-assembly base.
- 3. Place the computer in an upright position.
- 4. Holding the top corner, push the display panel away from the display-assembly base using the push holes available on the display-assembly base.
- 5. Slide the display-backlight cable, touchscreen cable, and display cable on the display panel through the slots on the displayassembly base.
- 6. Lift the display panel up from the display-assembly base.

## **Installing the display panel**

### **CAUTION: The information in this section is intended for authorized service technicians only.**

### **Prerequisites**

If you are replacing a component, remove the existing component before performing the installation procedure.

### **About this task**

The following image indicates the location of the display panel and provides a visual representation of the installation procedure.

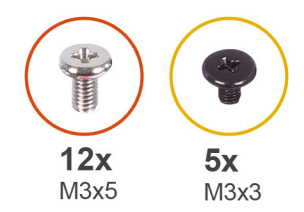

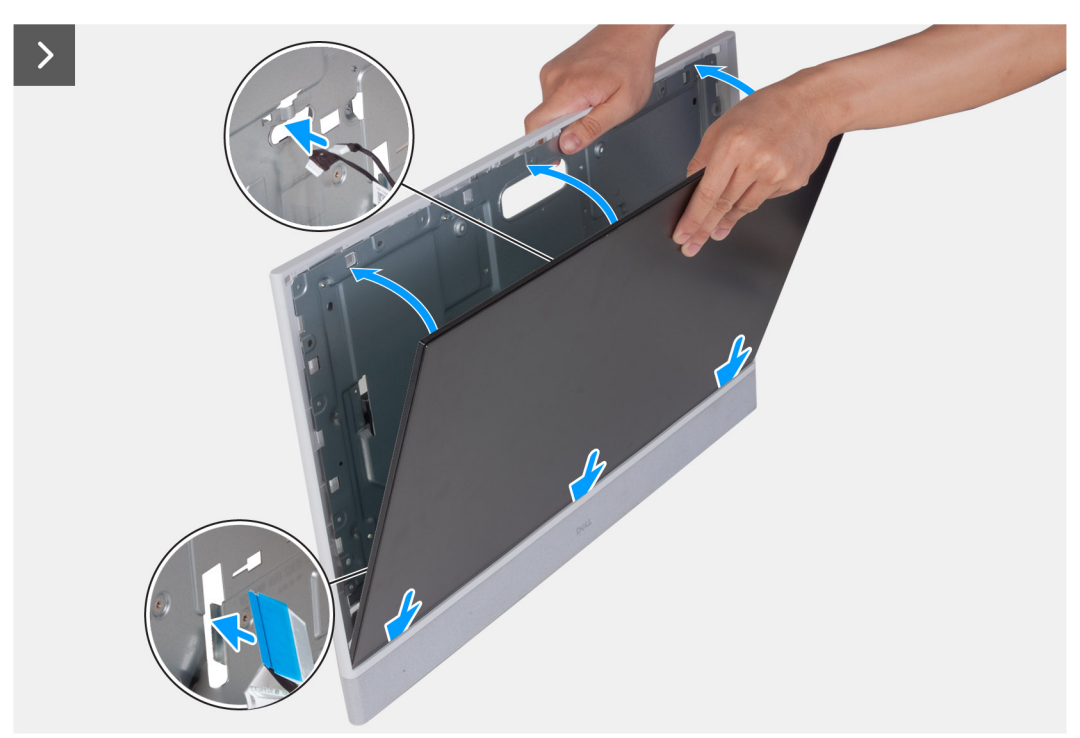

**Figure 65. Installing the display panel**

 $\Box$ 

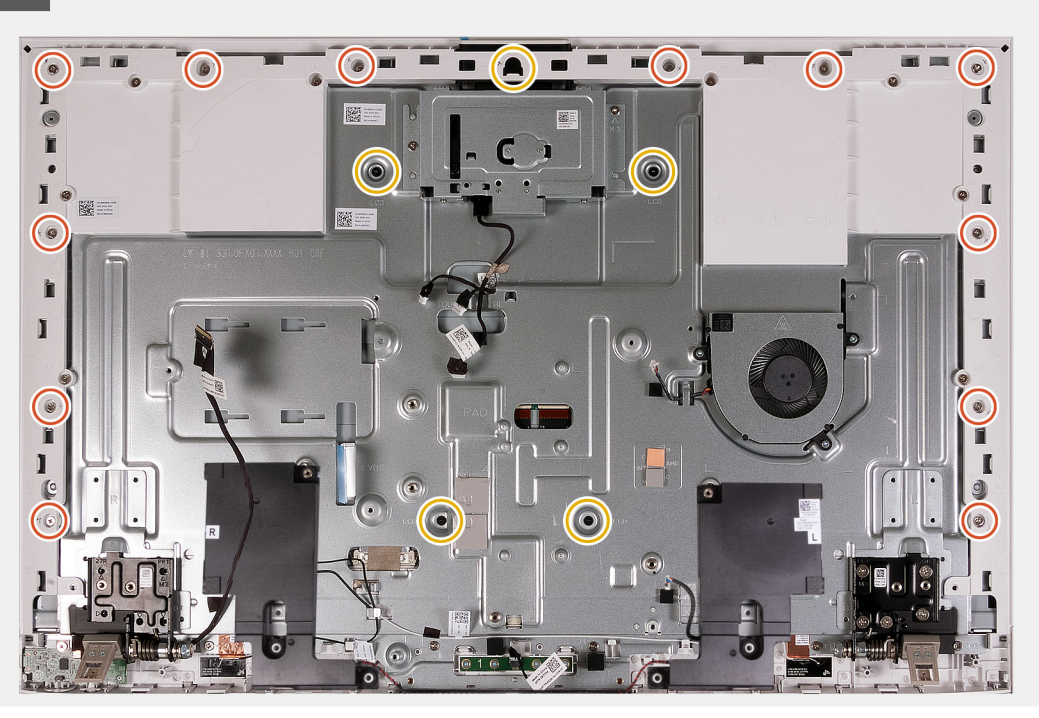

### **Figure 66. Replacing the screws**

### **Steps**

- 1. Slide and insert the display panel into the slot on the display-assembly base.
- 2. Route the display-backlight cable, touchscreen cable, and display cable on the display panel through the slots on the display-assembly base.
- 3. Place the display-assembly base on a clean and flat surface with the display panel facing down.
- 4. Replace the 12 screws (M3x5) that secure the display panel to the display-assembly base.
- 5. Replace the five screws (M3x3) that secure the display panel to the display-assembly base.

**(i)** NOTE: The screws that secure the middle frame and display panel to the display-assembly base are silver in color and etched with "LCD" around the screw holes.

### **Next steps**

- 1. Install the [system board.](#page-82-0)
- 2. Install the [integrated heat sink](#page-71-0) or, [discrete heat sink](#page-73-0).
- 3. Install the [M.2 2230 solid-state drive](#page-54-0) or, [M.2 2280 solid-state drive](#page-56-0), which ever applicable.
- 4. Install the [wireless card](#page-61-0).
- 5. Install the [media-card reader](#page-75-0).
- 6. Install the [system-board shield](#page-82-0).
- 7. Install the [hard drive](#page-52-0).
- 8. Install the [I/O cover.](#page-46-0)
- 9. Install the [back cover.](#page-44-0)
- 10. Install the [stand.](#page-42-0)
- 11. Follow the procedure in [After working inside your computer](#page-36-0).

## **Middle frame assembly**

## **Removing the middle-frame assembly**

**CAUTION: The information in this section is intended for authorized service technicians only.**

### **Prerequisites**

- 1. Follow the procedure in [Before working inside your computer](#page-33-0).
- 2. Remove the [stand](#page-41-0).
- **3.** Remove the [back cover](#page-43-0).
- 4. Remove the [I/O cover](#page-45-0).
- 5. Remove the [hard drive](#page-51-0).
- 6. Remove the [system-board shield](#page-49-0).
- 7. Remove the [media-card reader.](#page-74-0)
- 8. Remove the [fan.](#page-63-0)
- 9. Remove the [memory module.](#page-58-0)
- 10. Remove the [wireless card](#page-60-0).
- 11. Remove the [retractable-camera assembly](#page-62-0).
- 12. Remove the [M.2 2230 solid-state drive](#page-53-0) or, [M.2 2280 solid-state drive](#page-56-0), which ever applicable.
- 13. Remove the [integrated heat sink](#page-70-0) or, [discrete heat sink.](#page-72-0)
- 14. Remove the [system board](#page-79-0).
- 15. Remove the [speakers](#page-65-0).
- 16. Remove the [microphones](#page-76-0).
- 17. Remove the [stand hinges.](#page-60-0)
- 18. Remove the [power-button board with USB](#page-76-0).
- 19. Remove the [display panel](#page-90-0).

### **About this task**

The following image indicates the location of the middle-frame assembly and provides a visual representation of the removal procedure.

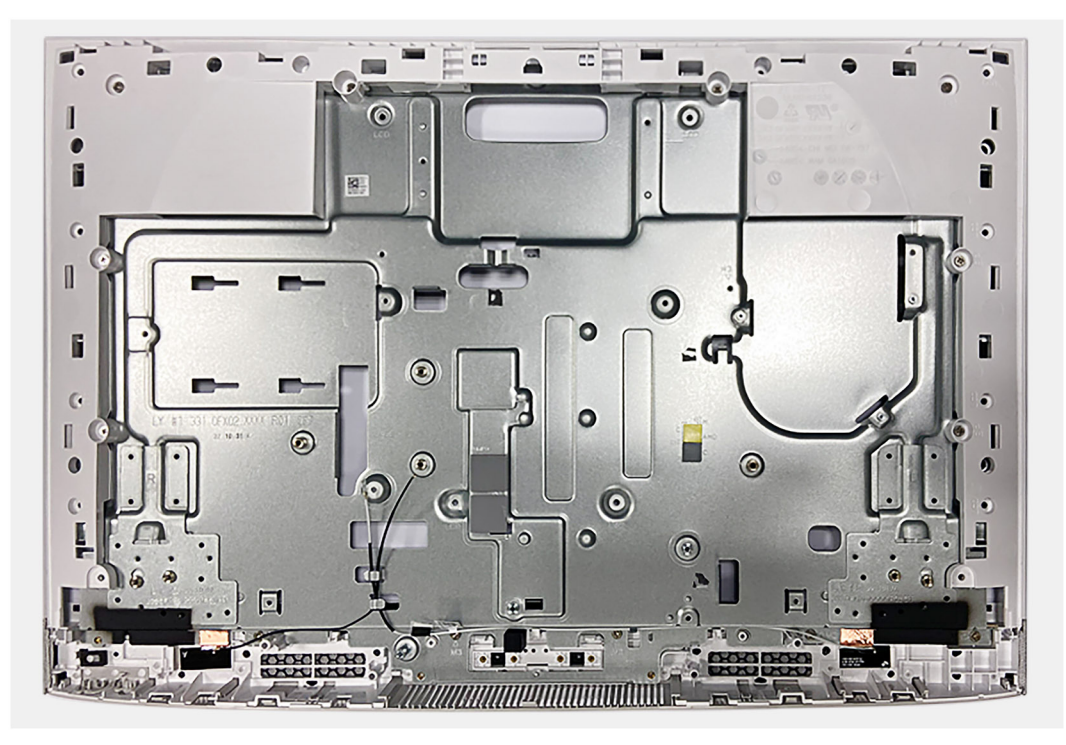

**Figure 67. Removing the middle-frame assembly**

### **Steps**

After performing the pre-requisites, you are left with the middle-frame assembly.

- **NOTE:** The middle-frame assembly consists of the following:
	- Middle frame
	- Base panel
	- Wireless antennas (2)

## **Installing the middle-frame assembly**

### **CAUTION: The information in this section is intended for authorized service technicians only.**

### **Prerequisites**

If you are replacing a component, remove the existing component before performing the installation procedure.

### **About this task**

The following image indicates the location of the middle-frame assembly and provides a visual representation of the installation procedure.

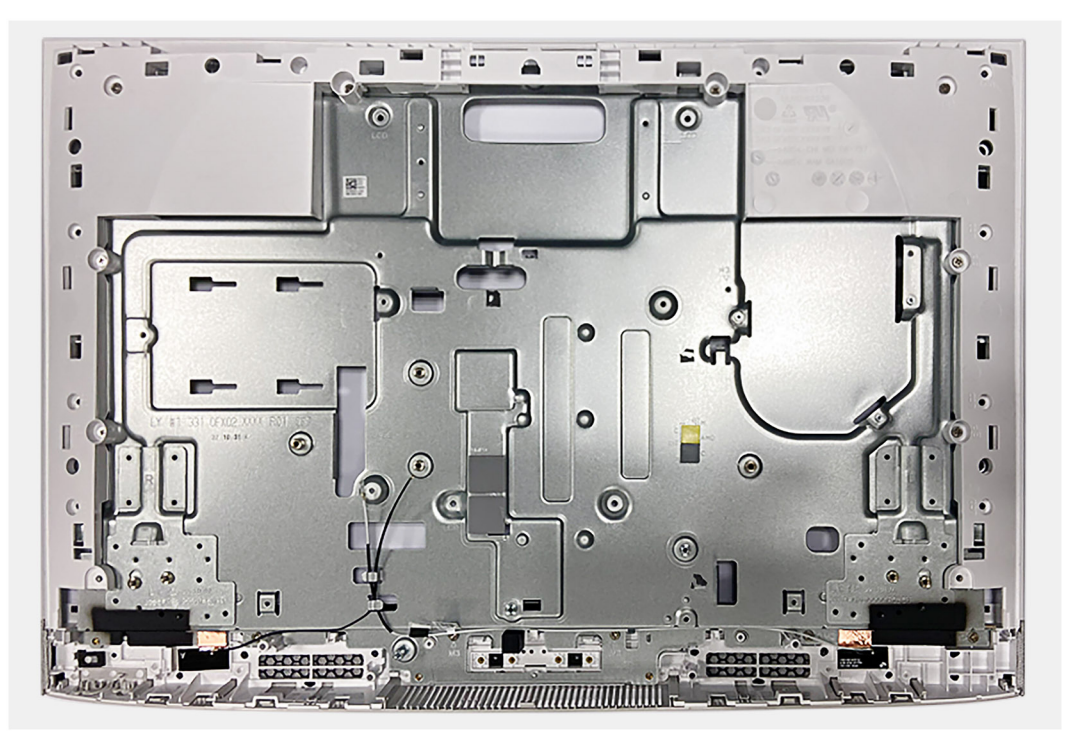

### **Figure 68. Installing the middle-frame assembly**

### **Steps**

Place the middle-frame assembly on a flat and clean surface and perform the steps in the [Post-requisites](#page-96-0) to install the middle-frame assembly.

**NOTE:** The middle-frame assembly consists of the following:

- Middle frame
- Base panel
- Wireless antenna

### <span id="page-96-0"></span>**Next steps**

- 1. Install the [display panel.](#page-90-0)
- 2. Install the [power-button board with USB.](#page-77-0)
- 3. Install the [stand hinges](#page-48-0).
- 4. Install the [microphones.](#page-87-0)
- 5. Install the [speakers.](#page-66-0)
- 6. Install the [system board.](#page-82-0)
- 7. Install the [integrated heat sink](#page-71-0) or, [discrete heat sink](#page-73-0).
- 8. Install the [M.2 2230 solid-state drive](#page-54-0) or, [M.2 2280 solid-state drive](#page-56-0), which ever applicable.
- 9. Install the [wireless card](#page-61-0).
- 10. Install the [memory module](#page-59-0).
- 11. Install the [retractable-camera assembly](#page-62-0).
- 12. Install the [fan](#page-64-0).
- 13. Install the [media-card reader](#page-75-0).
- 14. Install the [system-board shield](#page-82-0).
- 15. Install the [hard drive](#page-52-0).
- 16. Install the [I/O cover.](#page-46-0)
- 17. Install the [back cover.](#page-44-0)
- 18. Install the [stand.](#page-42-0)
- 19. Follow the procedure in [After working inside your computer](#page-36-0).

# **Software**

**7**

This chapter details the supported operating systems along with instructions on how to install the drivers.

## **Operating system**

Your Inspiron 27 7720 All-in-One supports the following operating systems:

- Windows 11 Pro
- Windows 11 Home

## **Drivers and downloads**

When troubleshooting, downloading, or installing drivers, it is recommended that you read the Dell Knowledge Base article, Drivers and Downloads FAQs [000123347](https://www.dell.com/support/kbdoc/000123347/drivers-and-downloads-faqs).

# **BIOS Setup**

**8**

**CAUTION: Unless you are an expert computer user, do not change the settings in the BIOS Setup. Certain changes can make your computer work incorrectly.**

- **NOTE:** Depending on the computer and its installed devices, the items that are listed in this section may or may not be displayed.
- **NOTE:** Before you change the settings in BIOS Setup, it is recommended that you note down the original settings for future reference.

Use BIOS Setup for the following purposes:

- Get information about the hardware installed in your computer, such as the amount of RAM and the size of the hard drive.
- Change the system configuration information.
- Set or change a user-selectable option, such as the user password, type of hard drive installed, and enabling or disabling base devices.

## **Entering BIOS setup program**

### **About this task**

Turn on (or restart) your computer and press F2 immediately.

**NOTE:** If you are connected to the Dell Pro Wireless Keyboard KM5221W, press Fn+F2.

## **Navigation keys**

**(i)** NOTE: For most of the System Setup options, changes that you make are recorded but do not take effect until you restart the computer.

### **Table 27. Navigation keys**

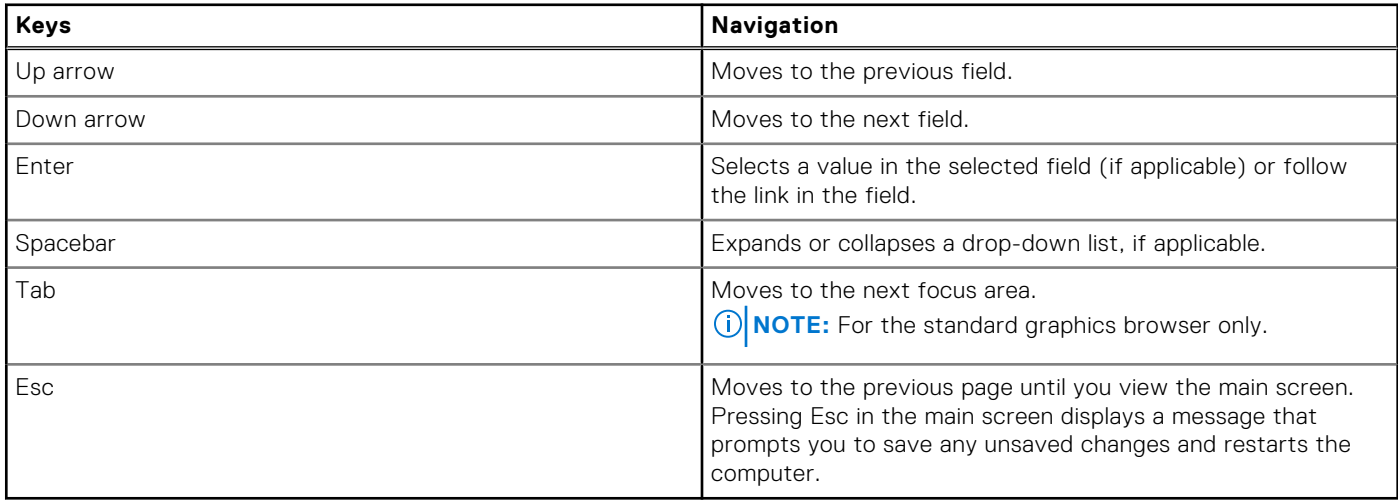

## **One time boot menu**

To enter **one time boot menu**, turn on your computer, and then press F12 immediately.

**NOTE:** If you are connected to the Dell Pro Wireless Keyboard KM5221W, press Fn+F12.

**NOTE:** It is recommended to shutdown the computer if it is on.

The one-time boot menu displays the devices that you can boot from including the diagnostic option. The boot menu options are:

- Windows Boot Manager
- **UEFI HTTPs Boot**
- UEFI RST Micron 2450 SSD
- Onboard NIC (IPV4)
- Onboard NIC (IPV6)

The boot sequence screen also displays the option to access the System Setup screen.

## **System setup options**

**(i) NOTE:** Depending on your system and its installed devices, the items that are listed in this section may or may not appear.

### **Table 28. System setup options—System information menu**

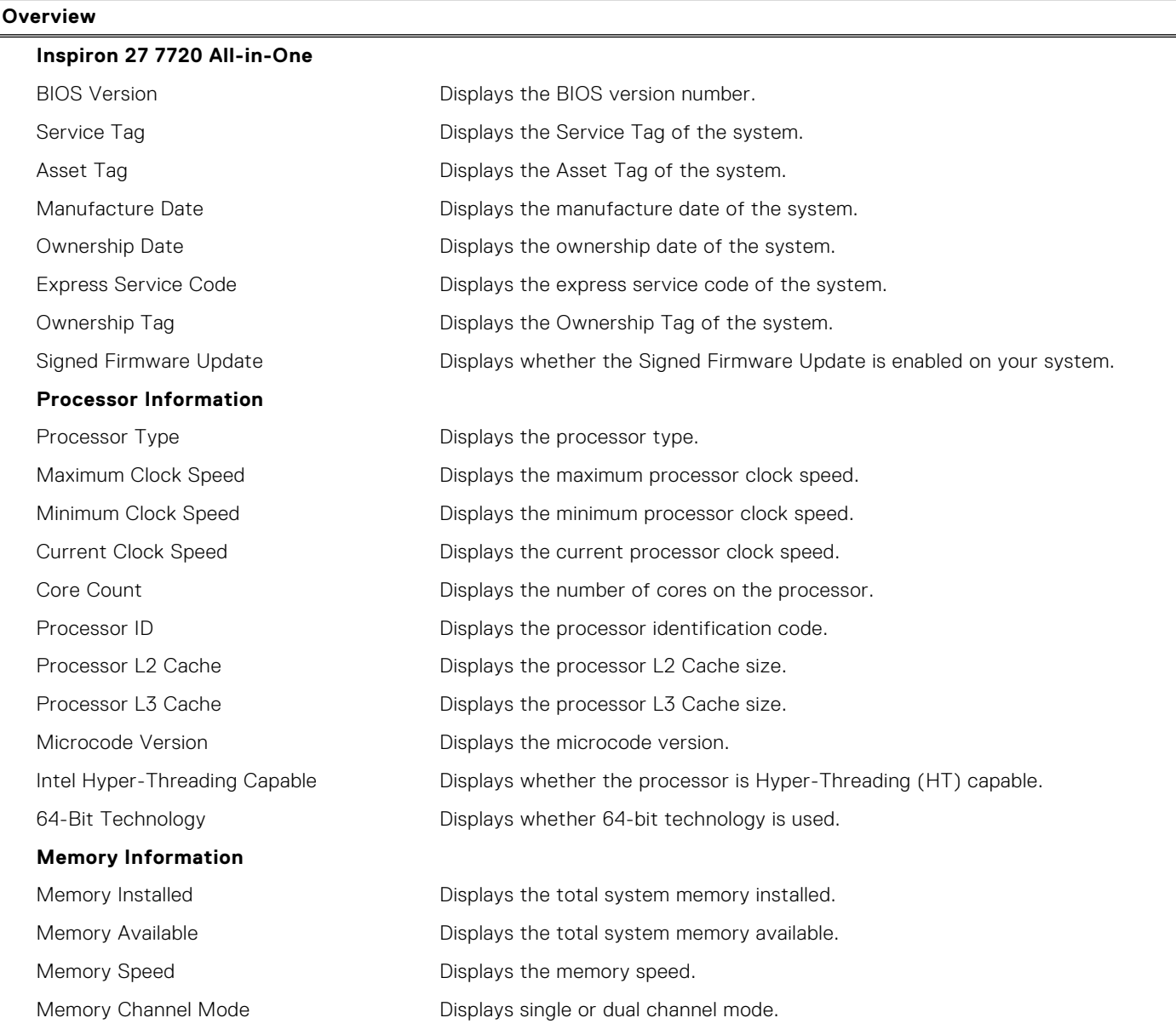

### **Table 28. System setup options—System information menu (continued)**

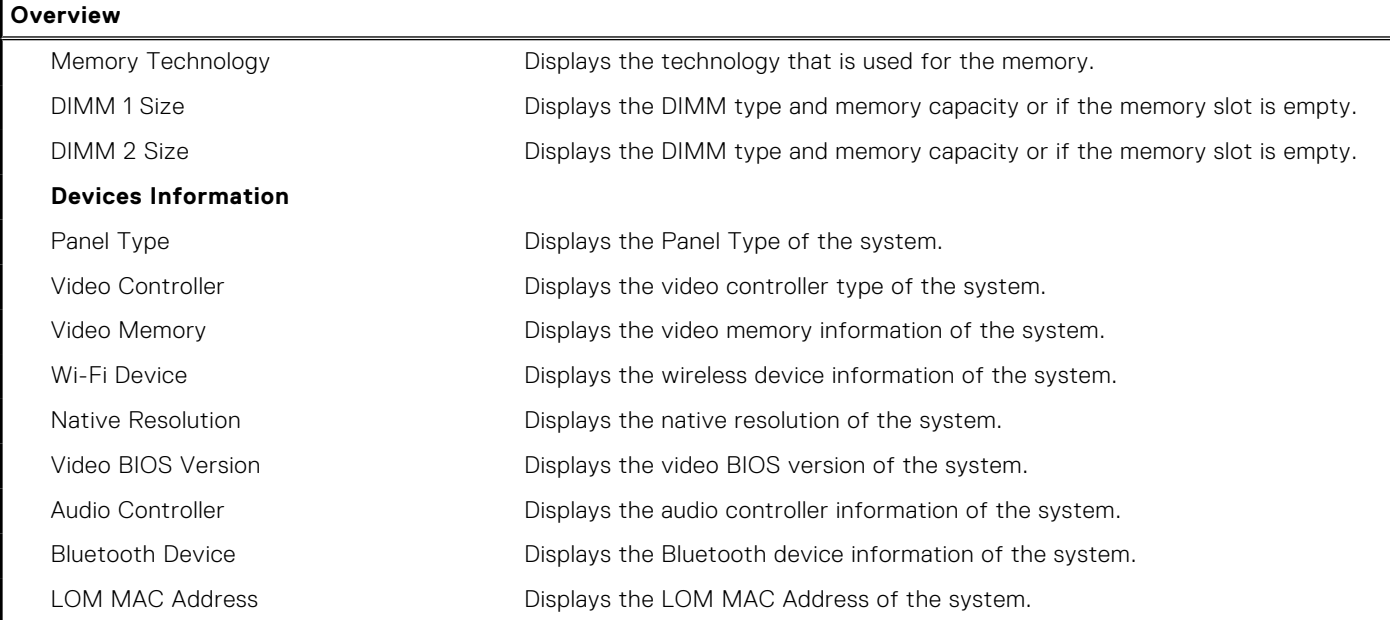

### **Table 29. System setup options—Boot Configuration menu**

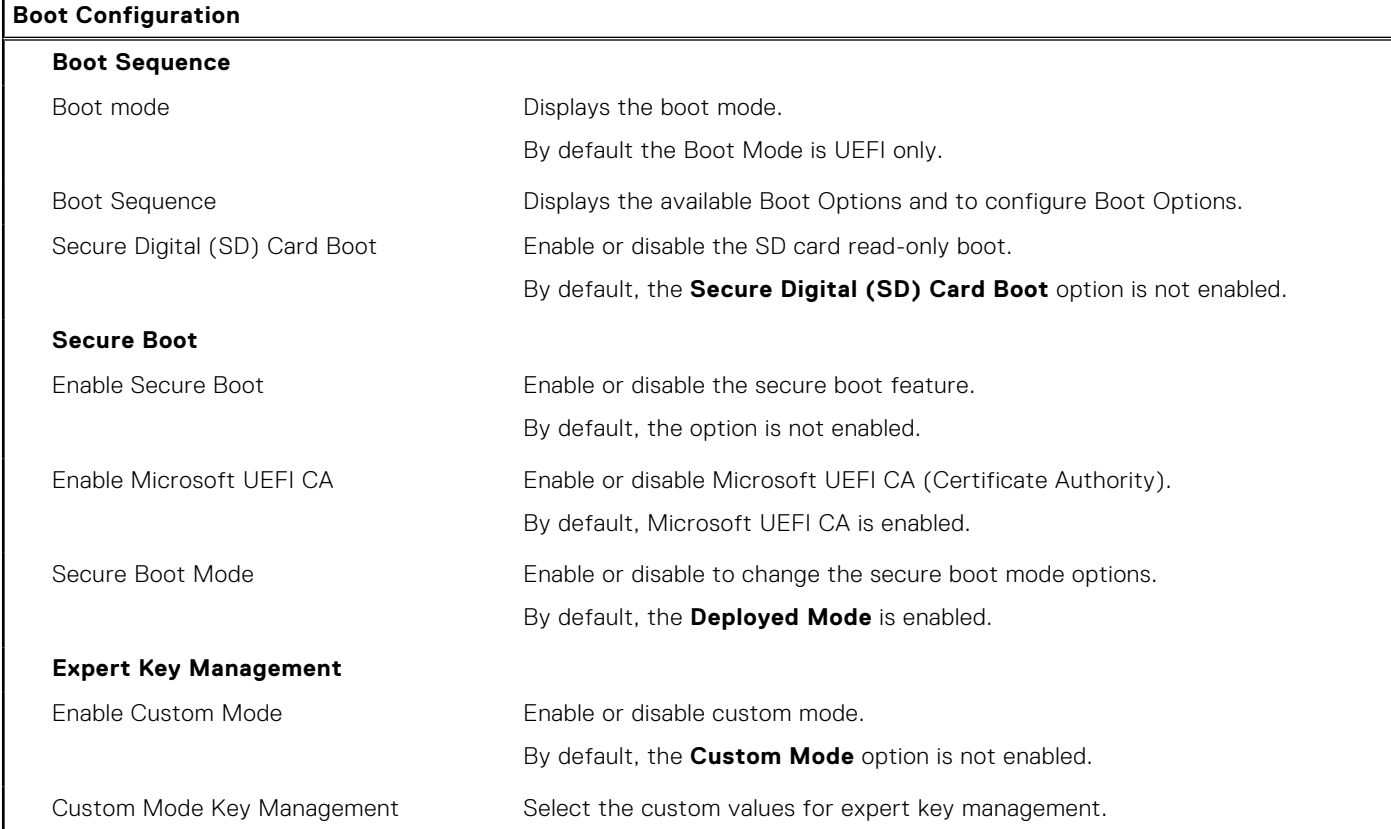

### **Table 30. System setup options—Integrated Devices menu**

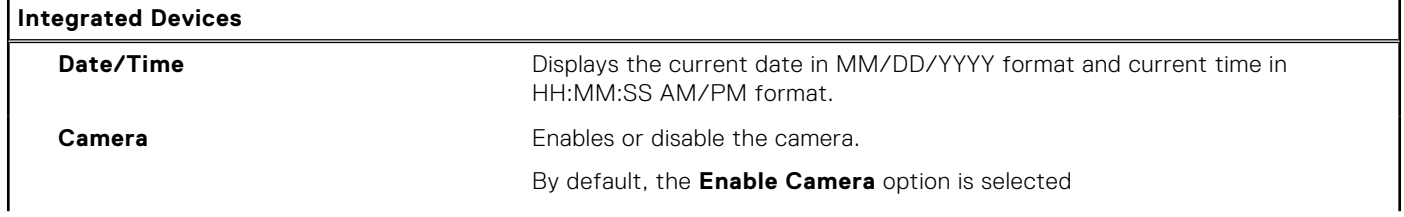

### **Table 30. System setup options—Integrated Devices menu (continued)**

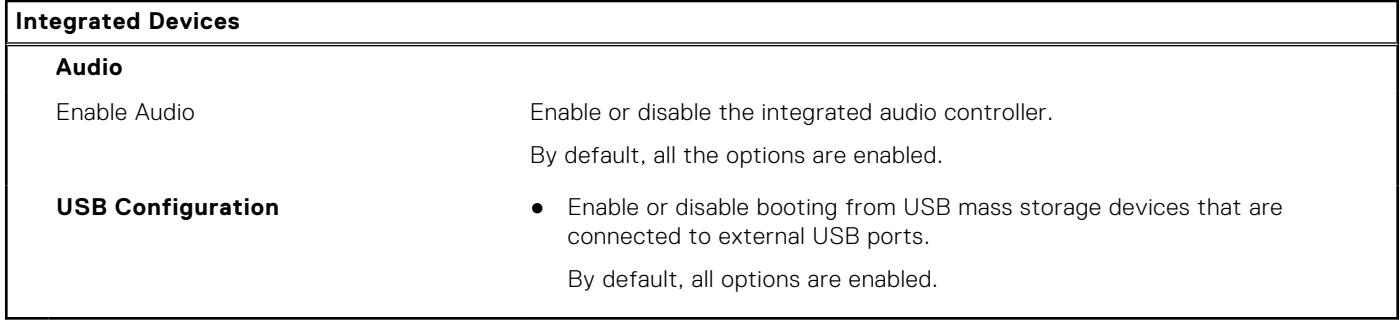

### **Table 31. System setup options—Storage menu**

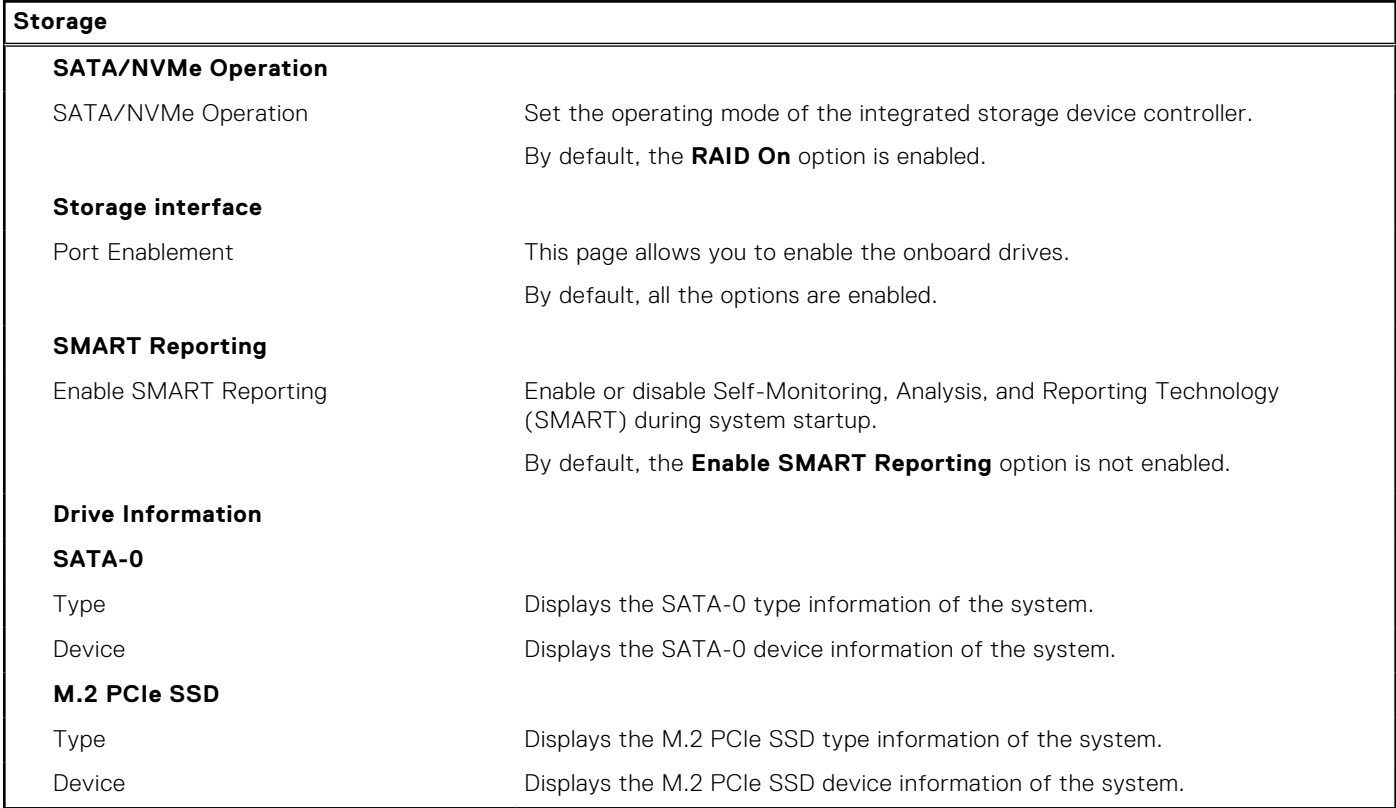

### **Table 32. System setup options—Display menu**

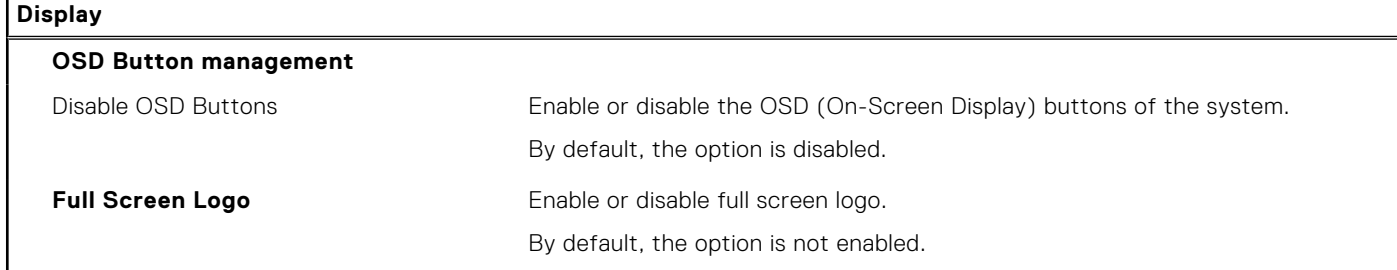

### **Table 33. System setup options—Connection menu**

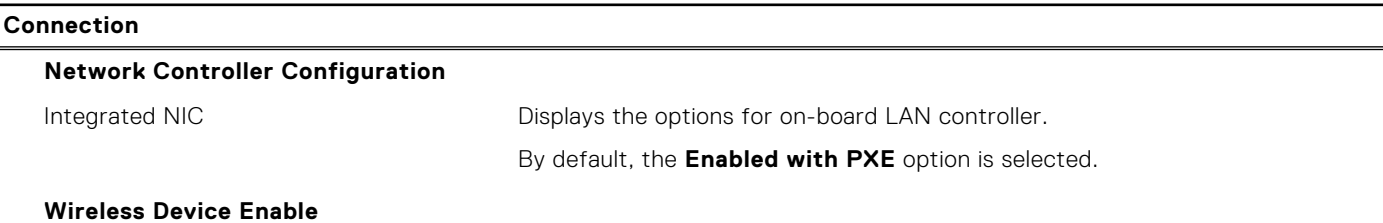

### **Table 33. System setup options—Connection menu (continued)**

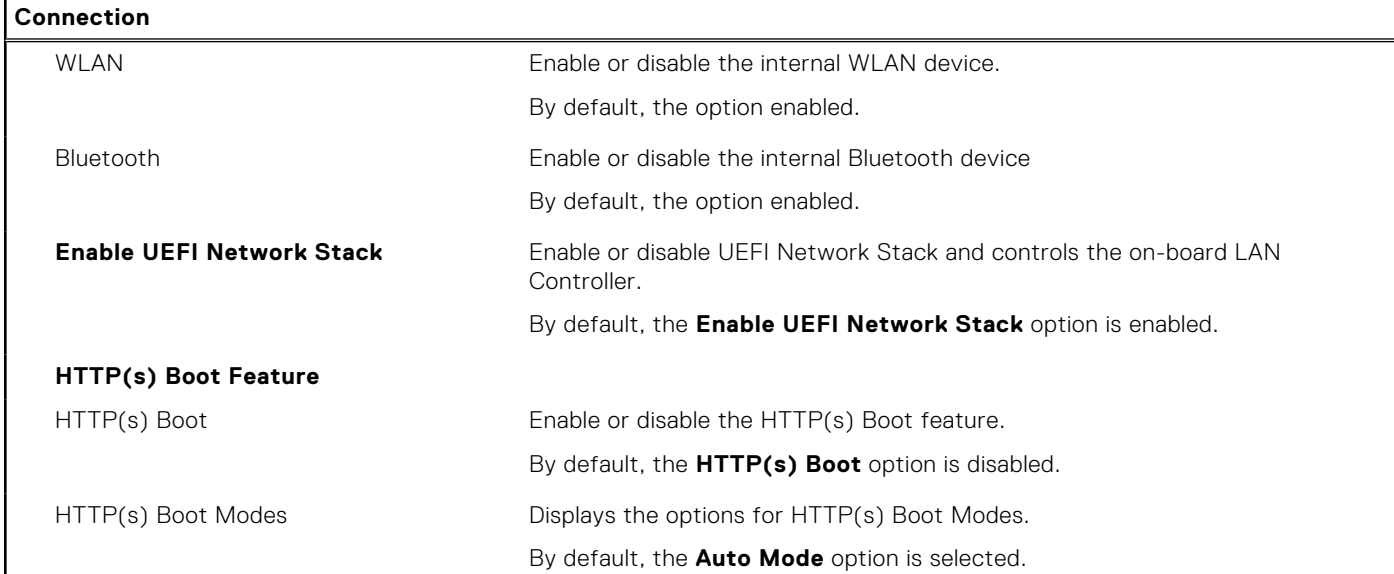

### **Table 34. System setup options—Power menu**

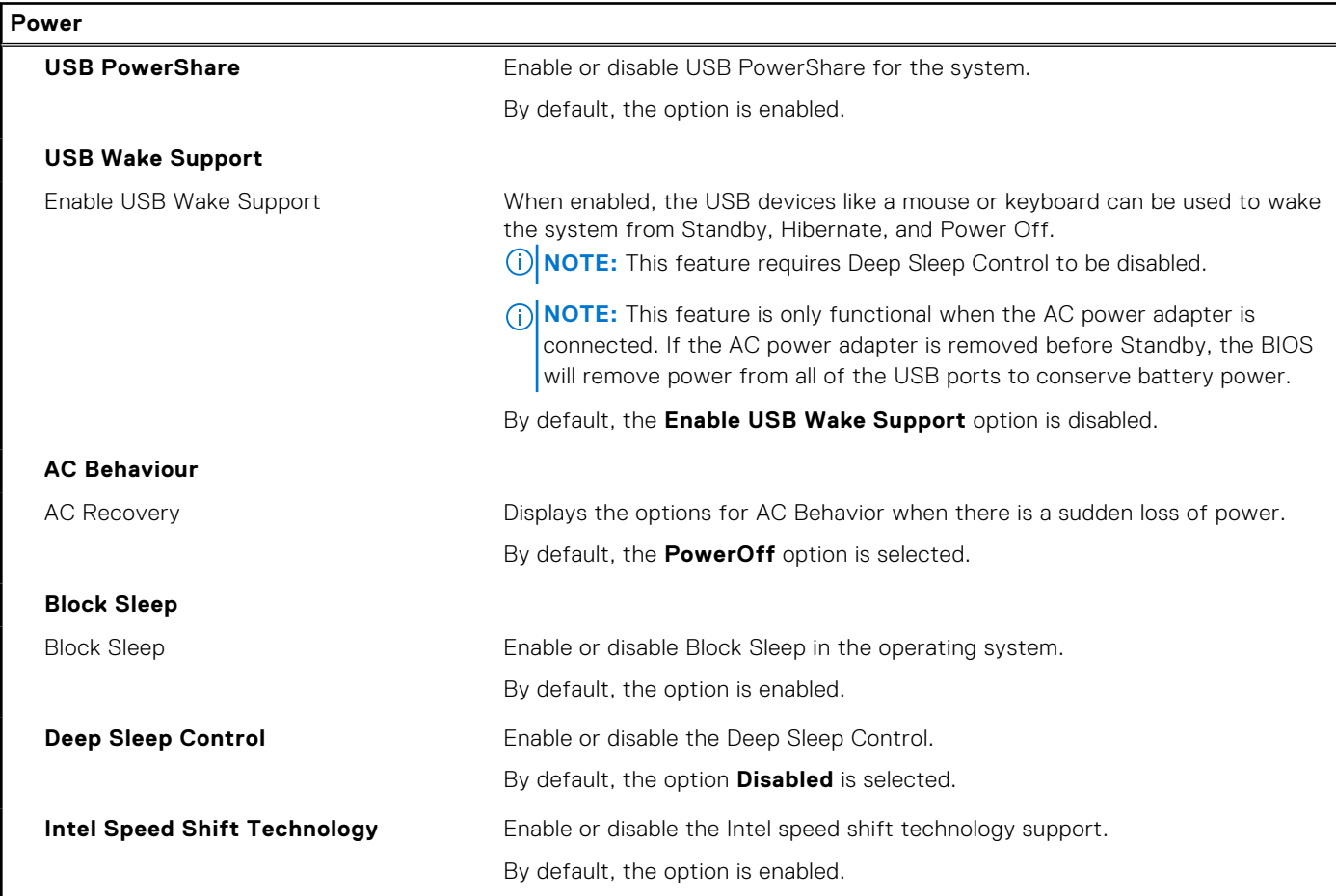

### **Table 35. System setup options—Security menu**

### **Security**

### **Intel Platform Trust Technology**

Intel Platform Trust Technology On Enable or disable the Intel Platform Trust Technology (PTT) feature in the OS.

### **Table 35. System setup options—Security menu (continued)**

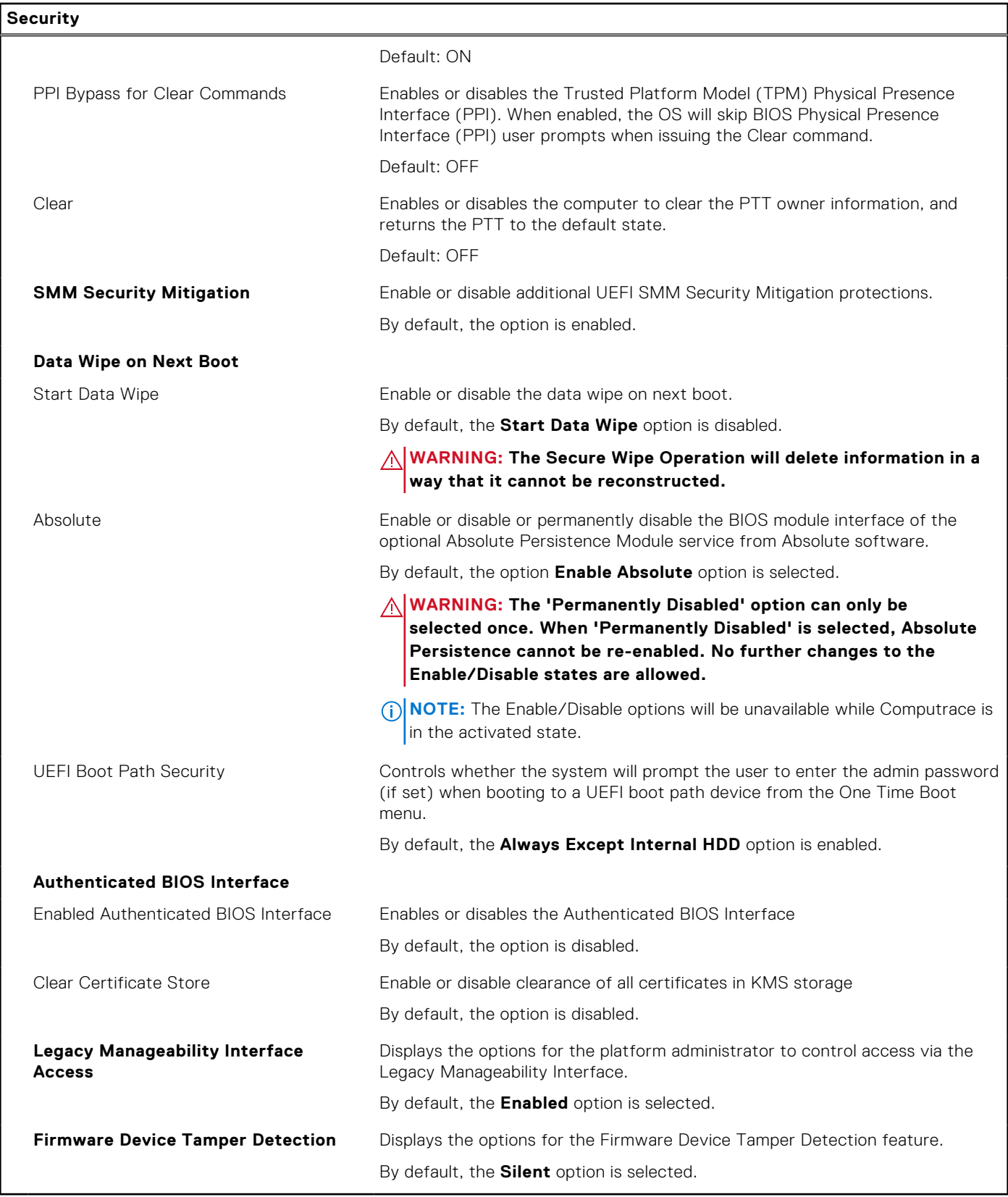

### **Table 36. System setup options—Passwords menu**

### **Passwords**

Admin Password **Set**, change, or delete the administrator password.

### **Table 36. System setup options—Passwords menu (continued)**

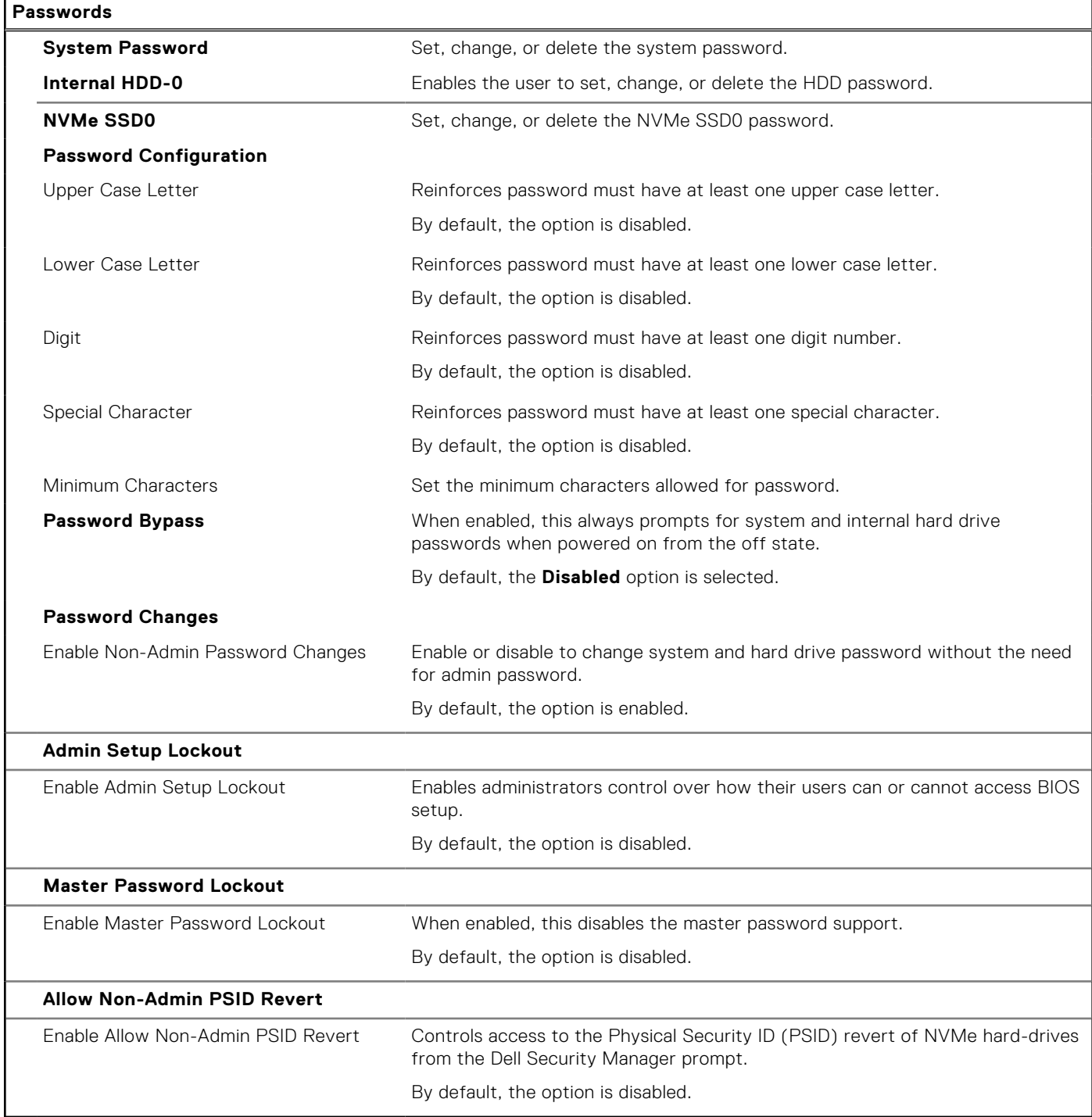

### **Table 37. System setup options—Update, Recovery menu**

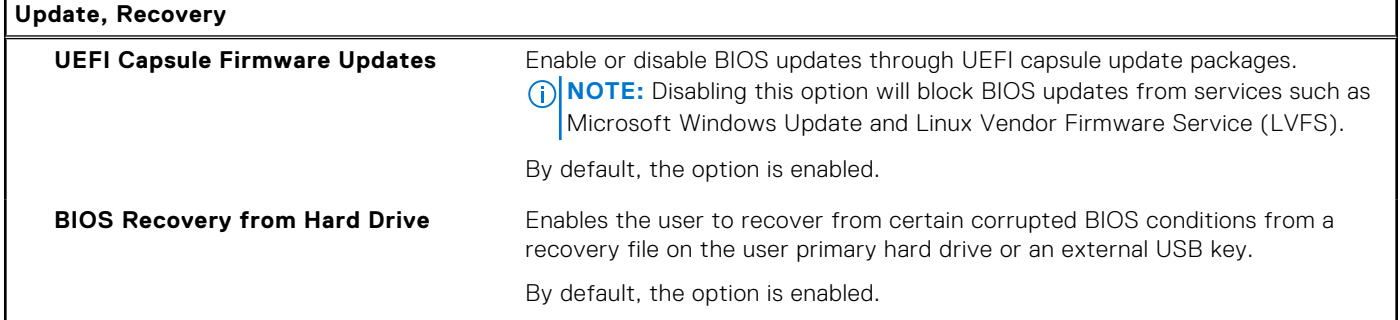

### **Table 37. System setup options—Update, Recovery menu (continued)**

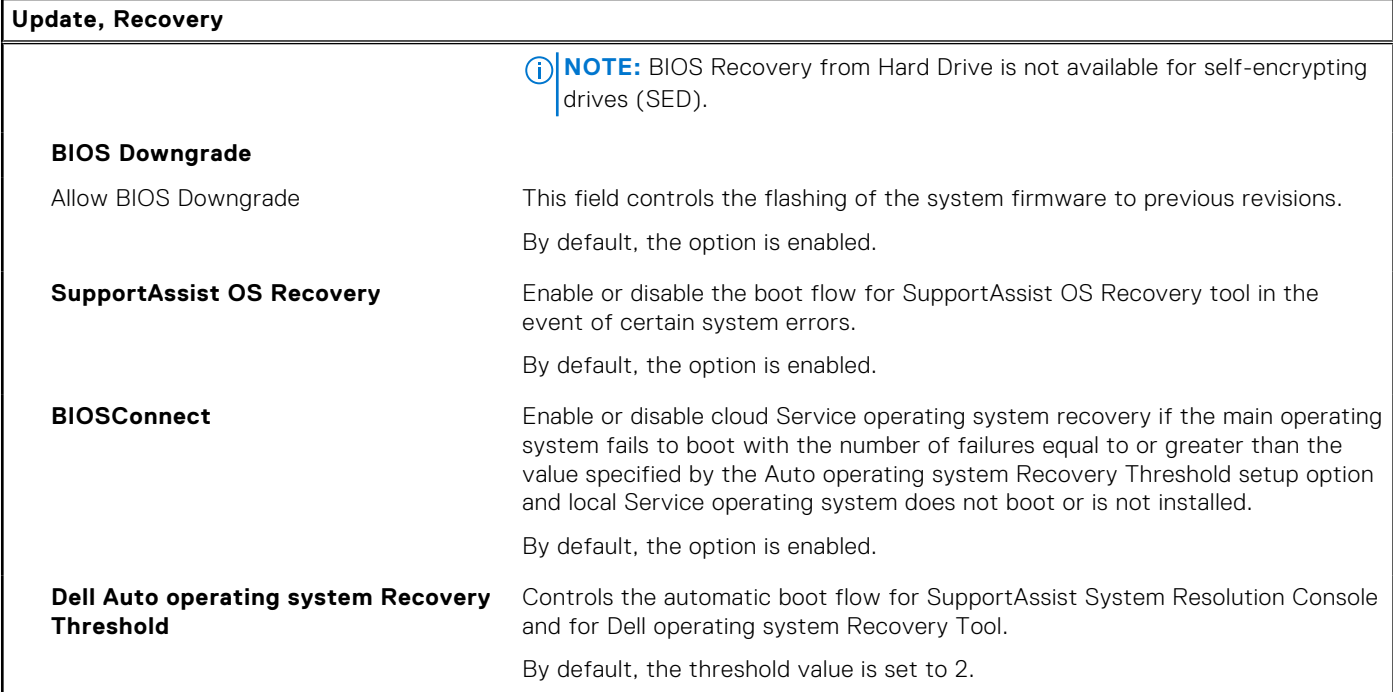

### **Table 38. System setup options—System Management menu**

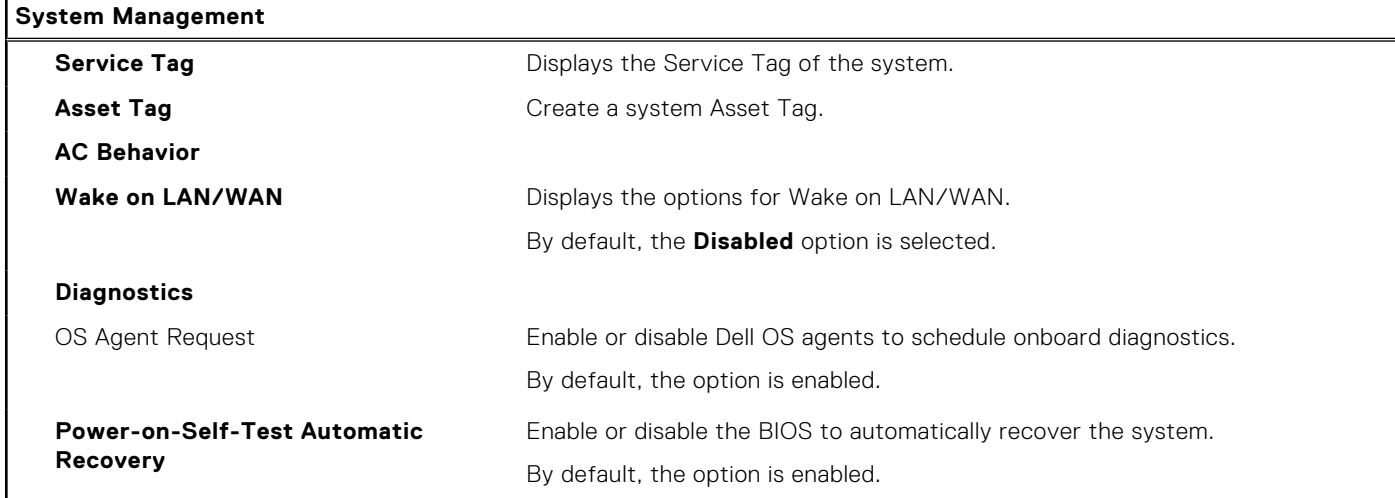

### **Table 39. System setup options—Keyboard menu**

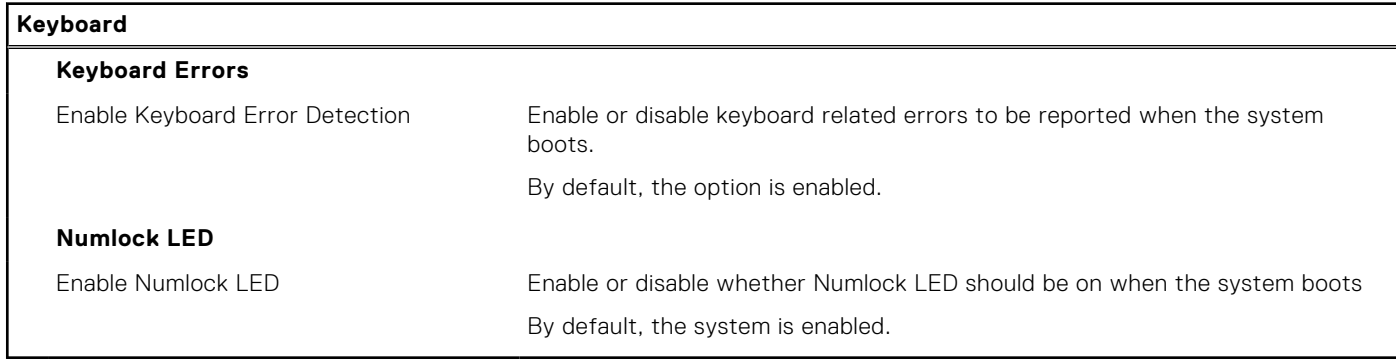

### **Table 40. System setup options—Pre-boot Behavior menu**

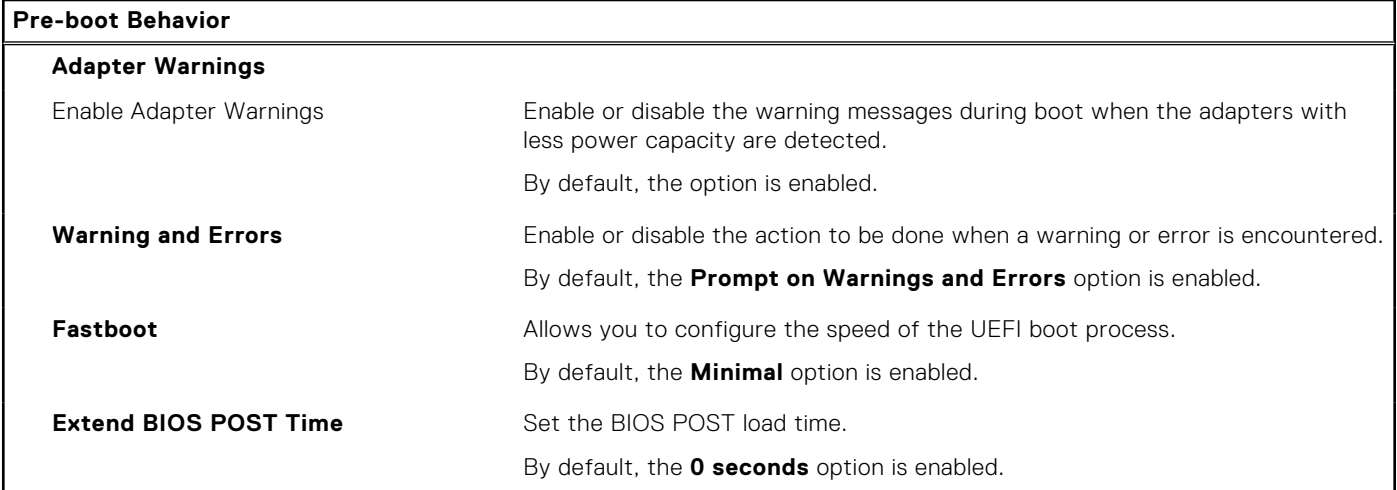

### **Table 41. System setup options—Virtualization menu**

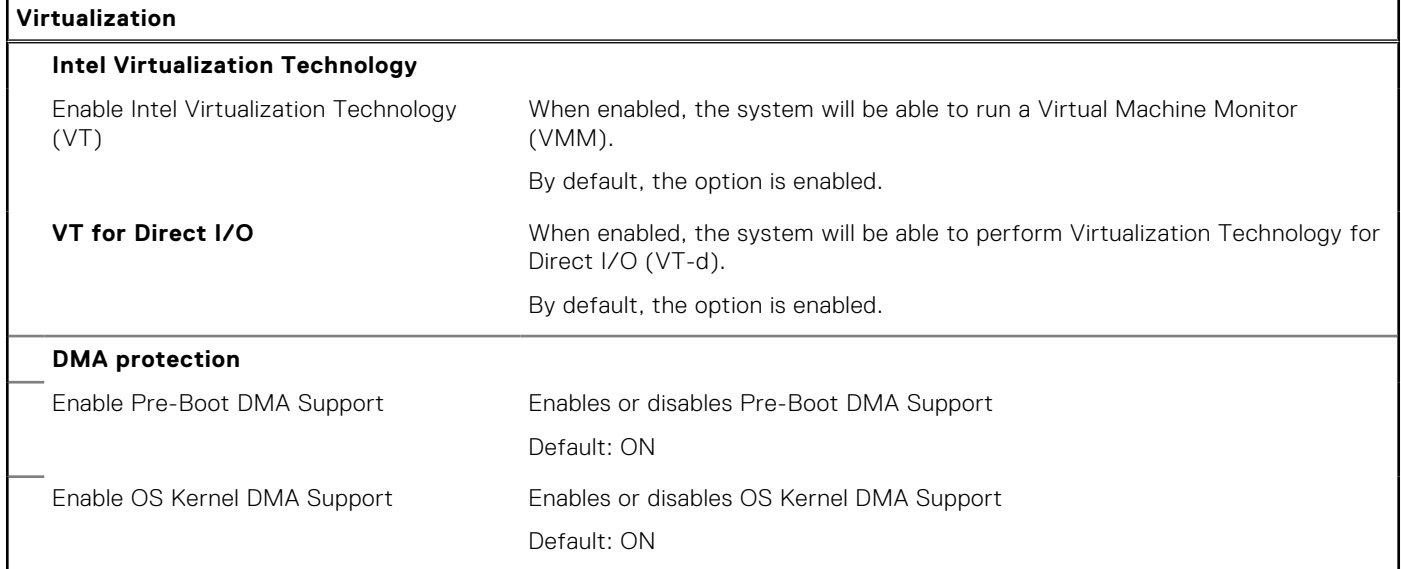

### **Table 42. System setup options—Performance menu**

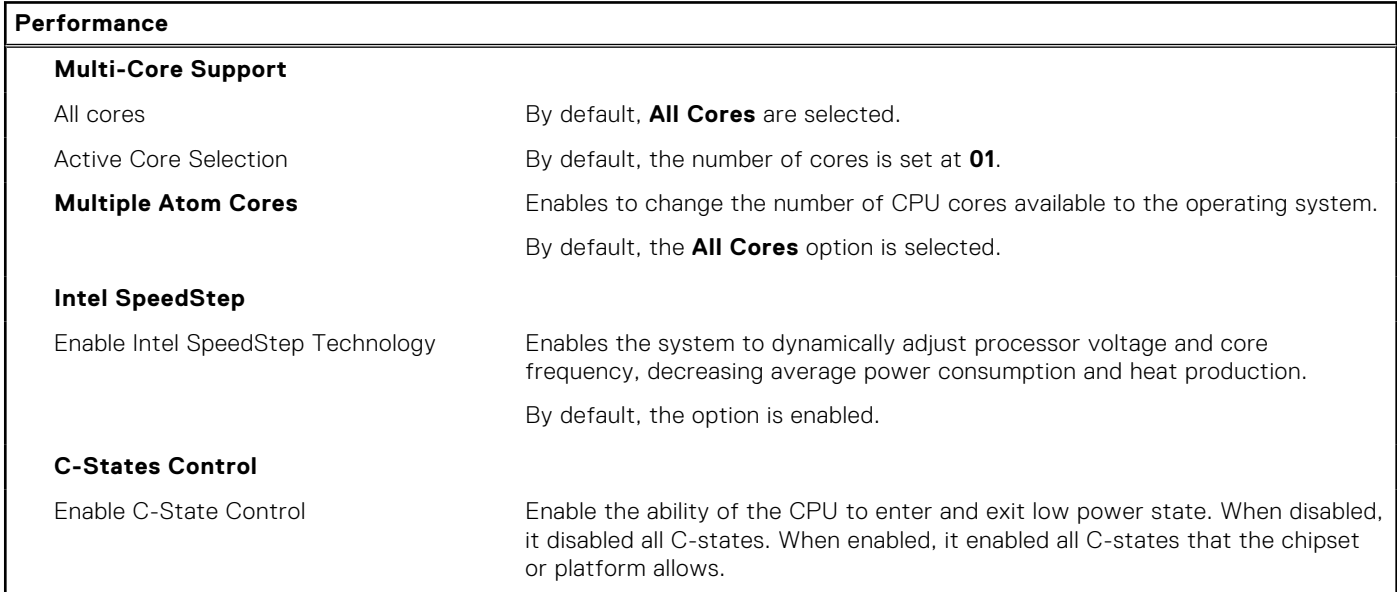

### **Table 42. System setup options—Performance menu (continued)**

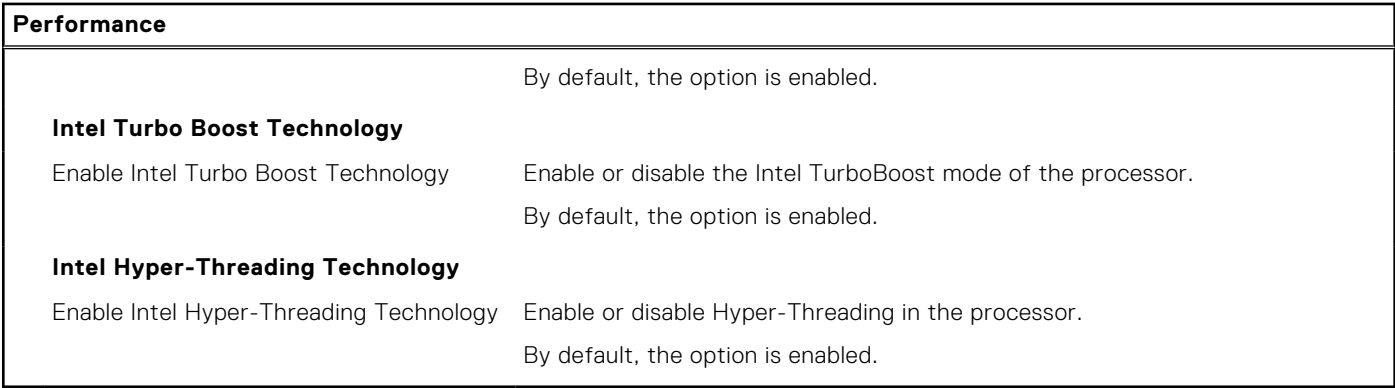

### **Table 43. System setup options—System Logs menu**

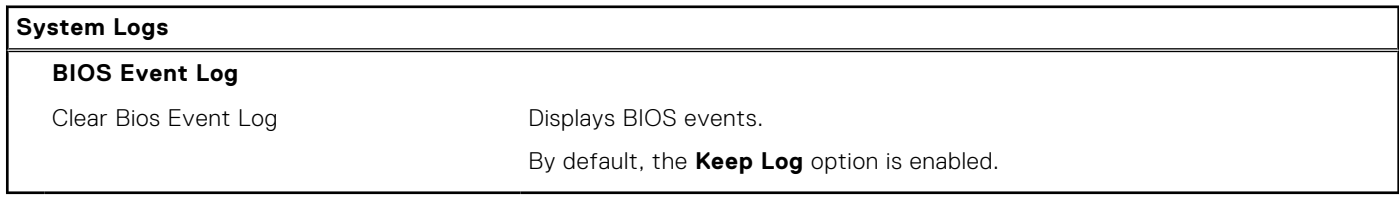

## **Updating the BIOS**

### **Updating the BIOS in Windows**

### **Steps**

- 1. Go to [www.dell.com/support](https://www.dell.com/support).
- 2. Click **Product support**. In the **Search support** box, enter the Service Tag of your computer, and then click **Search**.
	- **(i)** NOTE: If you do not have the Service Tag, use the SupportAssist feature to automatically identify your computer. You can also use the product ID or manually browse for your computer model.
- 3. Click **Drivers & Downloads**. Expand **Find drivers**.
- 4. Select the operating system installed on your computer.
- 5. In the **Category** drop-down list, select **BIOS**.
- 6. Select the latest version of BIOS, and click **Download** to download the BIOS file for your computer.
- 7. After the download is complete, browse the folder where you saved the BIOS update file.
- 8. Double-click the BIOS update file icon and follow the on-screen instructions. For more information about how to update the system BIOS, search in the Knowledge Base Resource at [www.dell.com/](https://www.dell.com/support) [support](https://www.dell.com/support).

### **Updating the BIOS using the USB drive in Windows**

#### **Steps**

- 1. Follow the procedure from step 1 to step 6 in Updating the BIOS in Windows to download the latest BIOS setup program file.
- 2. Create a bootable USB drive. For more information, search the Knowledge Base Resource at [www.dell.com/support.](https://www.dell.com/support)
- 3. Copy the BIOS setup program file to the bootable USB drive.
- 4. Connect the bootable USB drive to the computer that needs the BIOS update.
- 5. Restart the computer and press **F12** .

**NOTE:** If you are connected to the Dell Pro Wireless Keyboard KM5221W, press Fn+F12.
- 6. Select the USB drive from the **One Time Boot Menu**.
- 7. Type the BIOS setup program filename and press **Enter**. The **BIOS Update Utility** appears.
- 8. Follow the on-screen instructions to complete the BIOS update.

### **Updating the BIOS in Linux and Ubuntu**

To update the system BIOS on a computer that is installed with Linux or Ubuntu, see the knowledge base article [000131486](https://www.dell.com/support/kbdoc/000131486) at [www.dell.com/support.](https://www.dell.com/support)

### **Updating the BIOS from the One Time Boot menu**

Update your computer BIOS using the BIOS update.exe file that is copied to a FAT32 USB drive and booting from the **One Time Boot** menu.

#### **About this task**

#### **BIOS Update**

You can run the BIOS update file from Windows using a bootable USB drive or you can also update the BIOS from the **One Time Boot** menu on the computer.

Most of the Dell computers built after 2012 have this capability, and you can confirm by booting your computer to the **One Time Boot** Menu to see if BIOS FLASH UPDATE is listed as a boot option for your computer. If the option is listed, then the BIOS supports this BIOS update option.

**NOTE:** Only computers with BIOS Flash Update option in the **One Time Boot** menu can use this function.

#### **Updating from the One Time Boot menu**

To update your BIOS from the **One Time Boot** menu, you need the following:

- USB drive formatted to the FAT32 file system (key does not have to be bootable)
- BIOS executable file that you downloaded from the Dell Support website and copied to the root of the USB drive
- AC power adapter that is connected to the computer
- Functional computer battery to flash the BIOS

Perform the following steps to perform the BIOS update flash process from the One Time Boot menu:

#### **CAUTION: Do not turn off the computer during the BIOS update process. The computer may not boot if you turn off your computer.**

#### **Steps**

- 1. From a turn off state, insert the USB drive where you copied the flash into a USB port of the computer.
- 2. Turn on the computer and press F12 to access the **One Time Boot** Menu, select BIOS Update using the mouse or arrow keys then press Enter.

**NOTE:** If you are connected to the Dell Pro Wireless Keyboard KM5221W, press Fn+F12.

The flash BIOS menu is displayed.

- 3. Click **Flash from file**.
- 4. Select external USB device.
- 5. Select the file and double-click the flash target file, and then click **Submit**.
- 6. Click **Update BIOS**. The computer restarts to flash the BIOS.
- 7. The computer will restart after the BIOS update is completed.

## **System and setup password**

#### **Table 44. System and setup password**

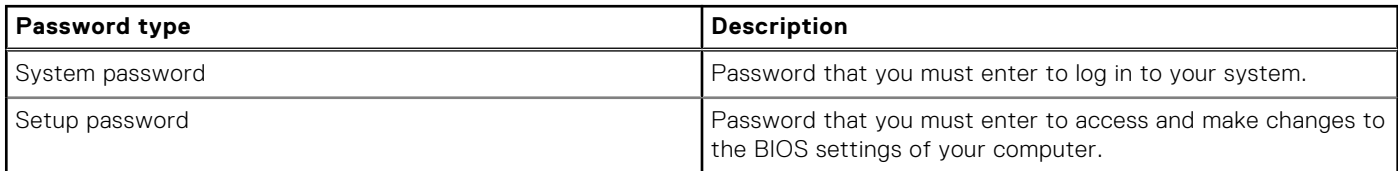

You can create a system password and a setup password to secure your computer.

**CAUTION: The password features provide a basic level of security for the data on your computer.**

**CAUTION: Anyone can access the data that is stored on your computer, when not locked and left unattended.**

**NOTE:** System and setup password feature is disabled.

### **Assigning a system setup password**

#### **Prerequisites**

You can assign a new **System or Admin Password** only when the status is in **Not Set**.

#### **About this task**

To enter the system setup, press F12 immediately after a power-on or reboot. **NOTE:** If you are connected to the Dell Pro Wireless Keyboard KM5221W, press Fn+F12.

#### **Steps**

- 1. In the **System BIOS** or **System Setup** screen, select **Security** and press Enter. The **Security** screen is displayed.
- 2. Select **System/Admin Password** and create a password in the **Enter the new password** field. Use the following guidelines to assign the system password:
	- A password can have up to 32 characters.
	- At least one special character: ! " #  $$\%$  & ' ( ) \* + , . / : ; < = > ? @ [ \ ] ^ \_ ` { | }
	- Numbers 0 through 9.
	- Upper case letters from A to Z.
	- Lower case letters from a to z.
- 3. Type the system password that you entered earlier in the **Confirm new password** field and click **OK**.
- 4. Press Esc and save the changes as prompted by the pop-up message.
- 5. Press Y to save the changes. The computer restarts.

### **Deleting or changing an existing system setup password**

#### **Prerequisites**

Ensure that the **Password Status** is Unlocked (in the System Setup) before attempting to delete or change the existing System and/or Setup password. You cannot delete or change an existing System or Setup password, if the **Password Status** is Locked.

#### **About this task**

To enter the System Setup, press F12 immediately after a power-on or reboot.

**NOTE:** If you are connected to the Dell Pro Wireless Keyboard KM5221W, press Fn+F12.

#### **Steps**

- 1. In the **System BIOS** or **System Setup** screen, select **System Security** and press Enter. The **System Security** screen is displayed.
- 2. In the **System Security** screen, verify that **Password Status** is **Unlocked**.
- 3. Select **System Password**, update, or delete the existing system password, and press Enter or Tab.
- 4. Select **Setup Password**, update, or delete the existing setup password, and press Enter or Tab.
	- **NOTE:** If you change the System and/or Setup password, reenter the new password when prompted. If you delete the System and/or Setup password, confirm the deletion when prompted.
- 5. Press Esc and a message prompts you to save the changes.
- 6. Press Y to save the changes and exit from System Setup. The computer restarts.

# **Clearing CMOS settings**

#### **About this task**

**CAUTION: Clearing CMOS settings will reset the BIOS settings on your computer.**

#### **Steps**

- 1. Turn off your computer, while keeping the AC adapter plugged in.
- 2. Press and hold the power button for around 25 to 40 seconds until the power LED shows blinking white light. When you release the power button, the CMOS settings are cleared and the computer restarts. A dialog box is displayed, with options to run **BIOS-Setup** and **Diagnostics**.

# **Clearing BIOS (System Setup) and System passwords**

#### **About this task**

To clear the system or BIOS passwords, contact Dell technical support as described at [www.dell.com/contactdell.](https://www.dell.com/contactdell)

**NOTE:** For information about how to reset Windows or application passwords, see the documentation accompanying Windows or your application.

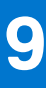

# **Troubleshooting**

# **Dell SupportAssist Pre-boot System Performance Check diagnostics**

#### **About this task**

SupportAssist diagnostics (also known as system diagnostics) performs a complete check of your hardware. The Dell SupportAssist Pre-boot System Performance Check diagnostics is embedded with the BIOS and launched by the BIOS internally. The embedded system diagnostics provides options for particular devices or device groups allowing you to:

- Run tests automatically or in an interactive mode.
- Repeat the tests.
- Display or save test results.
- Run thorough tests to introduce additional test options to provide extra information about one or more failed devices.
- View status messages that inform you the tests are completed successfully.
- View error messages that inform you of problems encountered during testing.

**NOTE:** Some tests for specific devices require user interaction. Always ensure that you are present at the computer terminal when the diagnostic tests are performed.

For more information, see the knowledge base article [000180971](https://www.dell.com/support/kbdoc/000180971).

### **Running the SupportAssist Pre-Boot System Performance Check**

#### **Steps**

- 1. Turn on your computer.
- 2. As the computer boots, press the F12 key as the Dell logo appears.
- 3. On the boot menu screen, select the **Diagnostics** option.
- 4. Click the arrow at the bottom left corner. Diagnostics front page is displayed.
- 5. Click the arrow in the lower-right corner to go to the page listing. The items that are detected are listed.
- 6. To run a diagnostic test on a specific device, press Esc and click **Yes** to stop the diagnostic test.
- 7. Select the device from the left pane and click **Run Tests**.
- 8. If there are any issues, error codes are displayed. Note the error code and validation number and contact Dell.

## **System-diagnostic lights**

This section lists the system-diagnostic lights of your Inspiron 27 7720 All-in-One.

#### **Table 45. System-diagnostic lights**

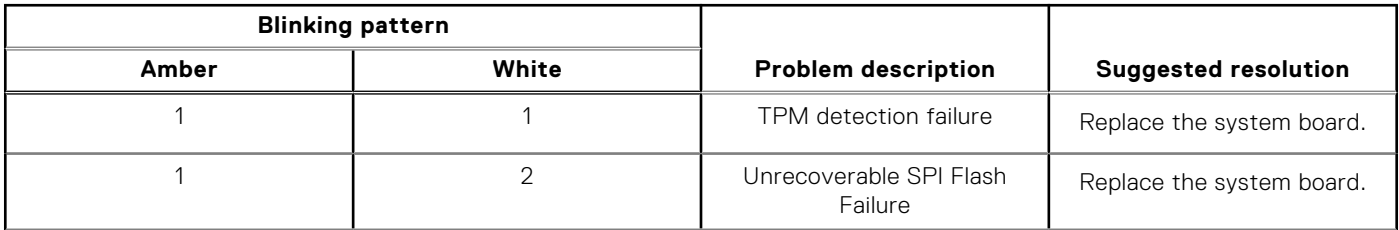

#### **Table 45. System-diagnostic lights (continued)**

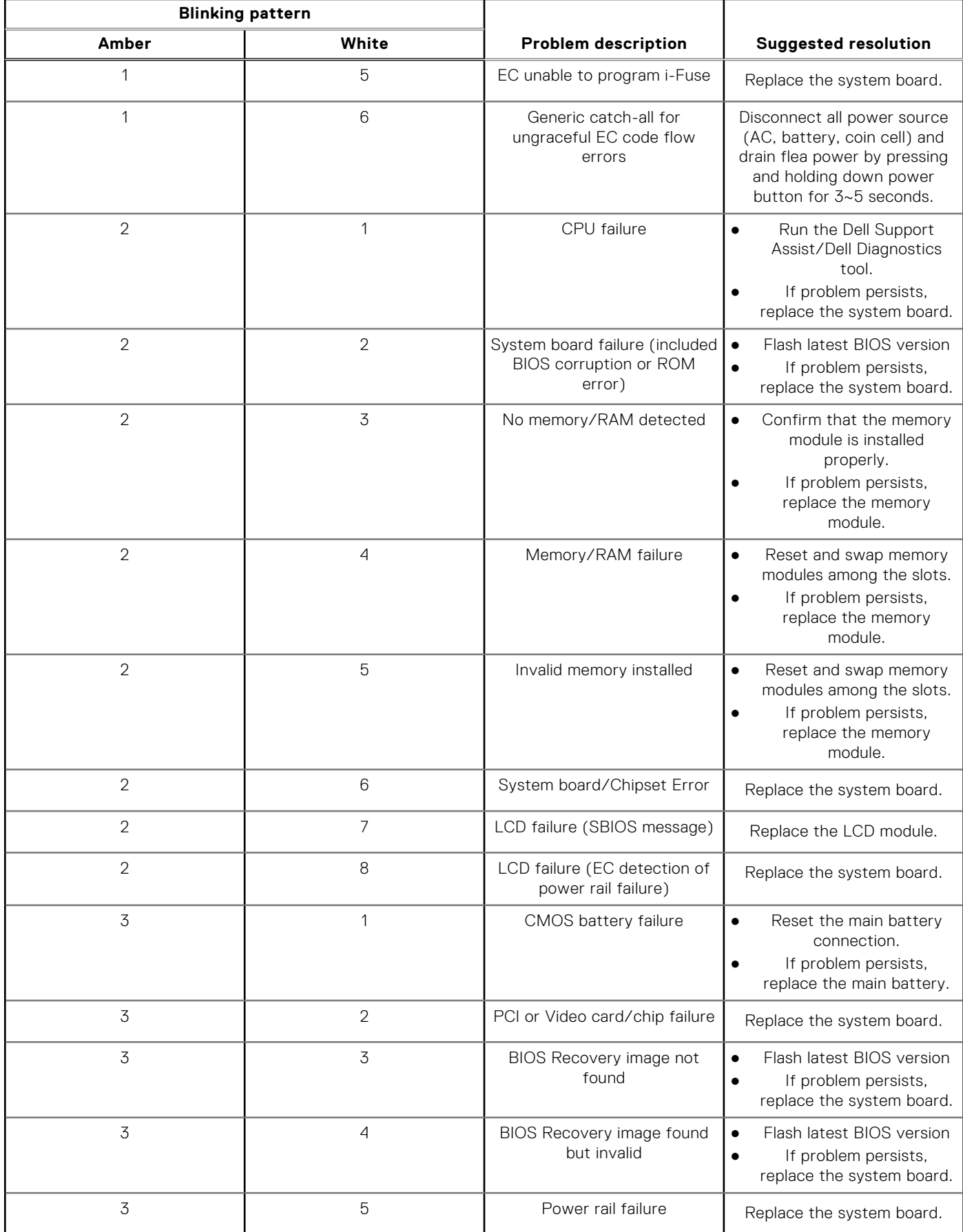

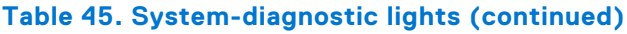

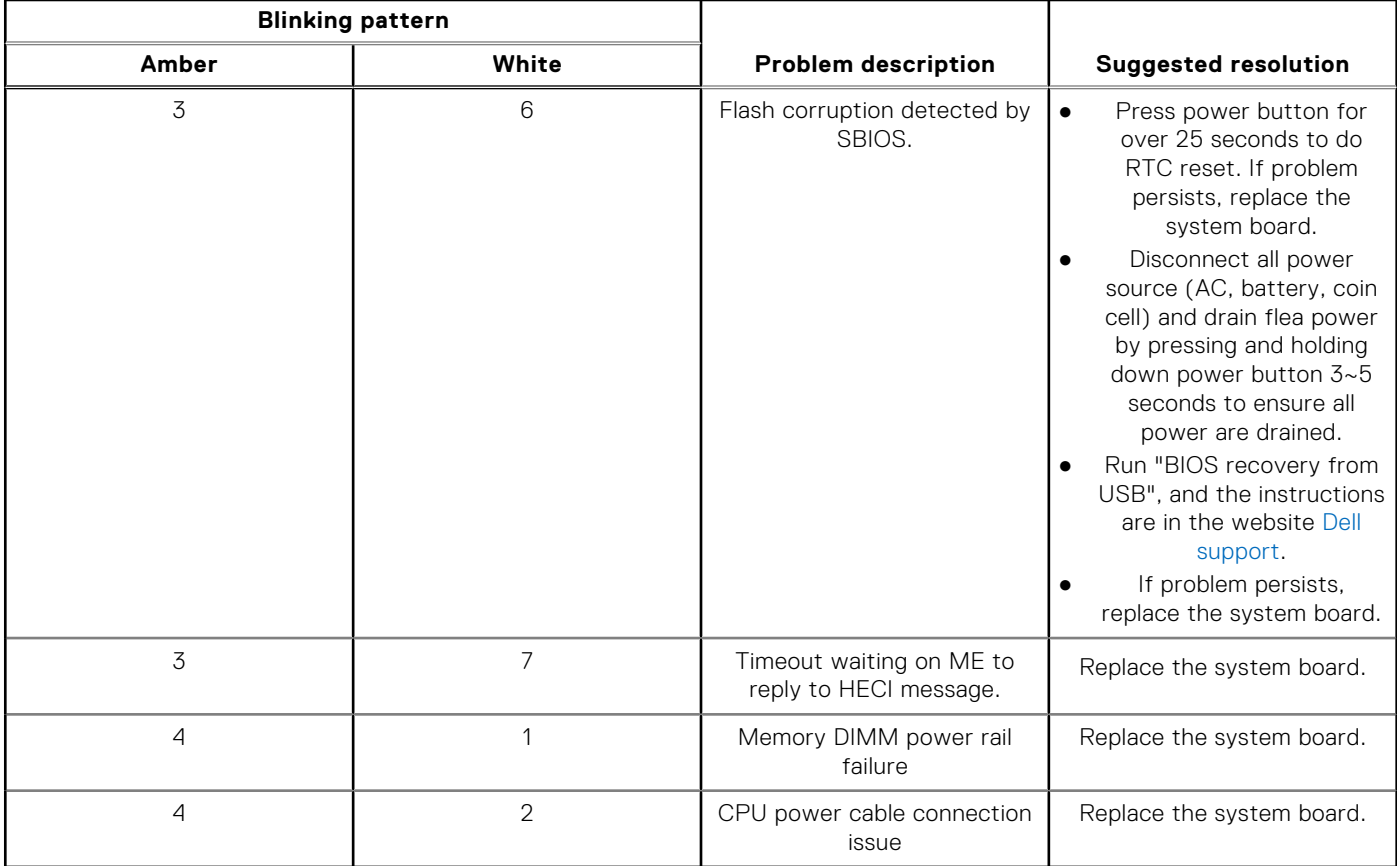

**(i)** NOTE: Blinking pattern 3-3-3 on Lock LED (Caps-Lock or Num-Lock), Power button LED (without Fingerprint reader), and Diagnostic LED indicates failure to provide input during LCD panel test on the "Dell SupportAssist Pre-boot System Performance Check" diagnostics.

## **Recovering the operating system**

When your computer is unable to boot to the operating system even after repeated attempts, it automatically starts Dell SupportAssist OS Recovery.

Dell SupportAssist OS Recovery is a stand-alone tool that is preinstalled in all Dell computers that are installed with the Windows operating system. It consists of tools to diagnose and troubleshoot issues that may occur before your computer boots to the operating system. It enables you to diagnose hardware issues, repair your computer, back up your files, or restore your computer to its factory state.

You can also download it from the Dell Support website to troubleshoot and fix your computer when it fails to boot into their primary operating system due to software or hardware failures.

For more information about the Dell SupportAssist OS Recovery, see *Dell SupportAssist OS Recovery User's Guide* at [www.dell.com/serviceabilitytools.](https://www.dell.com/serviceabilitytools) Click **SupportAssist** and then, click **SupportAssist OS Recovery**.

### **Backup media and recovery options**

It is recommended to create a recovery drive to troubleshoot and fix problems that may occur with Windows. Dell proposes multiple options for recovering the Windows operating system on your Dell computer. For more information, see [Dell Windows](https://www.dell.com/support/contents/article/Product-Support/Self-support-Knowledgebase/software-and-downloads/dell-backup-solutions/Media-backup) [Backup Media and Recovery Options](https://www.dell.com/support/contents/article/Product-Support/Self-support-Knowledgebase/software-and-downloads/dell-backup-solutions/Media-backup).

# **Wi-Fi power cycle**

#### **About this task**

If your computer is unable to access the Internet due to Wi-Fi connectivity issues a Wi-Fi power cycle procedure may be performed. The following procedure provides the instructions on how to conduct a Wi-Fi power cycle: **NOTE:** Some Internet Service Providers (ISPs) provide a modem or router combo device.

#### **Steps**

- 1. Turn off your computer.
- 2. Turn off the modem.
- 3. Turn off the wireless router.
- 4. Wait for 30 seconds.
- 5. Turn on the wireless router.
- 6. Turn on the modem.
- 7. Turn on your computer.

**10**

# **Getting help and contacting Dell**

## Self-help resources

You can get information and help on Dell products and services using these self-help resources:

#### **Table 46. Self-help resources**

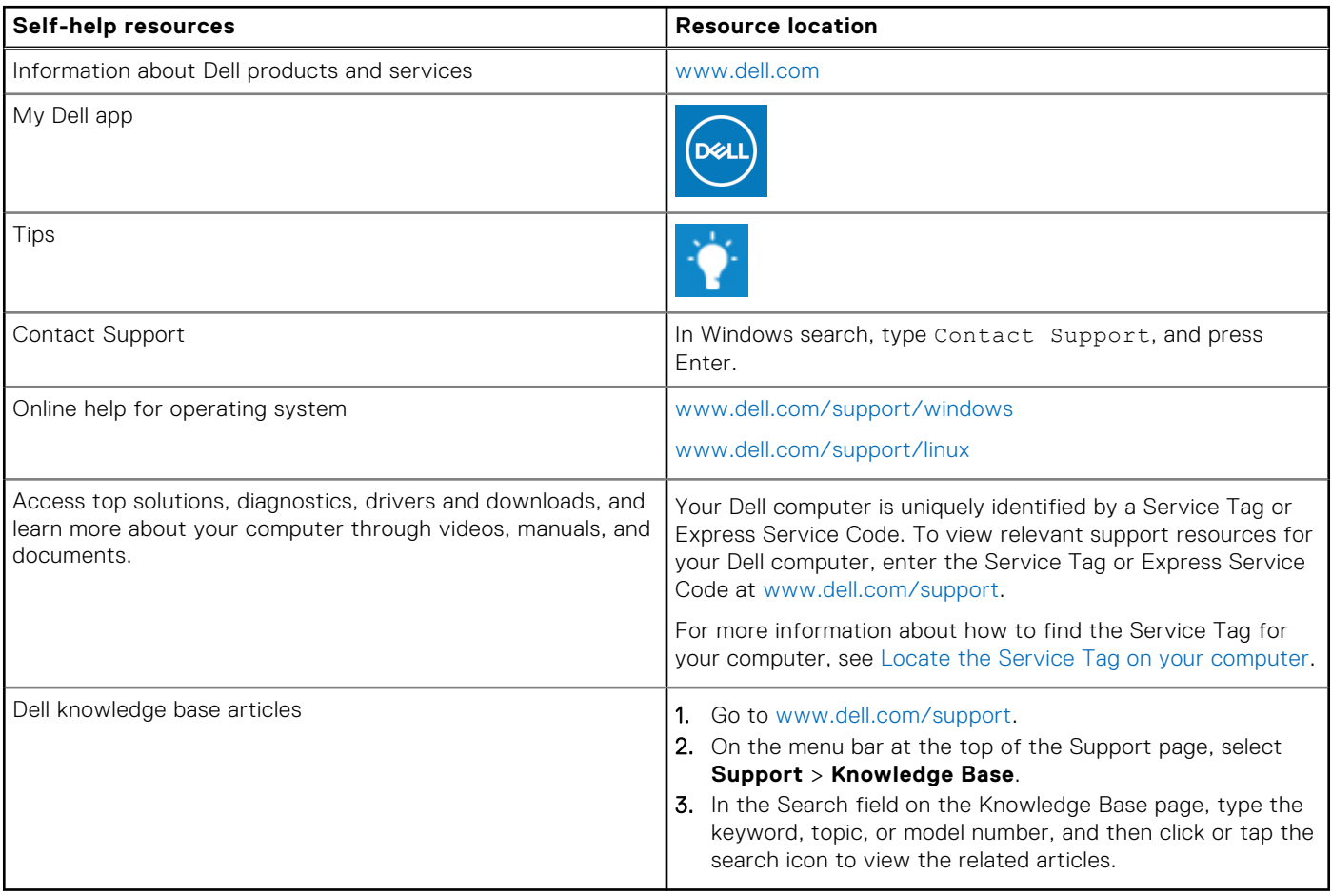

### Contacting Dell

To contact Dell for sales, technical support, or customer service issues, see [www.dell.com/contactdell](https://www.dell.com/contactdell).

**NOTE:** Availability varies by country/region and product, and some services may not be available in your country/region.

**(i)** NOTE: If you do not have an active Internet connection, you can find contact information about your purchase invoice, packing slip, bill, or Dell product catalog.